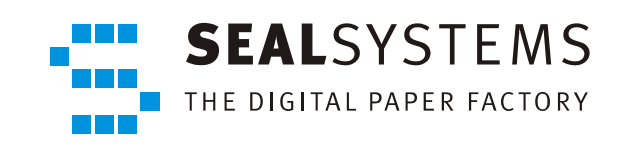

# **SEALService**

**System Description**

Version 2.0.0

2013‐06‐06

SEAL Systems

# **Copyright**

This document and all its parts are protected by copyright. Their use without prior written consent by SEAL Systems is prohibited and subject to prosecution. In particular, this applies to reproduction, translation, microfilming and the storing and processing in electronic systems.

Customers that currently own a valid SEAL Systems software license for the product(s) described within the contents of this documentation, may freely distribute this docu‐ mentation in electronic form (e. g. CD/file server or intranet) for internal usage only.

All product names mentioned are the registered trademarks of the associated compa‐ nies.

Copyright 2013 SEAL Systems AG Lohmühlweg 4 D‐91341 Röttenbach Germany

#### **Contents**

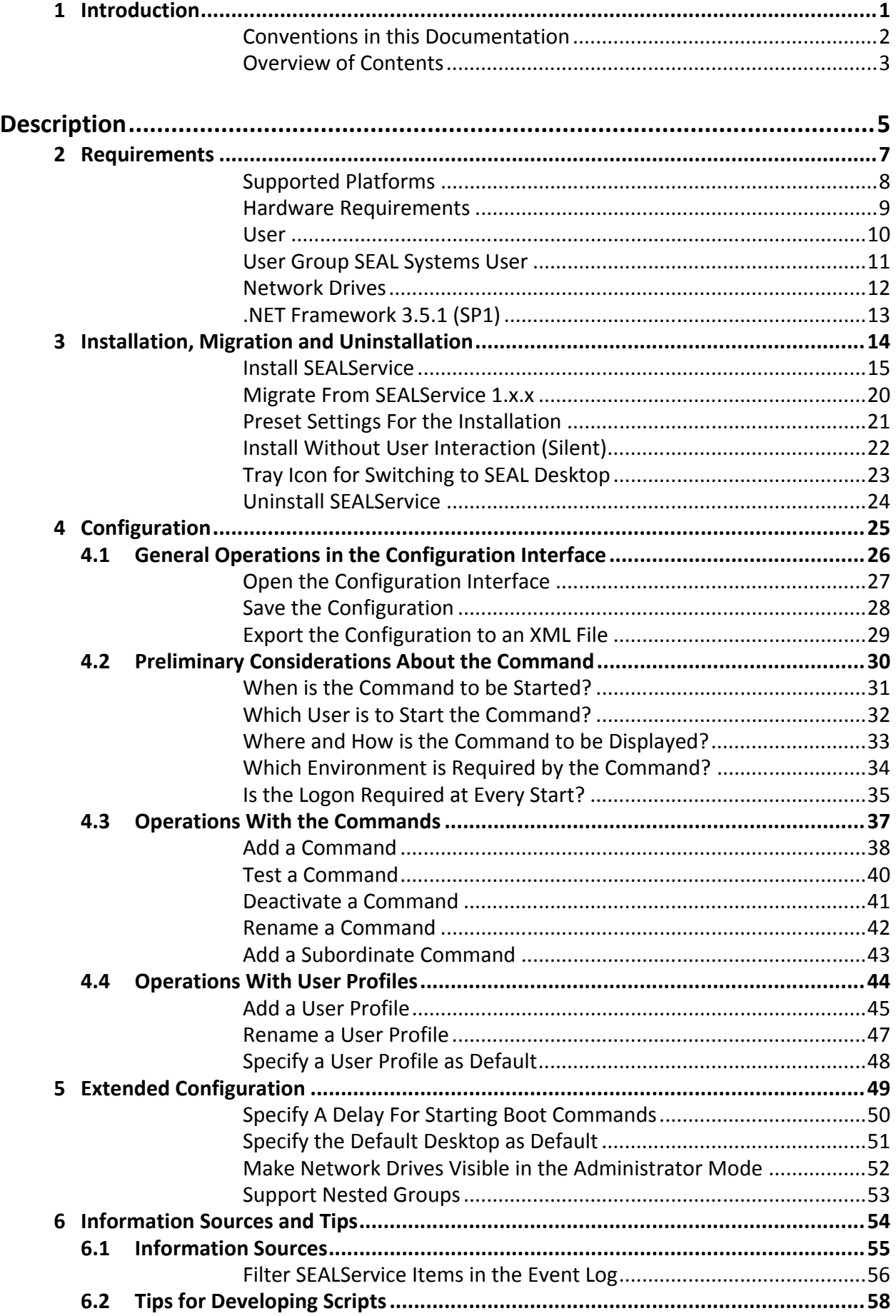

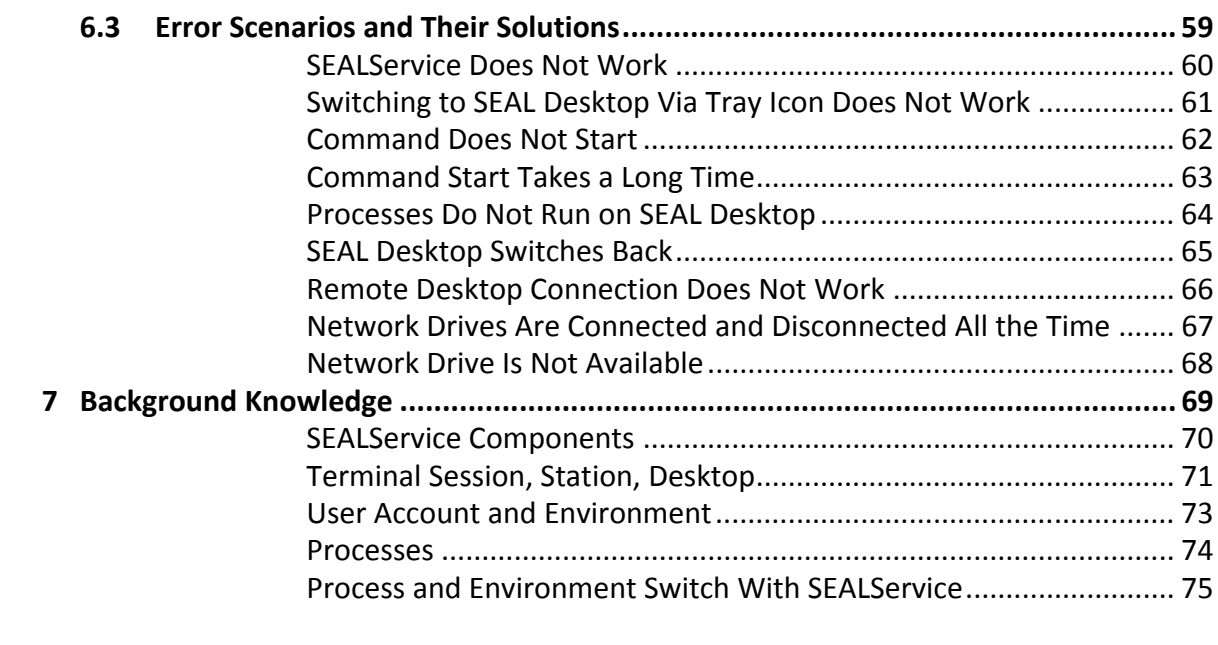

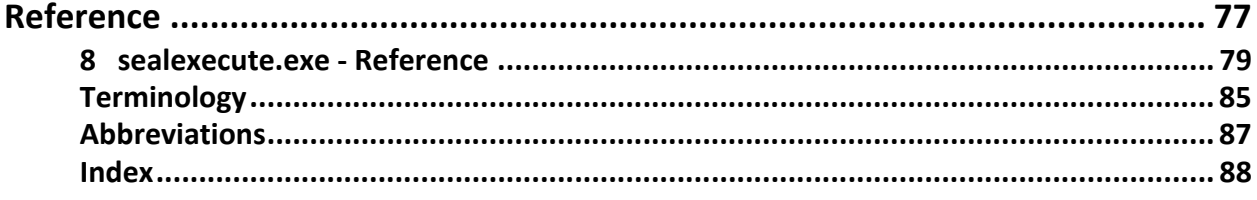

# <span id="page-4-0"></span>**1 Introduction**

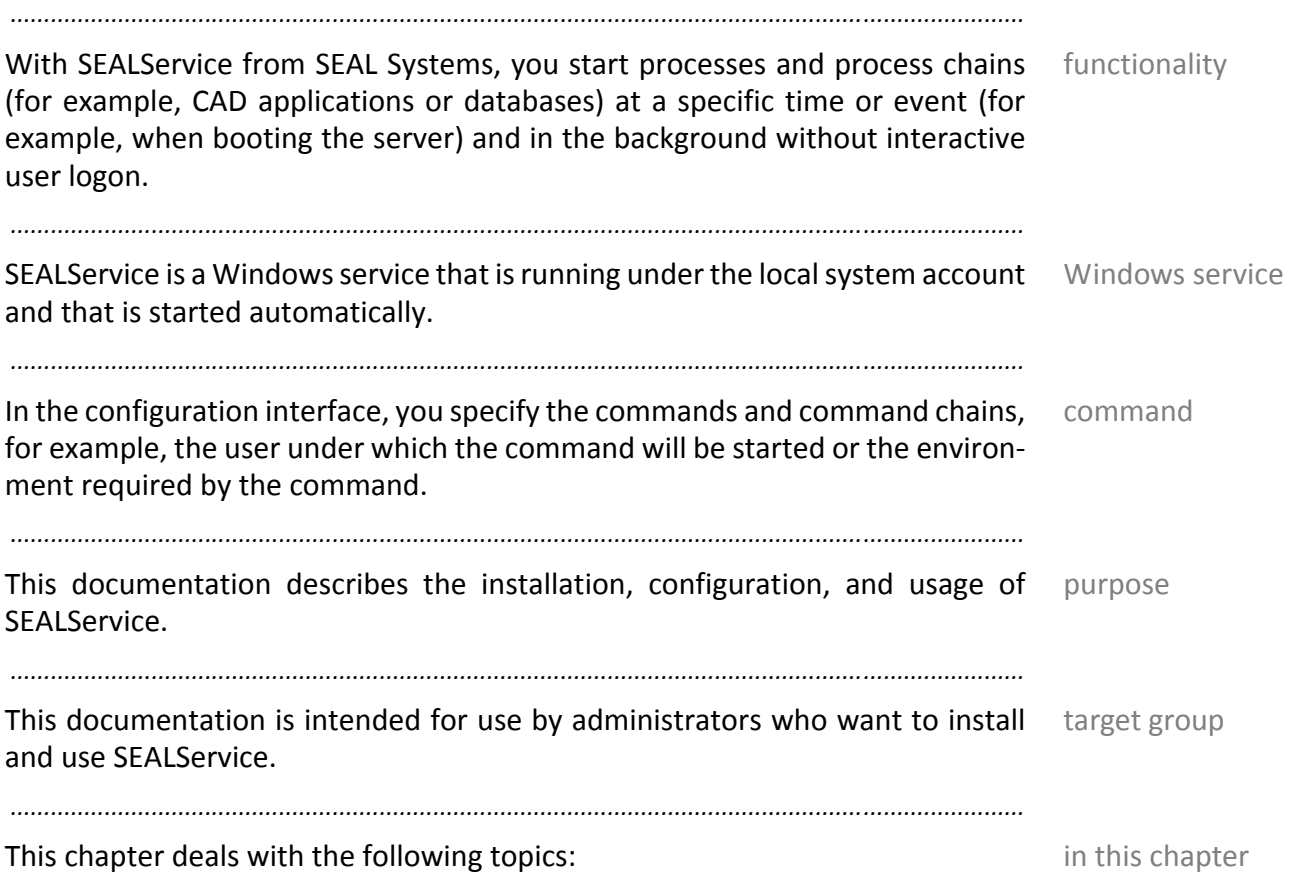

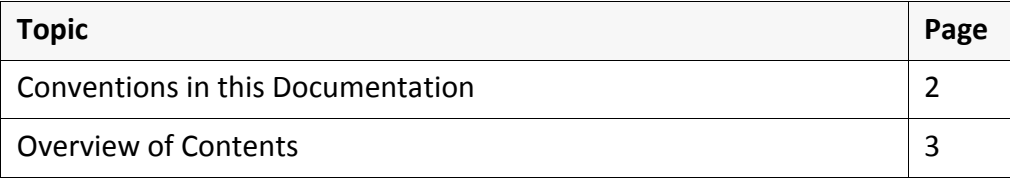

# <span id="page-5-0"></span>**Conventions in this Documentation**

*.......................................................................................................................................................*

path specification

The path information given in this documentation is relative to the installation directory of SEALService.

*.......................................................................................................................................................*

typography The following table lists the typographical conventions employed in this documentation for file names, paths, variables, etc.

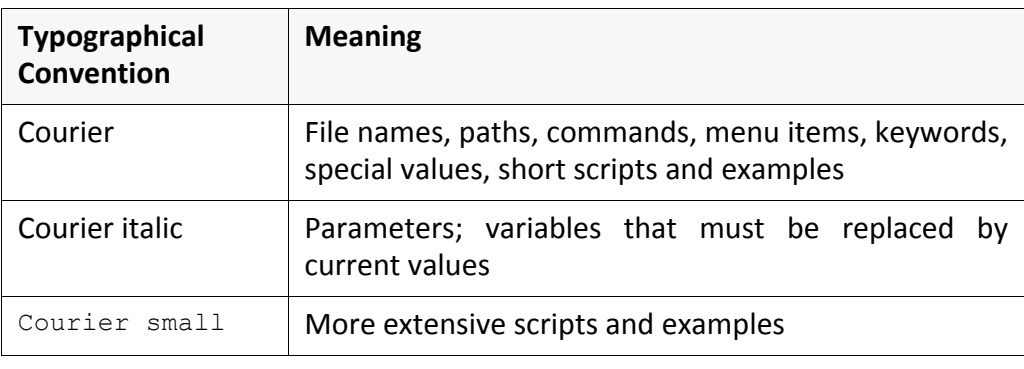

### <span id="page-6-0"></span>**Overview of Contents**

This documentation has two parts: a description and a reference. The first part structure describes the functionality and the installation of using figures, step‐by‐step‐ procedures and explanatory texts. The second part serves as a detailed refer‐ ence work containing configuration settings, keywords etc.

*.......................................................................................................................................................*

*.......................................................................................................................................................*

The description deals with the following topics: description description

Chapter 2, *[Requirements](#page-10-1)*, page 7, lists the requirements for the installation and the usage of SEALService.

Chapter 3, *Installation, Migration and [Uninstallation](#page-17-1)*, page 14, describes how to install and uninstall SEALService and how to migrate from an already existing installation to an new version.

Chapter 4, *[Configuration](#page-28-1)*, page 25, explains the basic configuration possibilities of SEALService and how to work with the configuration interface.

Chapter 5, *Extended [Configuration](#page-52-1)*, page 49, describes the advanced configura‐ tion possibilities.

Chapter 6, *[Information](#page-57-1) Sources and Tips*, page 54, describes where to find infor‐ mation about the processing in SEALService and provides solutions to some error situations.

Chapter 7, *[Background](#page-72-1) Knowledge*, page 69, explains some basic processes in SEALService.

*.......................................................................................................................................................*

The reference contains the following chapter: The reference reference

• Chapter 8, *[sealexecute.exe](#page-82-1) ‐ Reference*, page 79, with a description of sealexecute.exe and its parameters.

*.......................................................................................................................................................*

At the end of the documentation, a terminology list, abbreviation list and index lists are included.

<span id="page-8-0"></span>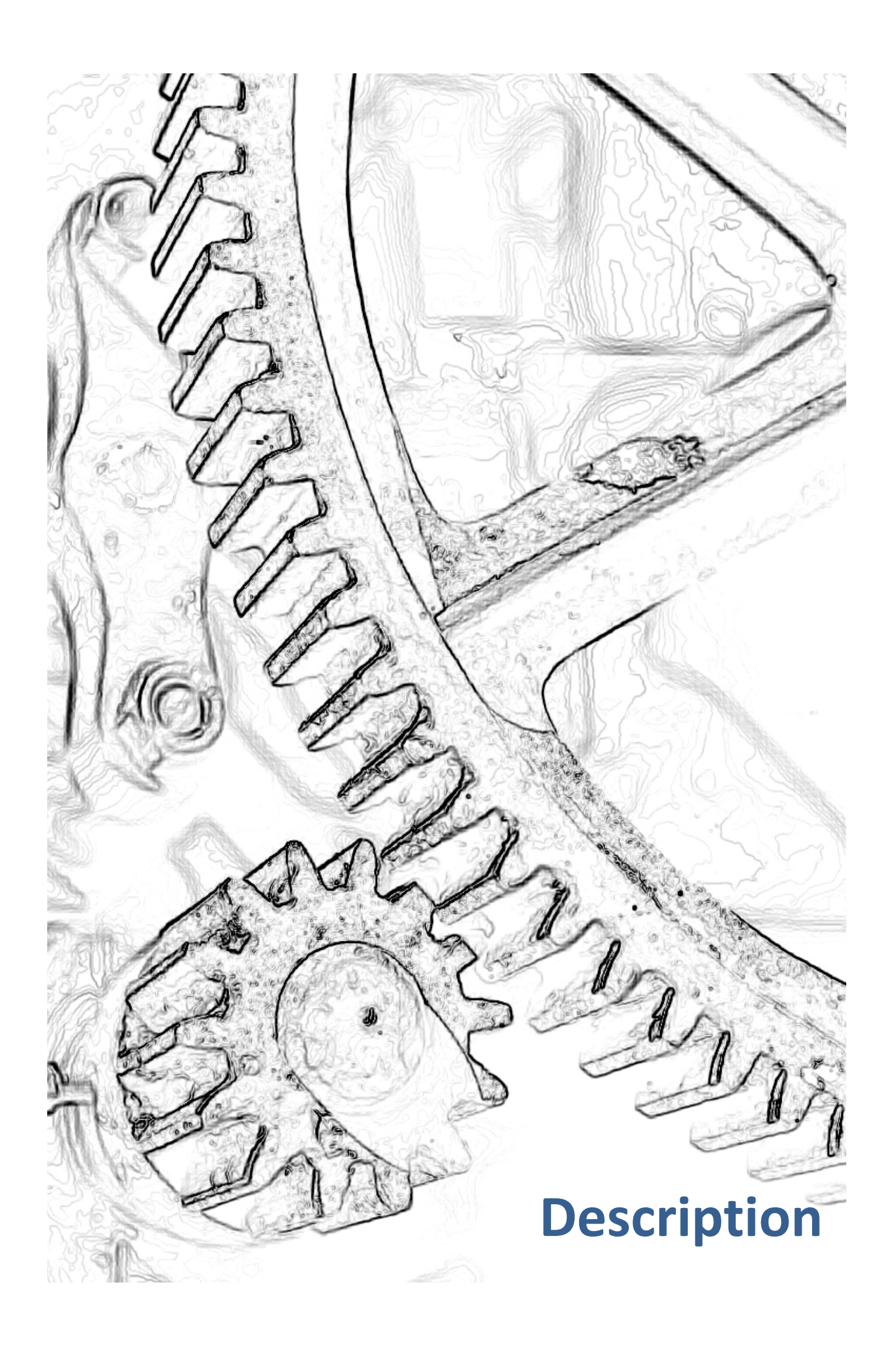

# <span id="page-10-1"></span><span id="page-10-0"></span>**2 Requirements**

This chapter deals with the following topics: in this chapter in this chapter

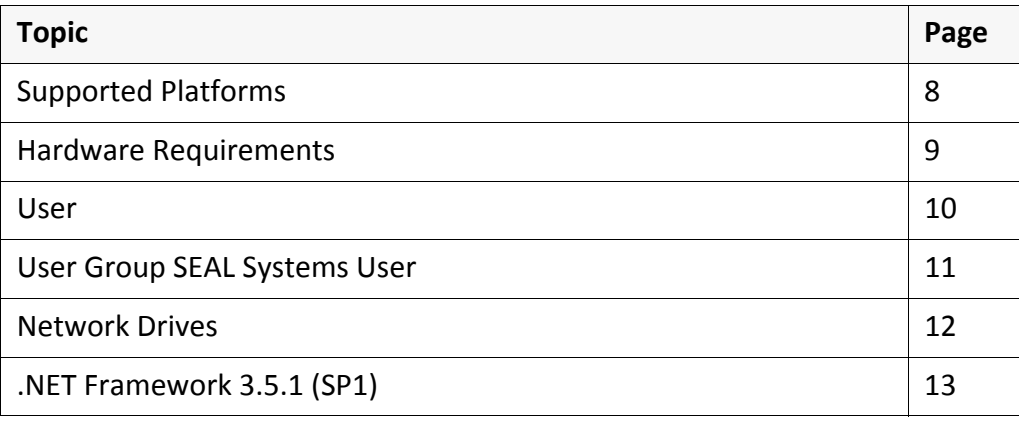

*.......................................................................................................................................................*

#### <span id="page-11-1"></span><span id="page-11-0"></span>**Supported Platforms** *.......................................................................................................................................................* supported plat-SEALService is supported on the following platforms: • Windows systems as of Windows XP/Windows Server 2003 *.......................................................................................................................................................*

forms

# <span id="page-12-1"></span><span id="page-12-0"></span>**Hardware Requirements**

hardware re‐ quirements The current minimal requirements concerning the hardware are described on the following website of SEAL Systems: [http://www.sealsystems.com/service/hard](http://www.sealsystems.de/service/rechnerausstattung)‐software

*.......................................................................................................................................................*

*.......................................................................................................................................................*

SEAL Systems 2013‐06‐06 SEALService

<span id="page-13-1"></span><span id="page-13-0"></span>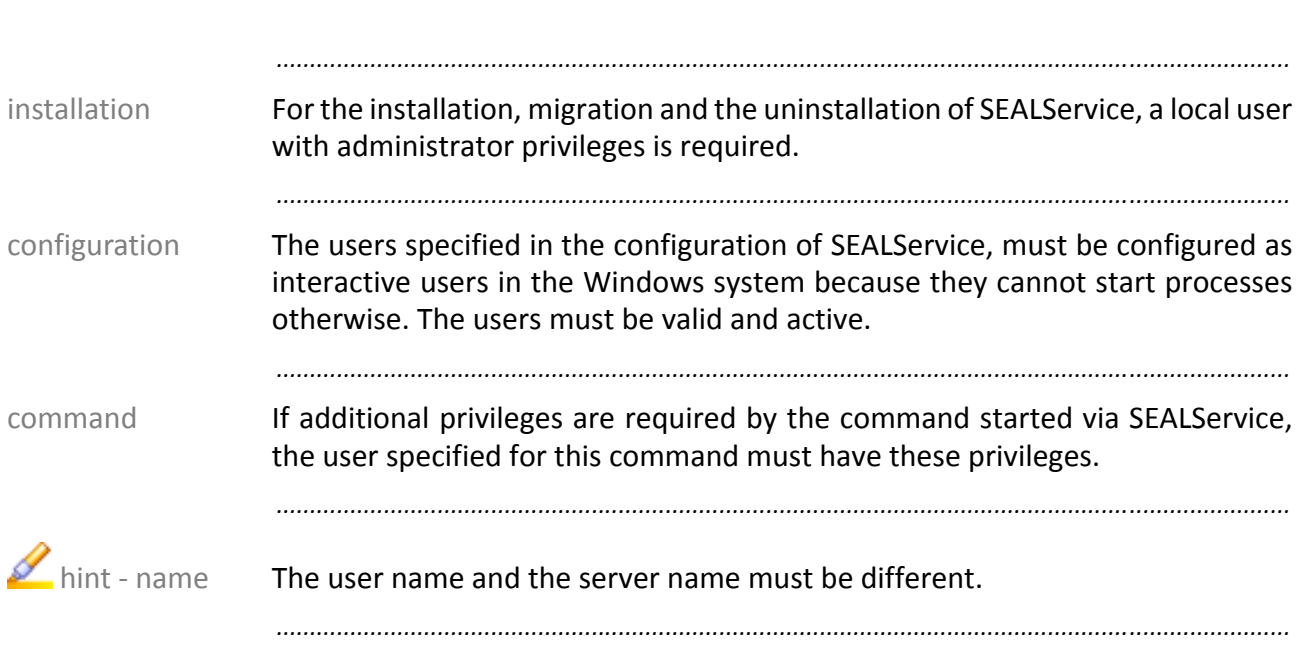

# <span id="page-14-1"></span><span id="page-14-0"></span>**User Group SEAL Systems User**

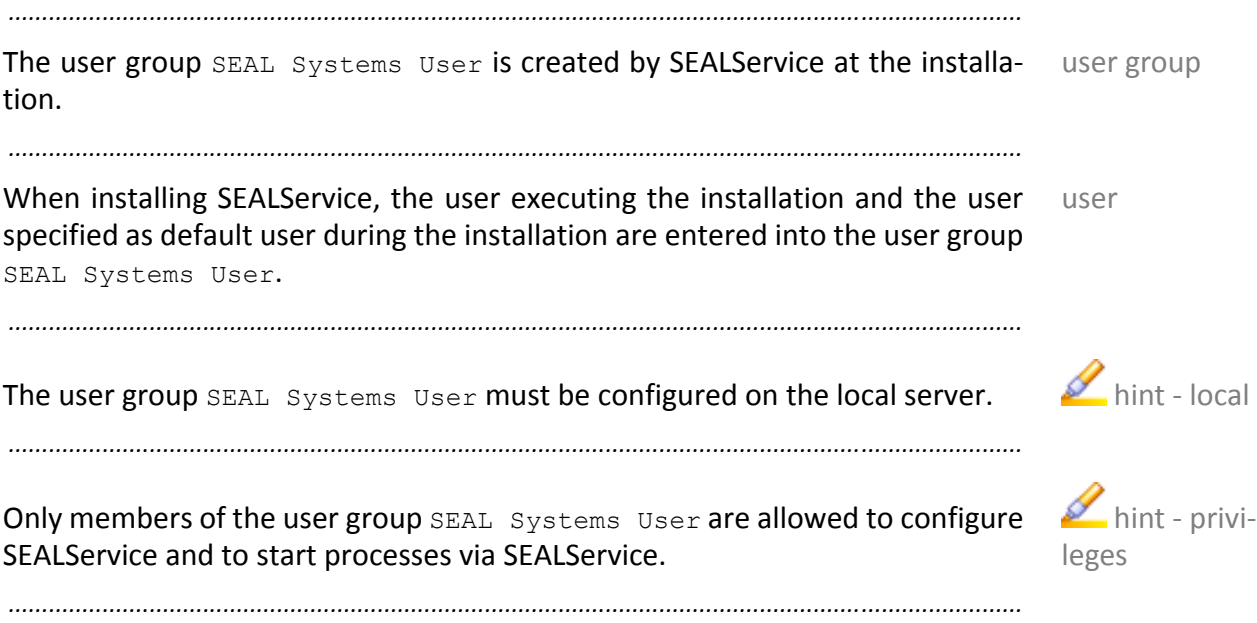

<span id="page-15-0"></span>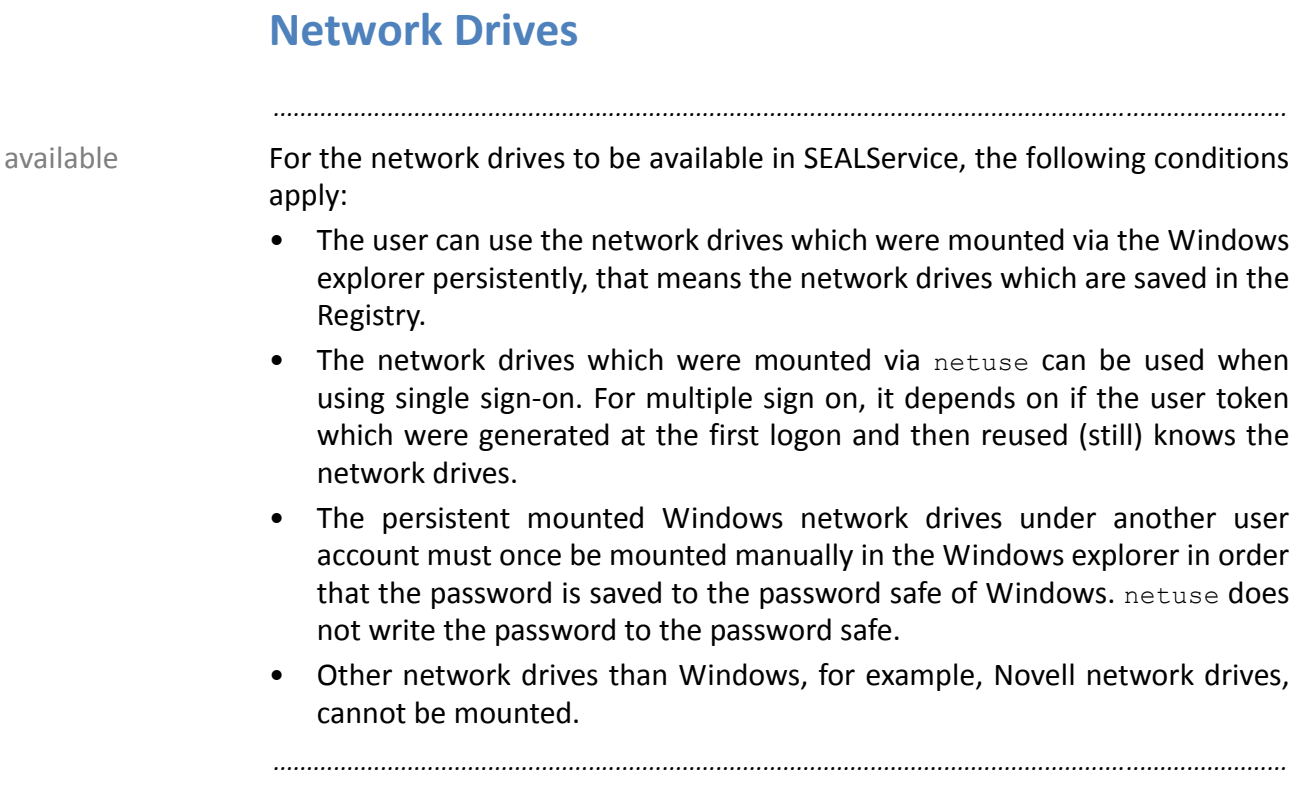

# <span id="page-16-1"></span><span id="page-16-0"></span>**.NET Framework 3.5.1 (SP1)**

For SEALService, .NET Framework 3.5.1 (SP1) must be installed. As of Windows Vista/Windows Server 2008, you only have to activate the Windows feature for this.

*.......................................................................................................................................................*

*.......................................................................................................................................................*

This is how you activate .NET Framework 3.5.1 (SP1) as Windows feature: Windows feature

3.5.1 (SP1)

.NET Framework

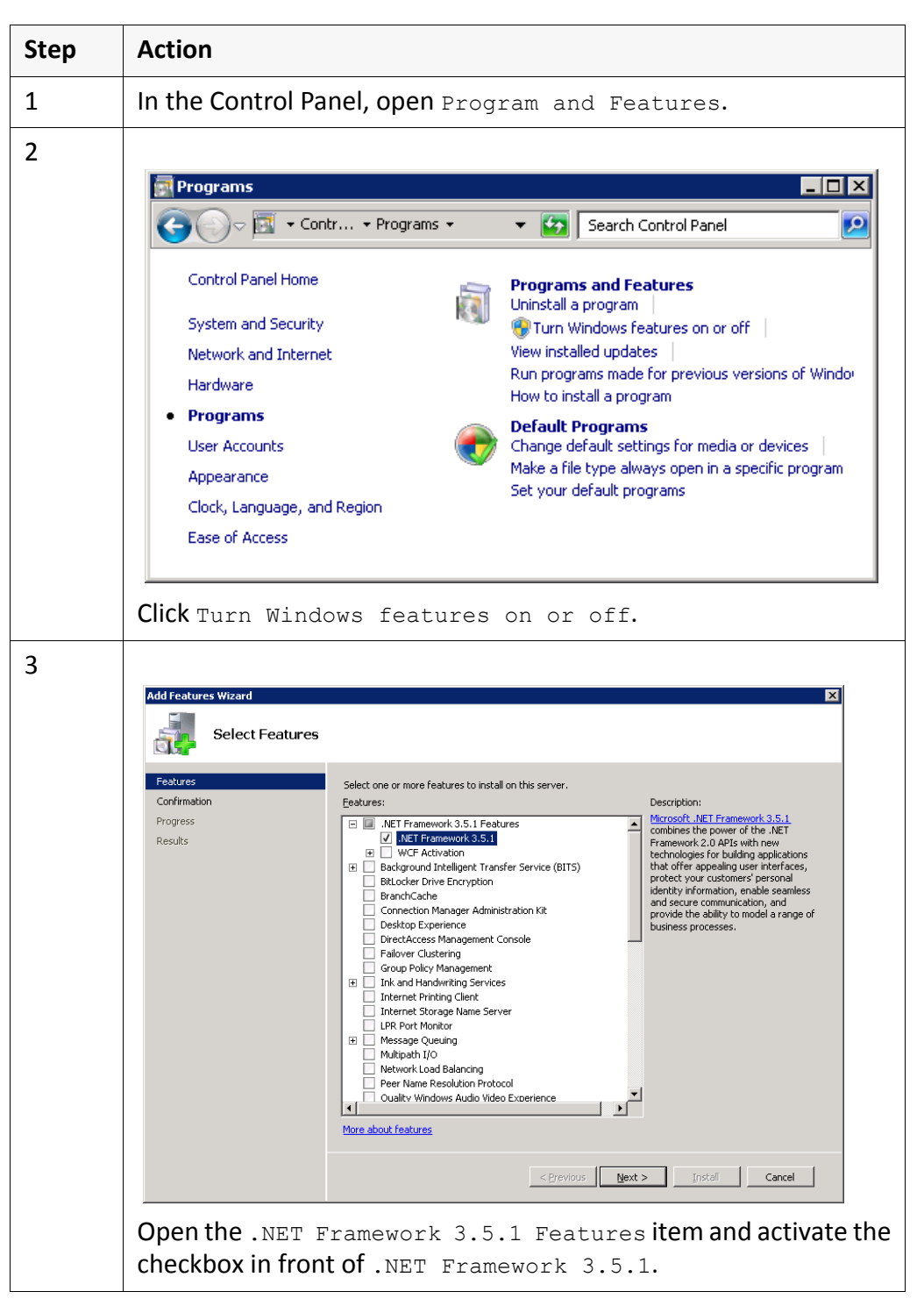

# <span id="page-17-1"></span><span id="page-17-0"></span>**3 Installation, Migration and Uninstallation**

*.......................................................................................................................................................*

in this chapter This chapter deals with the following topics:

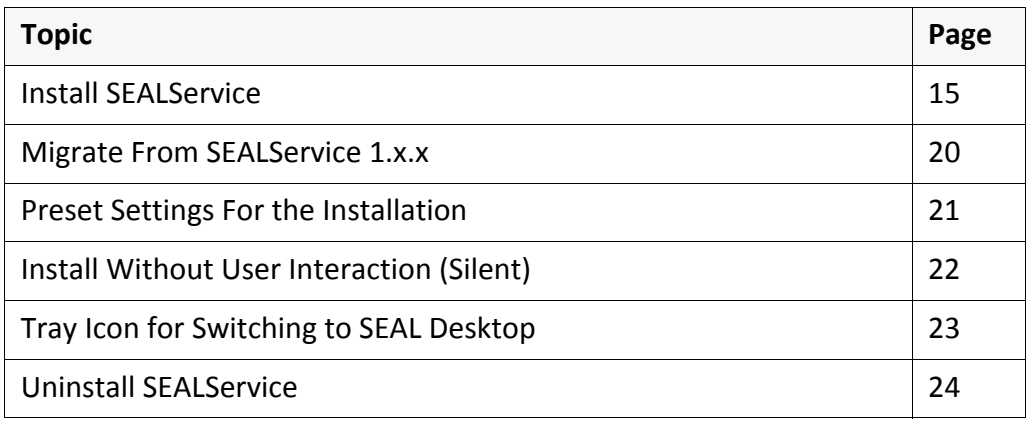

#### <span id="page-18-0"></span>**Install SEALService**

→ **[Supported](#page-11-1) Platforms, page 8** and the set of the set of the set of the set of the set of the set of the set of the set of the set of the set of the set of the set of the set of the set of the set of the set of the set o

 $\rightarrow$  *Hardware [Requirements](#page-12-1)*, page 9

- → *User*, [page](#page-13-1) 10
- *.NET [Framework](#page-16-1) 3.5.1 (SP1)*, page 13

This is how you install SEALService on your system: instructions instructions

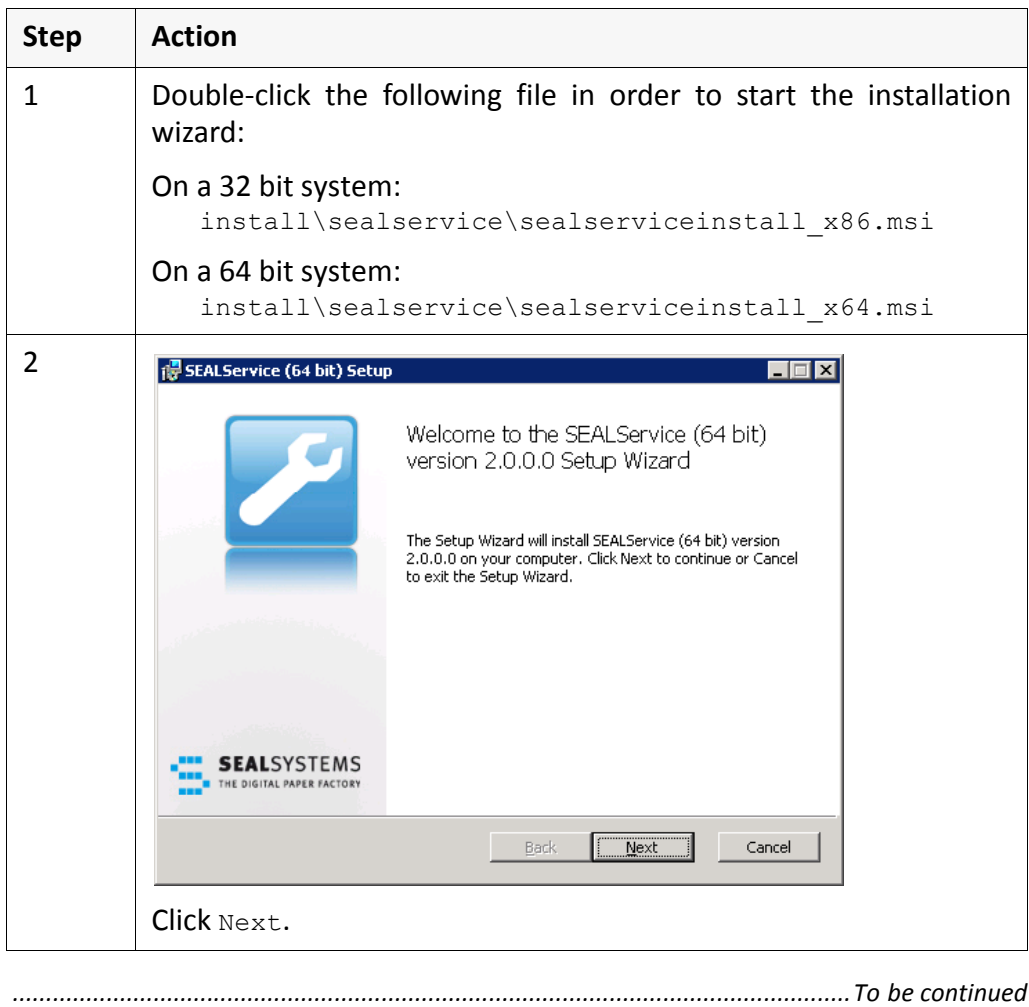

*.......................................................................................................................................................*

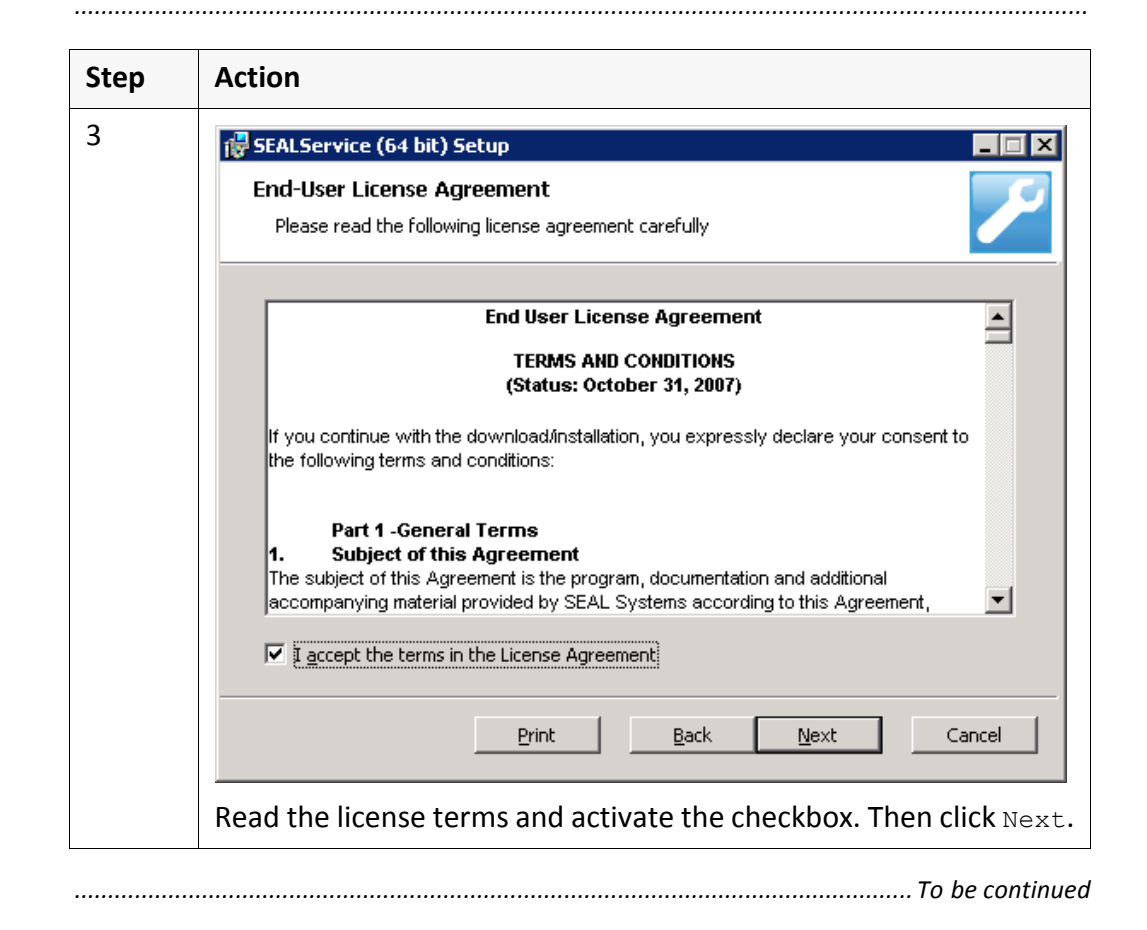

instructions, cont'd

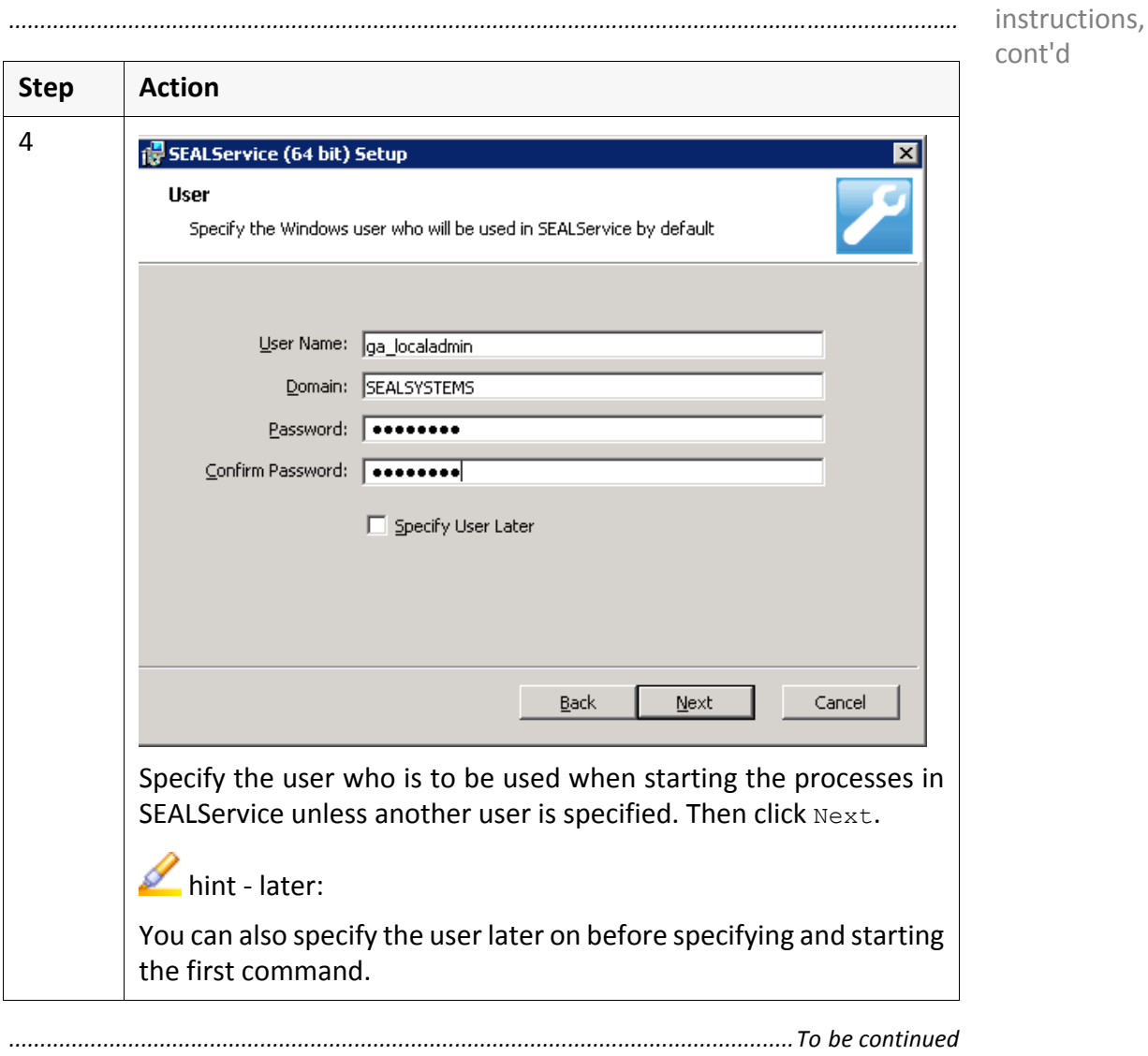

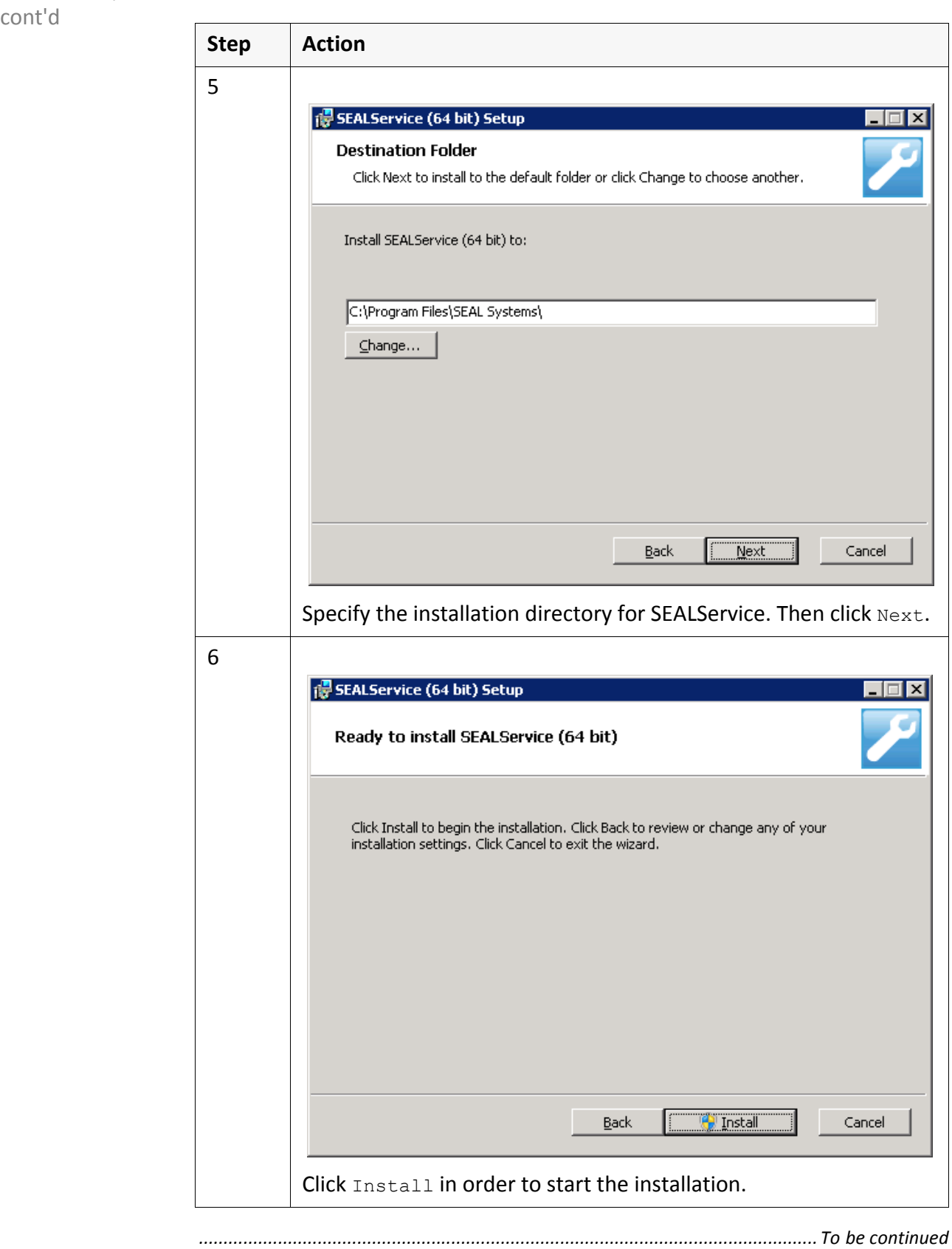

*.......................................................................................................................................................*

instructions,

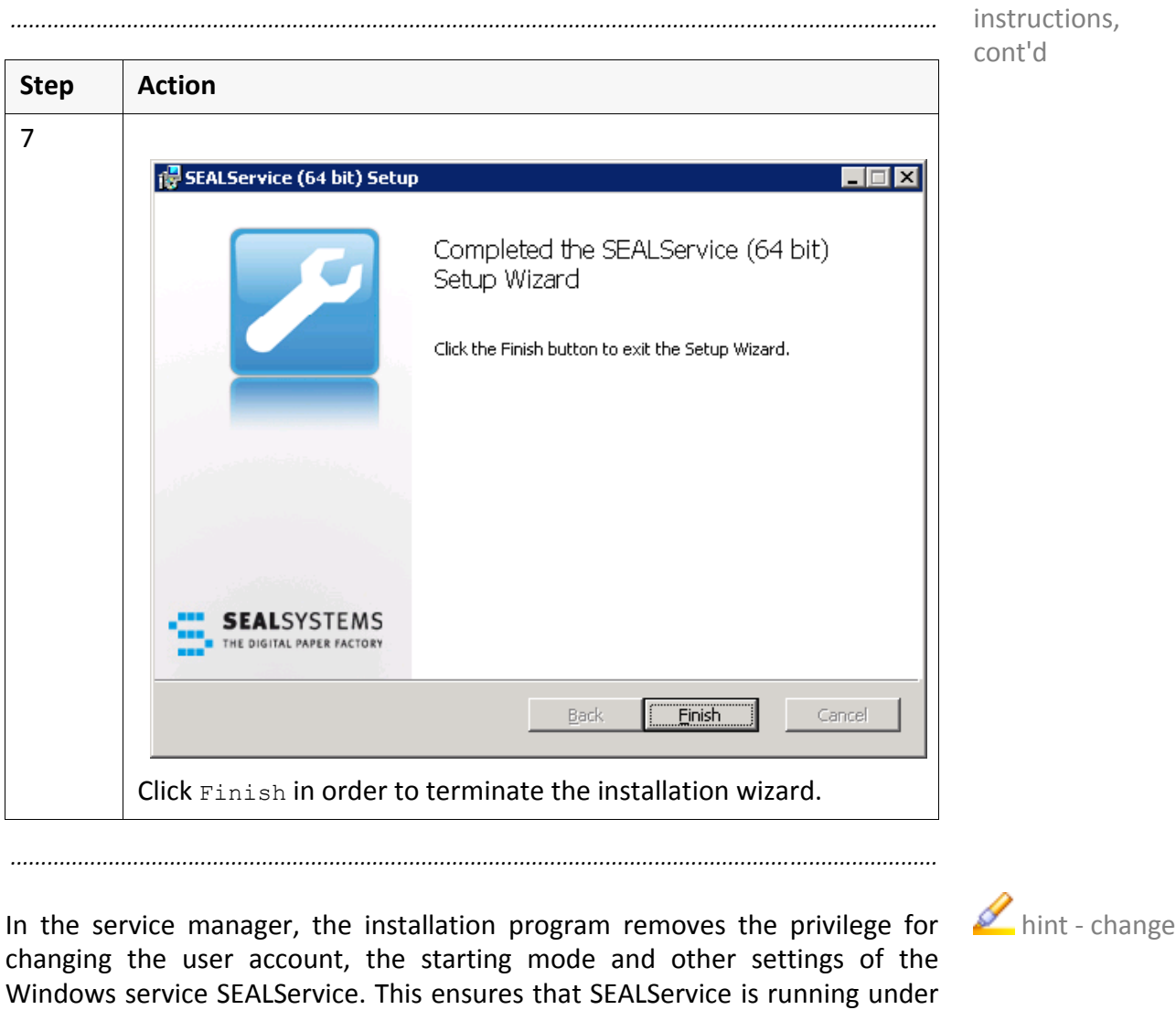

the local system account.

The installation program generates the user group SEAL Systems User and Mint - user enters the user who is executing the installation and the user who has been specified as default user during the installation into the user group.

*.......................................................................................................................................................*

<span id="page-23-0"></span>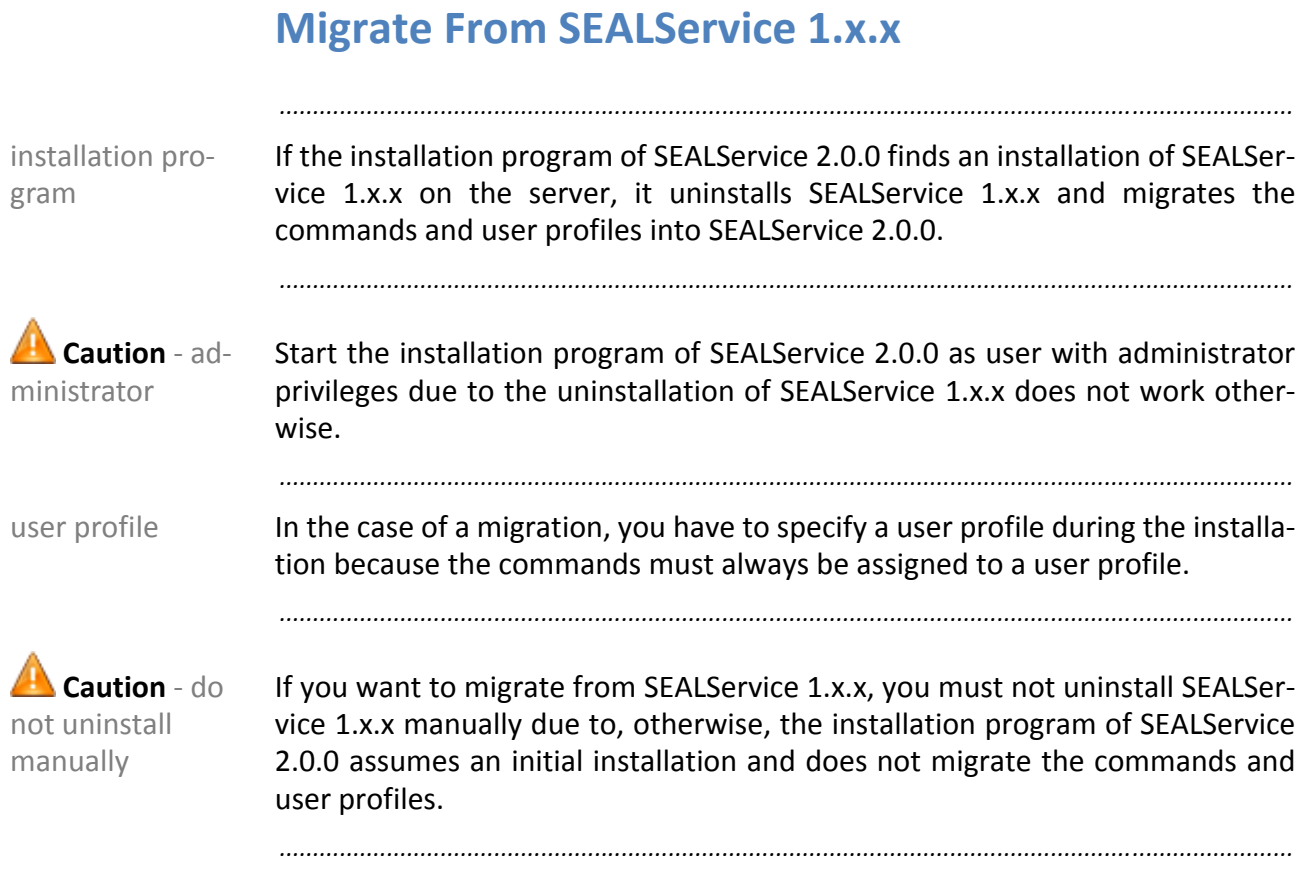

# <span id="page-24-0"></span>**Preset Settings For the Installation**

You can preset the settings of the default user which SEALService requests user during the installation.

*.......................................................................................................................................................*

*.......................................................................................................................................................*

*.......................................................................................................................................................*

For this, when calling the msi file, specify properties as follows: call

msiexec.exe *<path>*\sealserviceinstall\_x*nn*.msi *<prop>*=*<value>*

#### The following properties are available: properties are available:

**Property In User Dialog** DOMAIN **Field** Domain PASSWORD **Field** Password Here, the clear text is specified PASSWORD CONFIRM Field Confirm Password Here, the clear text is specified PASSWORD CRYPT | Field Password Item encrypted with sealcrypt USERNAME Field User Name

The value of the INSTALLDIR environment variable is used as installation direc‐ tory.

*.......................................................................................................................................................*

installation direc‐ tory

<span id="page-25-0"></span>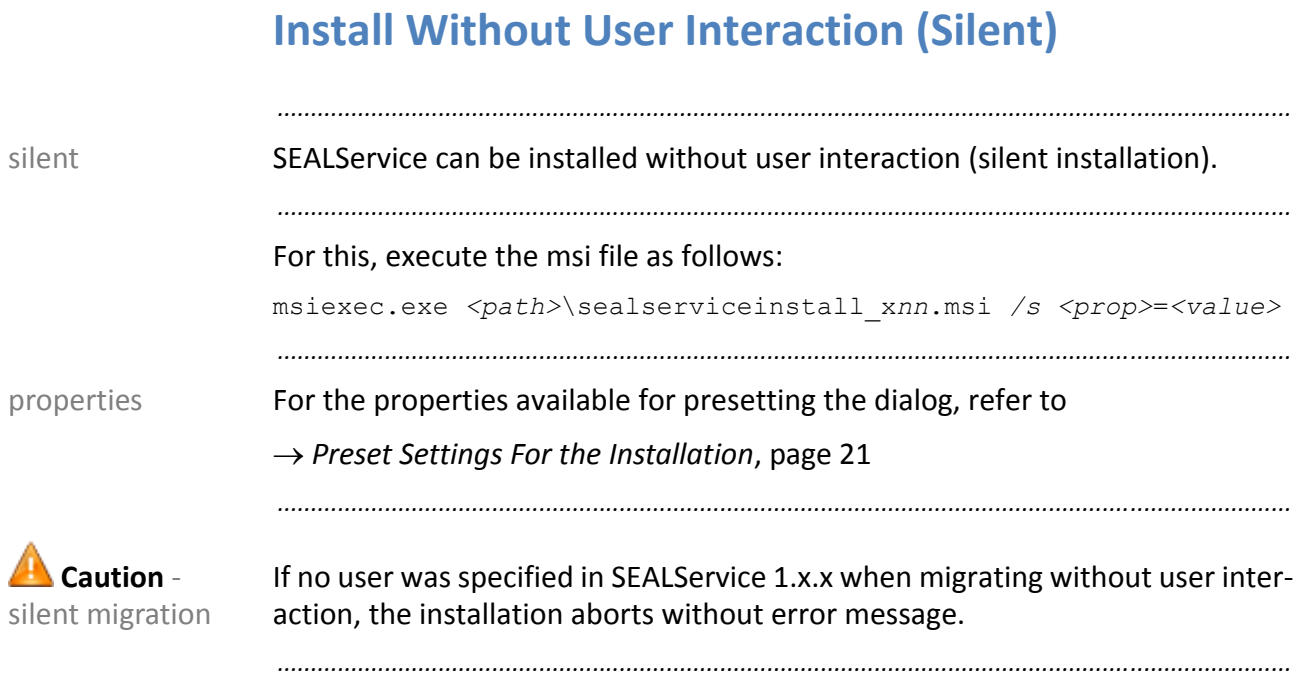

# <span id="page-26-0"></span>**Tray Icon for Switching to SEAL Desktop**

*.......................................................................................................................................................* For switching to the SEAL desktop, the installation program generates a tray tray icon icon. *.......................................................................................................................................................* After the installation, the tray icon is displayed hidden: hidden 冷え Customize... DE | 2 | P | 13 0 3:00 PM | *.......................................................................................................................................................* Via Customize, you specify that the tray icon is always visible: visible visible DE | 2 | P | 0 43 3:07 PM | *.......................................................................................................................................................* → *[Switching](#page-64-1) to SEAL Desktop Via Tray Icon Does Not Work, page 61* hint - error *.......................................................................................................................................................*

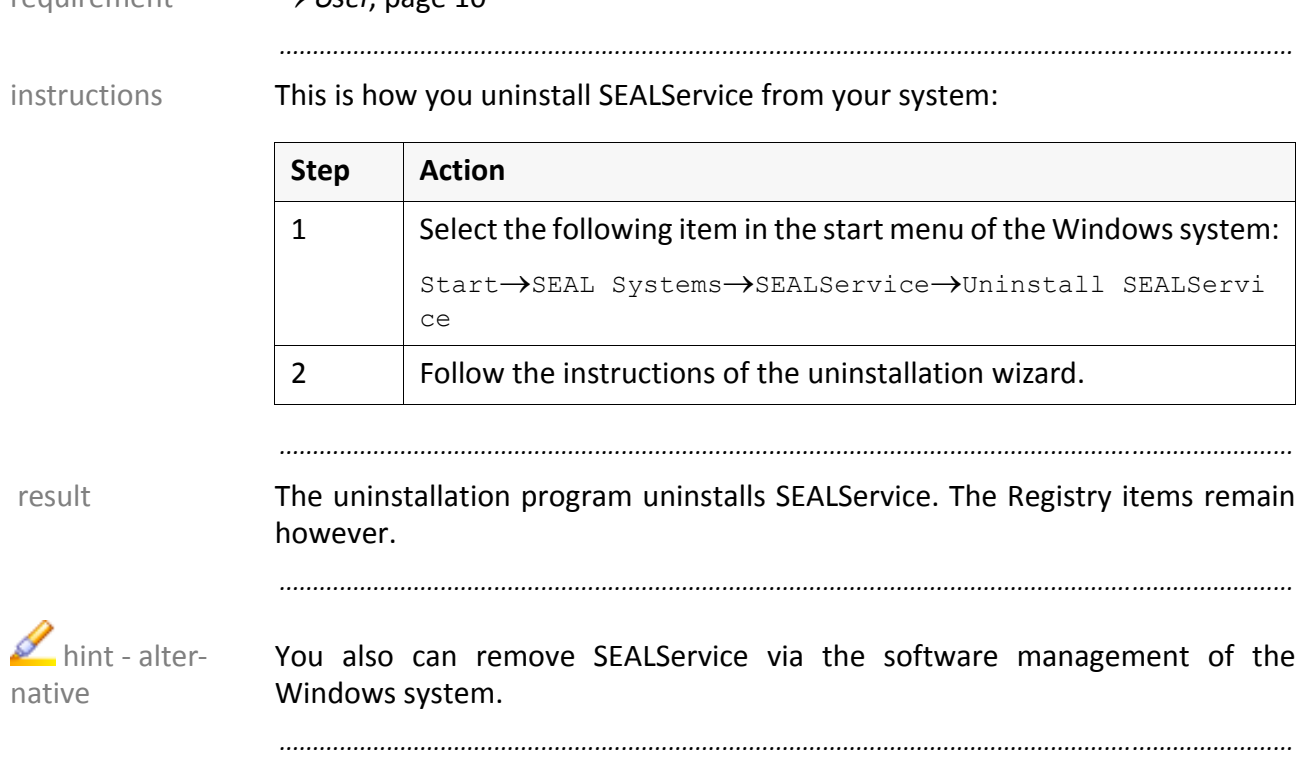

*.......................................................................................................................................................*

# <span id="page-27-0"></span>**Uninstall SEALService**

requirement *User*, [page](#page-13-1) 10

# <span id="page-28-1"></span><span id="page-28-0"></span>**4 Configuration**

This chapter deals with the following topics: in this chapter in this chapter

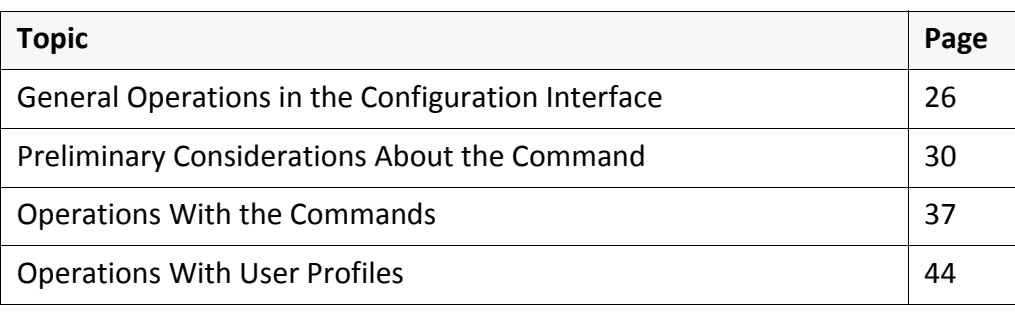

*.......................................................................................................................................................*

# <span id="page-29-0"></span>**4.1 General Operations in the Configuration Interface**

*.......................................................................................................................................................*

in this chapter This chapter deals with the following topics:

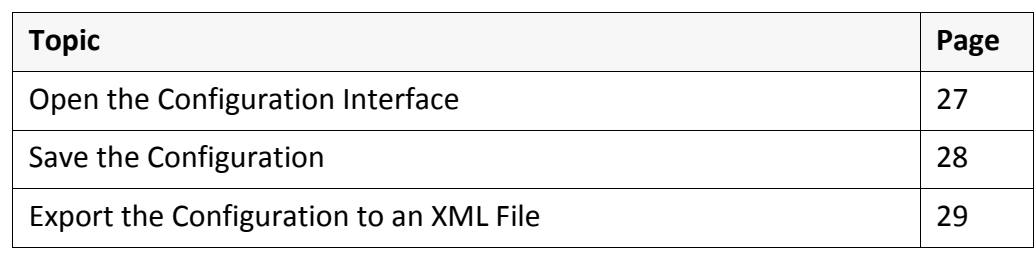

# <span id="page-30-0"></span>**Open the Configuration Interface**

→ *User Group SEAL [Systems](#page-14-1) User*, page 11 **and the system of the system of the system of the system of the system of the system of the system of the system of the system of the system of the system of the system of the sy** 

This is how you open the configuration interface: instructions instructions

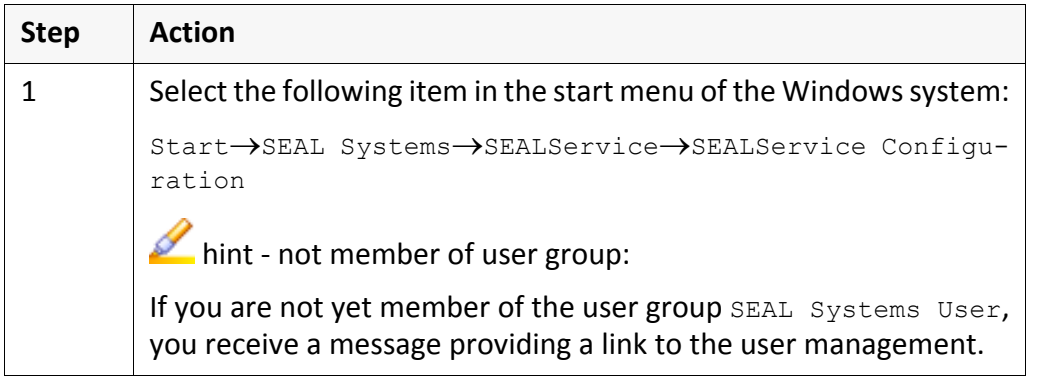

*.......................................................................................................................................................*

*.......................................................................................................................................................*

*.......................................................................................................................................................*

The configuration interface is opened. The configuration interface is opened.

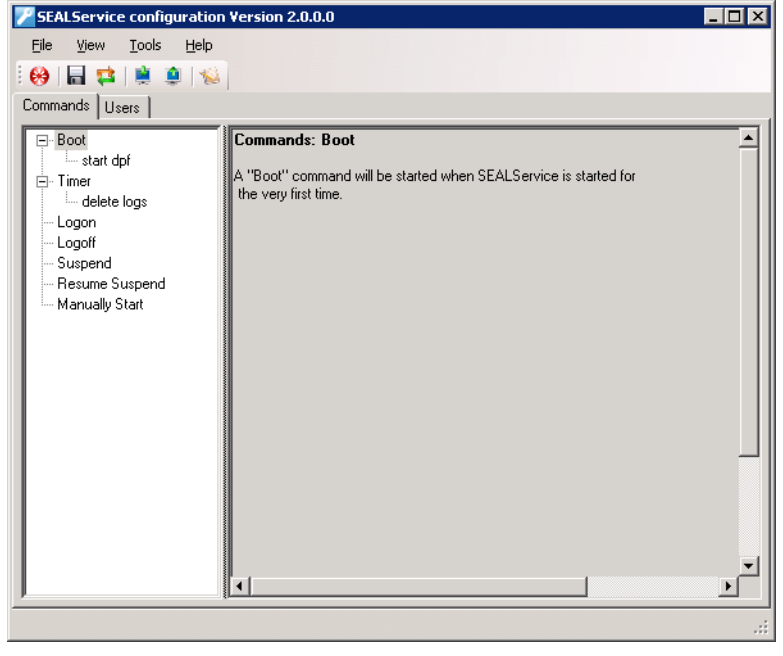

If no user profile has yet been specified, the Users tab is opened after opening the configuration interface.

*.......................................................................................................................................................*

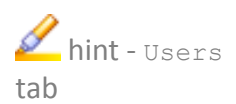

<span id="page-31-0"></span>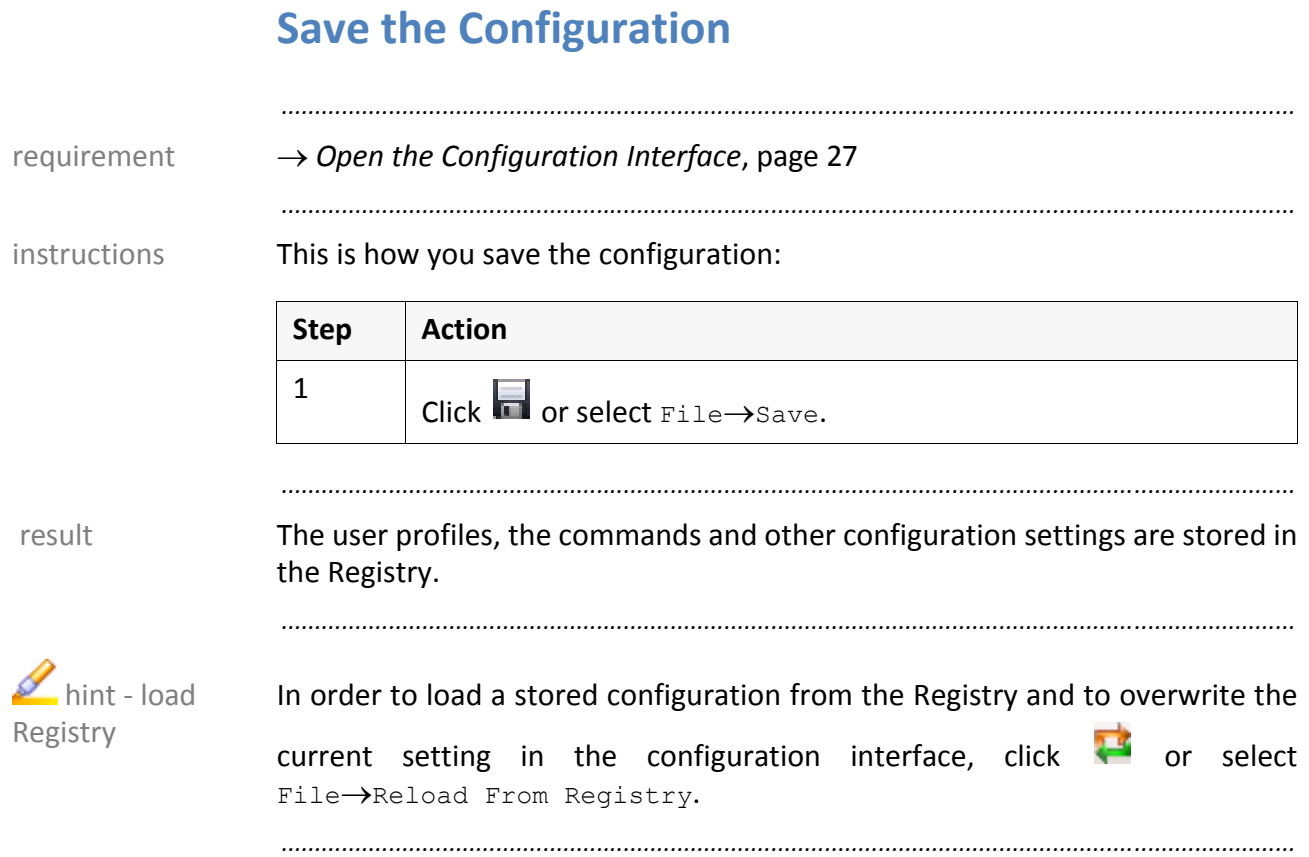

# <span id="page-32-0"></span>**Export the Configuration to an XML File**

→ *Open the [Configuration](#page-30-0) Interface*, page 27 requirement requirement

This is how you export the configuration of SEALService to an XML file: instructions

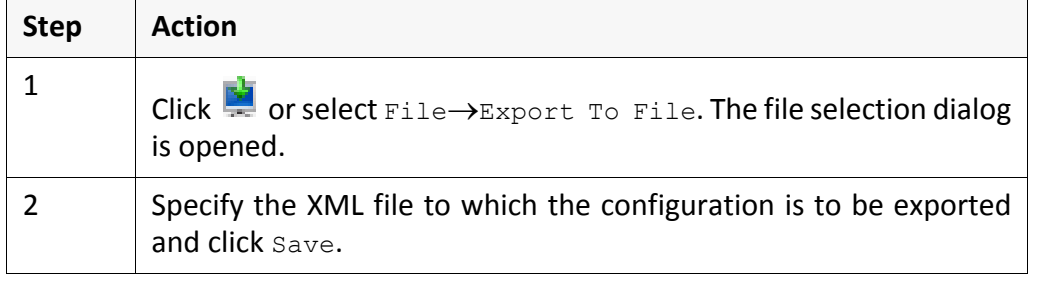

*.......................................................................................................................................................*

*.......................................................................................................................................................*

The previous REG.BIN files are no longer supported due to, in these, the access control list was exported beside the Registry items which then led to problems when importing on other systems.

*.......................................................................................................................................................*

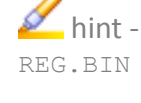

#### <span id="page-33-0"></span>**4.2 Preliminary Considerations About the Command**

decisions Before adding a command, you have to think about some properties of the command:

*.......................................................................................................................................................*

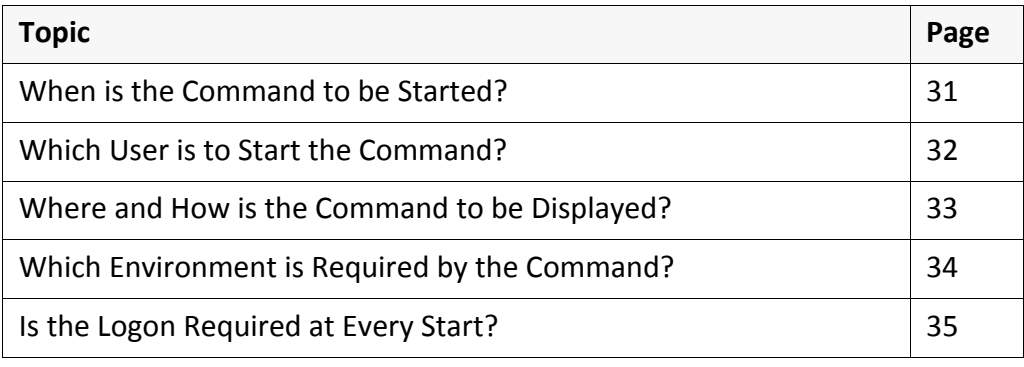

# <span id="page-34-0"></span>**When is the Command to be Started?**

You can choose between the following specific times and events: selection

*.......................................................................................................................................................*

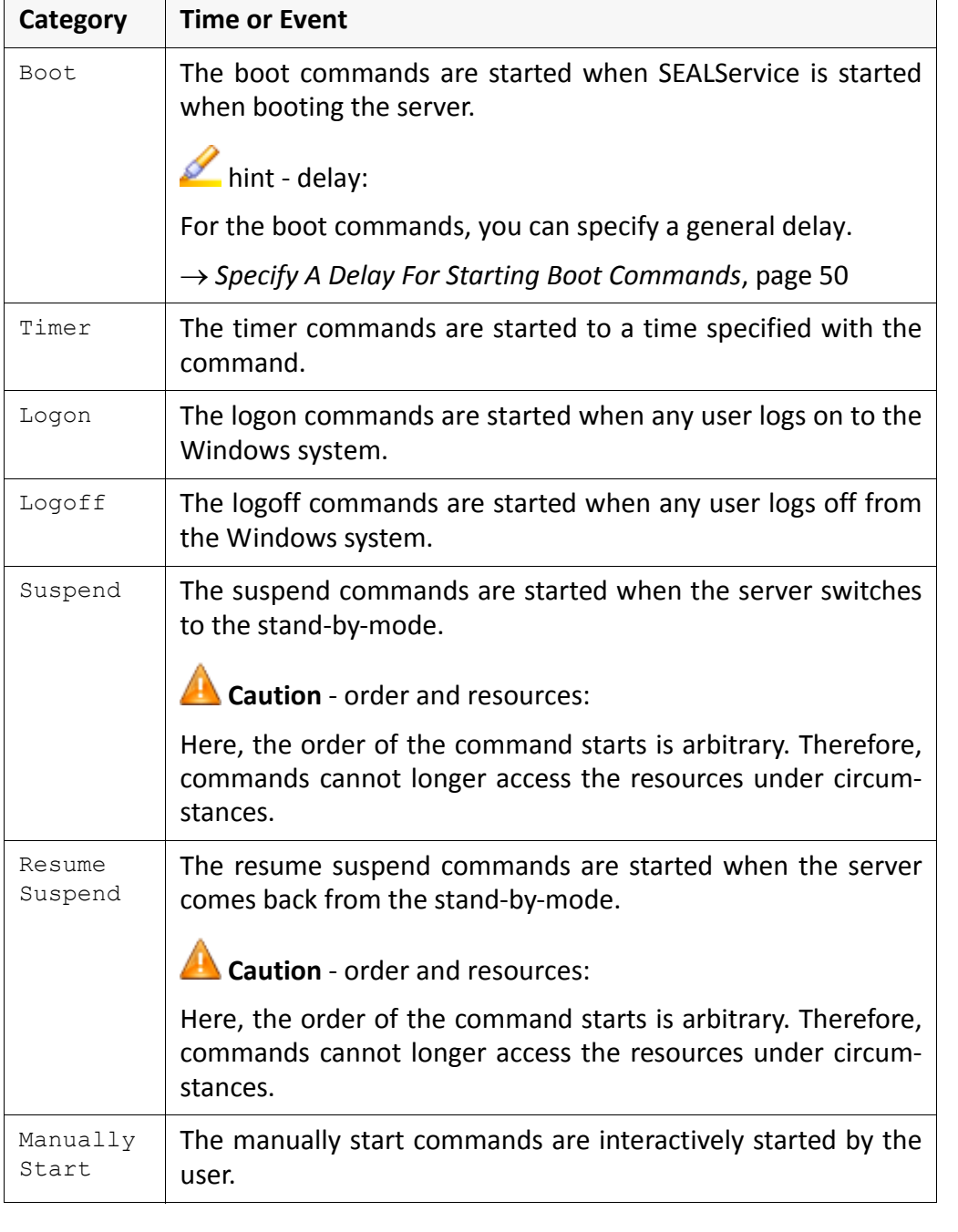

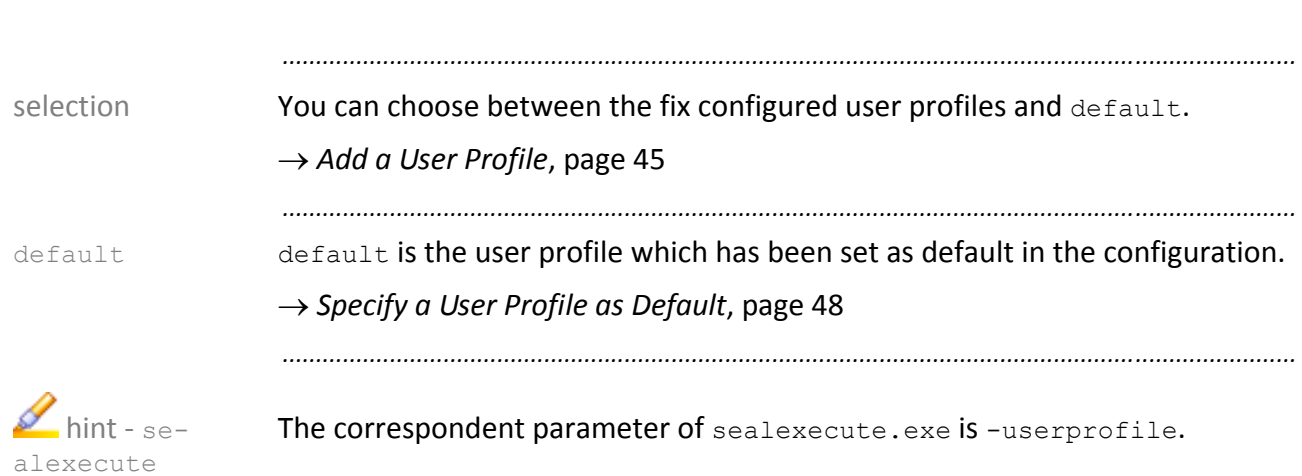

*.......................................................................................................................................................*

## <span id="page-35-0"></span>**Which User is to Start the Command?**
SEAL Systems 2013‐06‐06 SEALService www.sealsystems.com **Version 2.0.0** Version 2.0.0 System Description

*.......................................................................................................................................................*

# <span id="page-36-0"></span>**Where and How is the Command to be Displayed?**

*.......................................................................................................................................................*

You can choose if the command is displayed visible or invisible on the SEAL selection desktop or the default desktop or if it runs under the local system account like a Windows service without user interaction.

*.......................................................................................................................................................*

Without interactive desktop, the processes are executed faster and more stable. But no GDI resources are available to the processes.

*.......................................................................................................................................................*

The following combinations are possible: example and the combinations of the following combinations of the combinations of the following combinations of the combinations of the combinations of the combinations of the combi

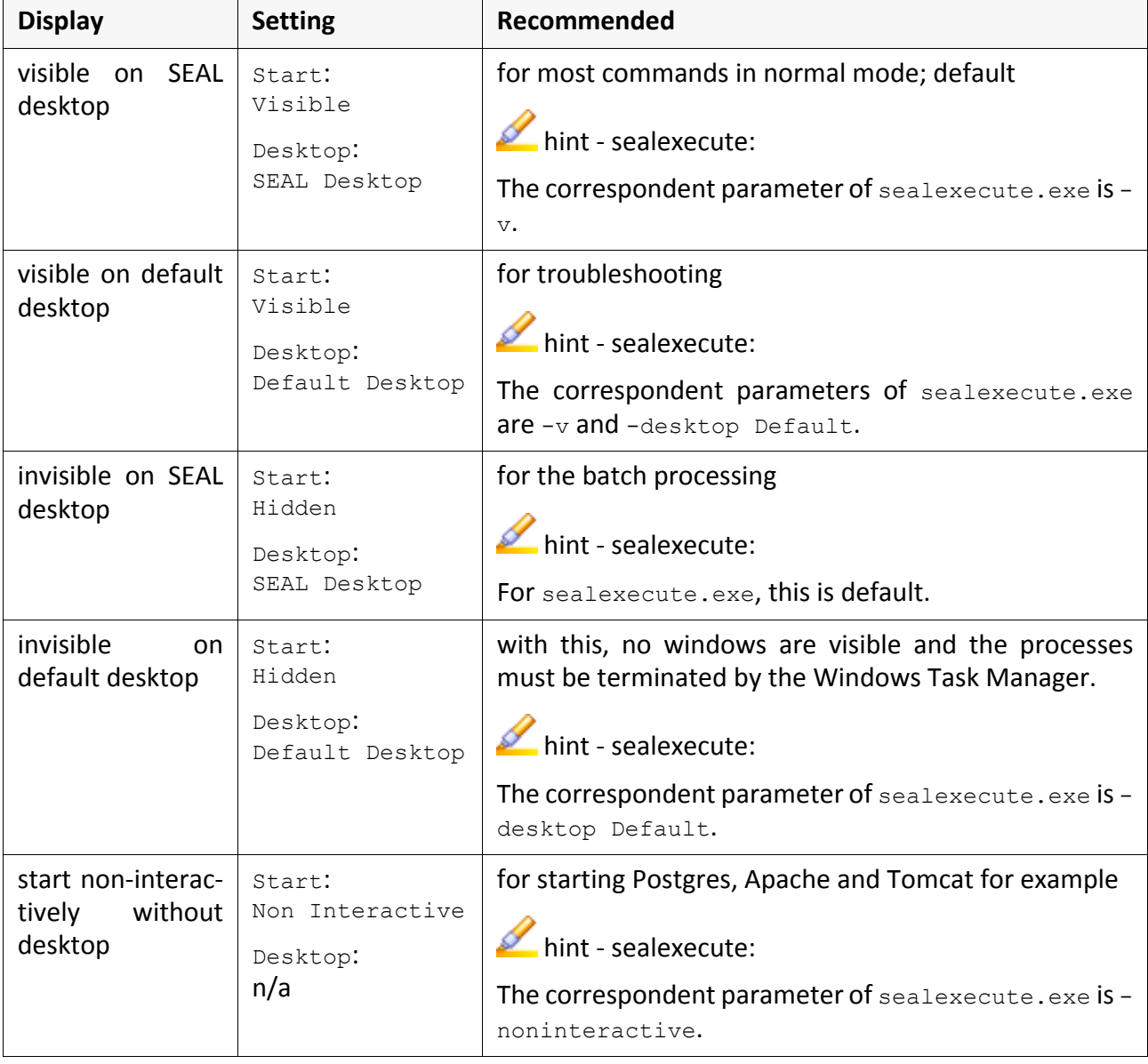

hint - faster, more stable

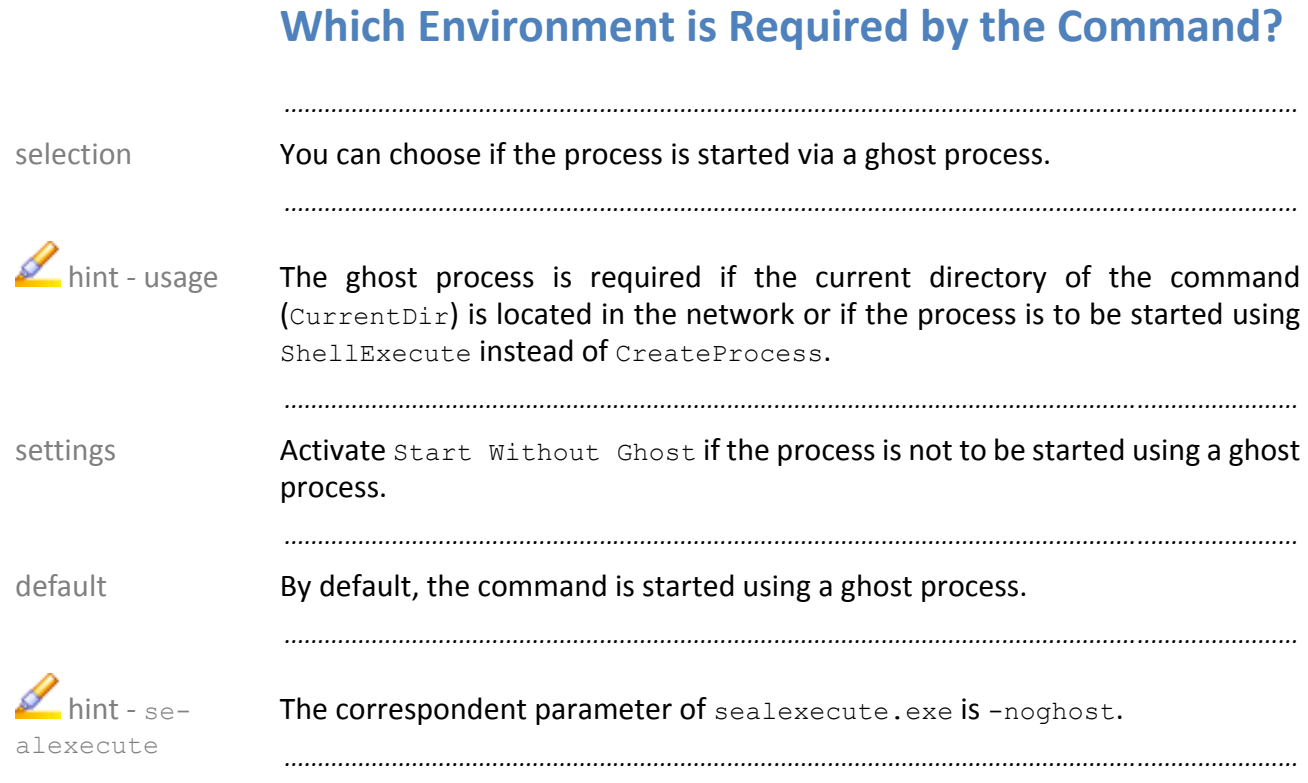

# <span id="page-38-1"></span><span id="page-38-0"></span>**Is the Logon Required at Every Start?**

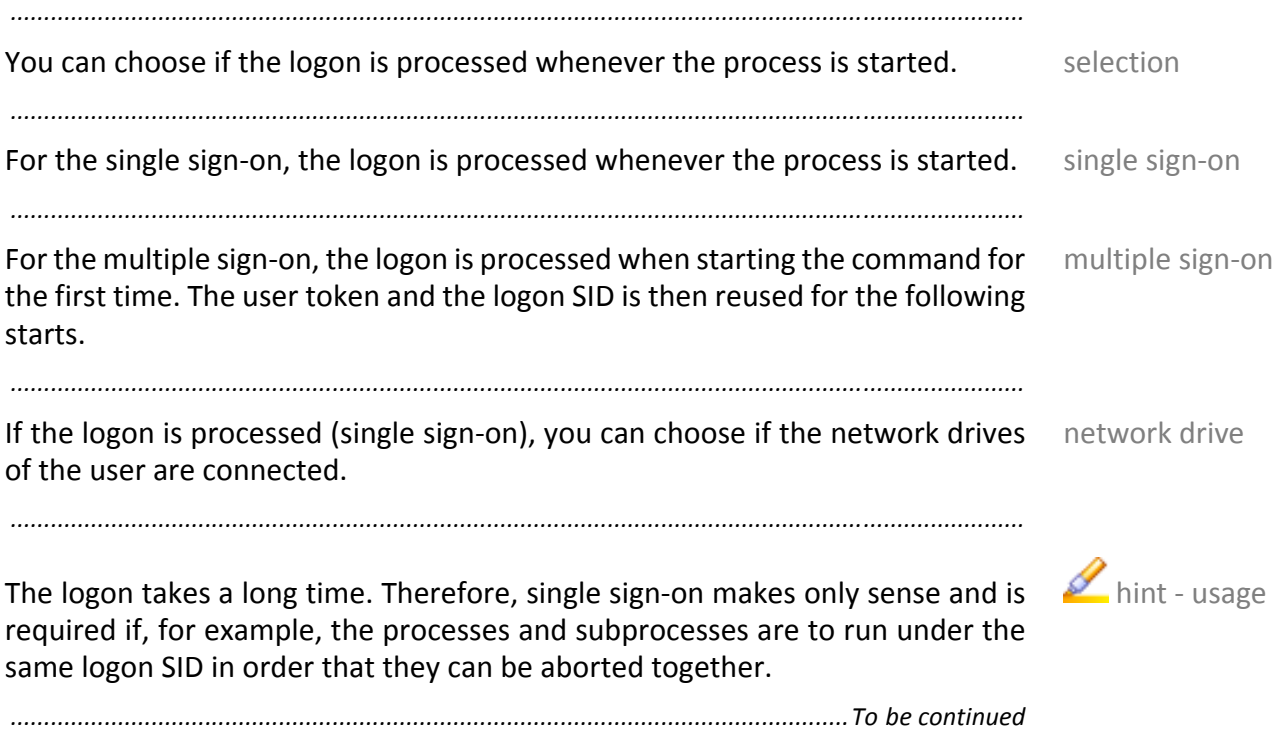

# **Is the Logon Required at Every Start?**, Continuation

*.......................................................................................................................................................*

combinations The following combinations are possible:

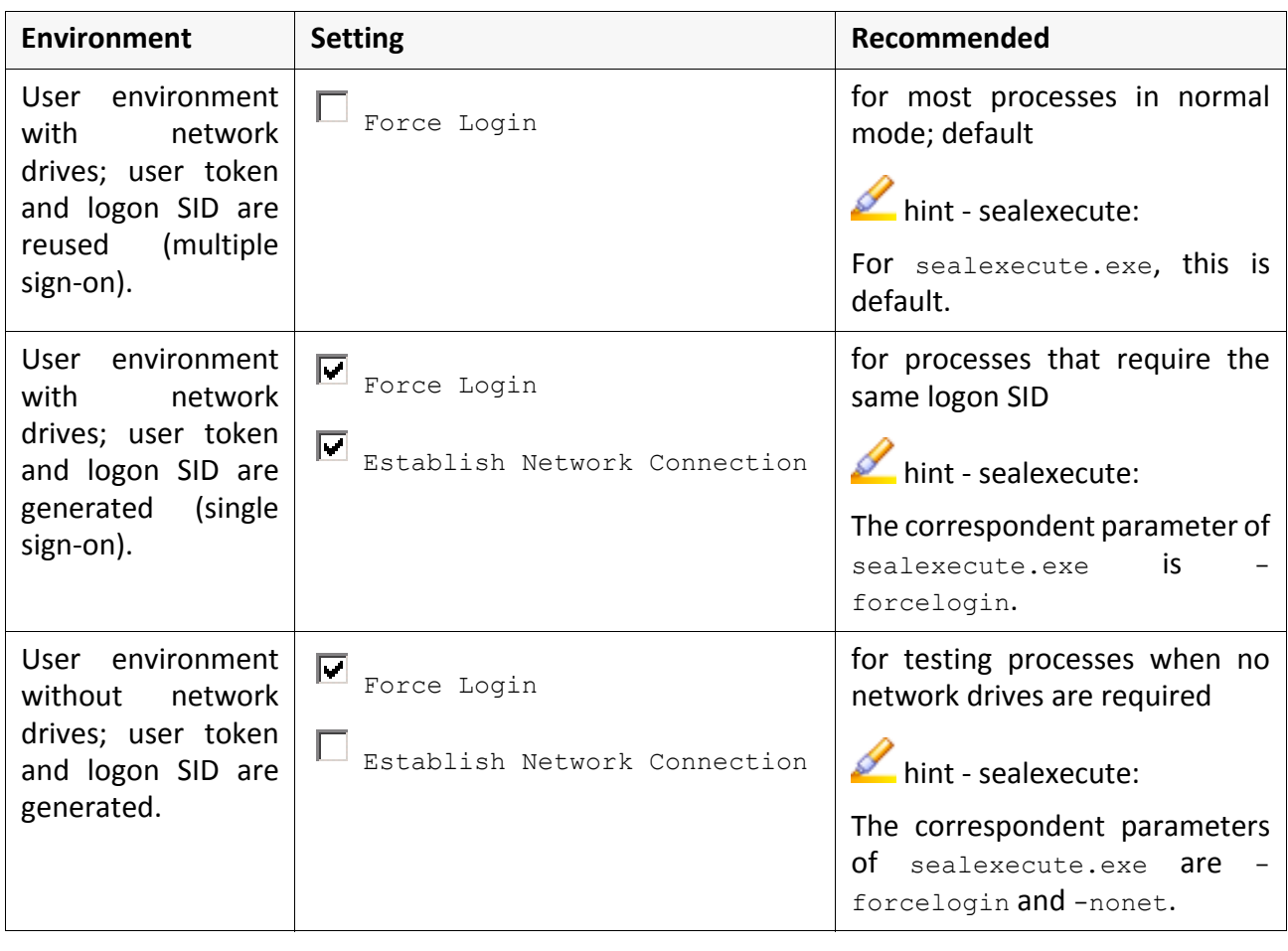

### **4.3 Operations With the Commands**

This chapter deals with the following topics: in this chapter in this chapter

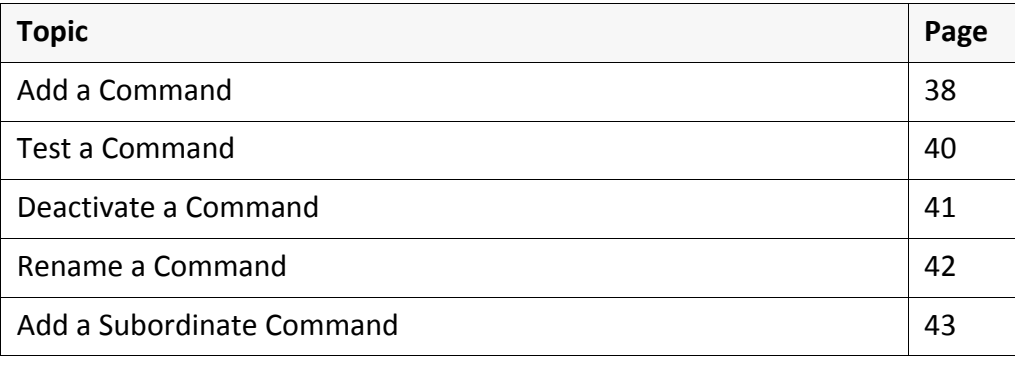

*.......................................................................................................................................................*

### <span id="page-41-0"></span>**Add a Command**

requirement *Open the [Configuration](#page-30-0) Interface*, page 27

instructions This is how you add a command:

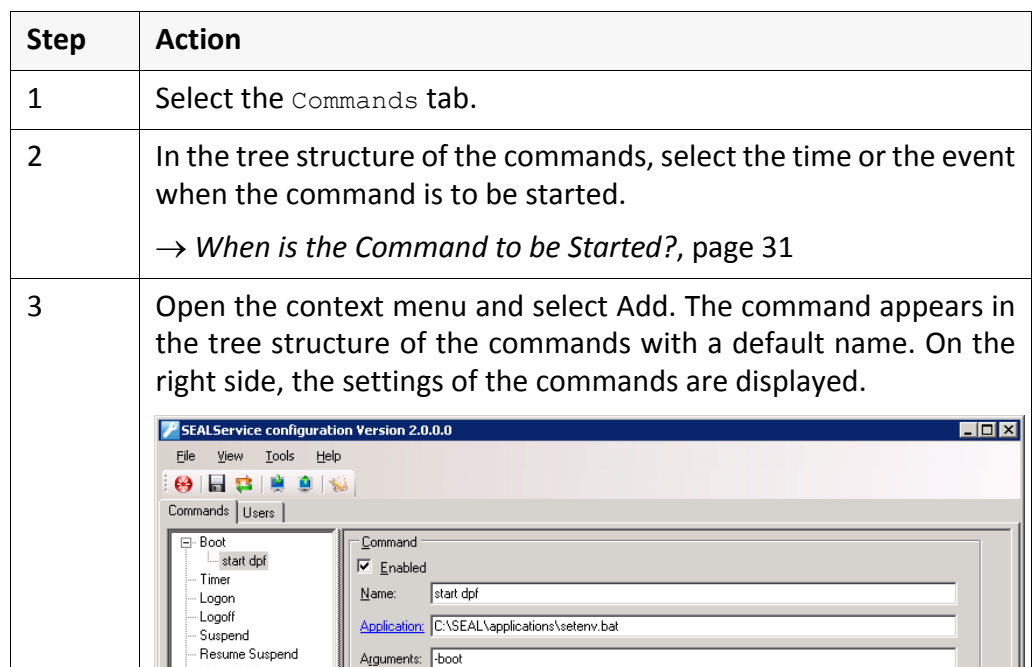

*.......................................................................................................................................................*

*.......................................................................................................................................................*

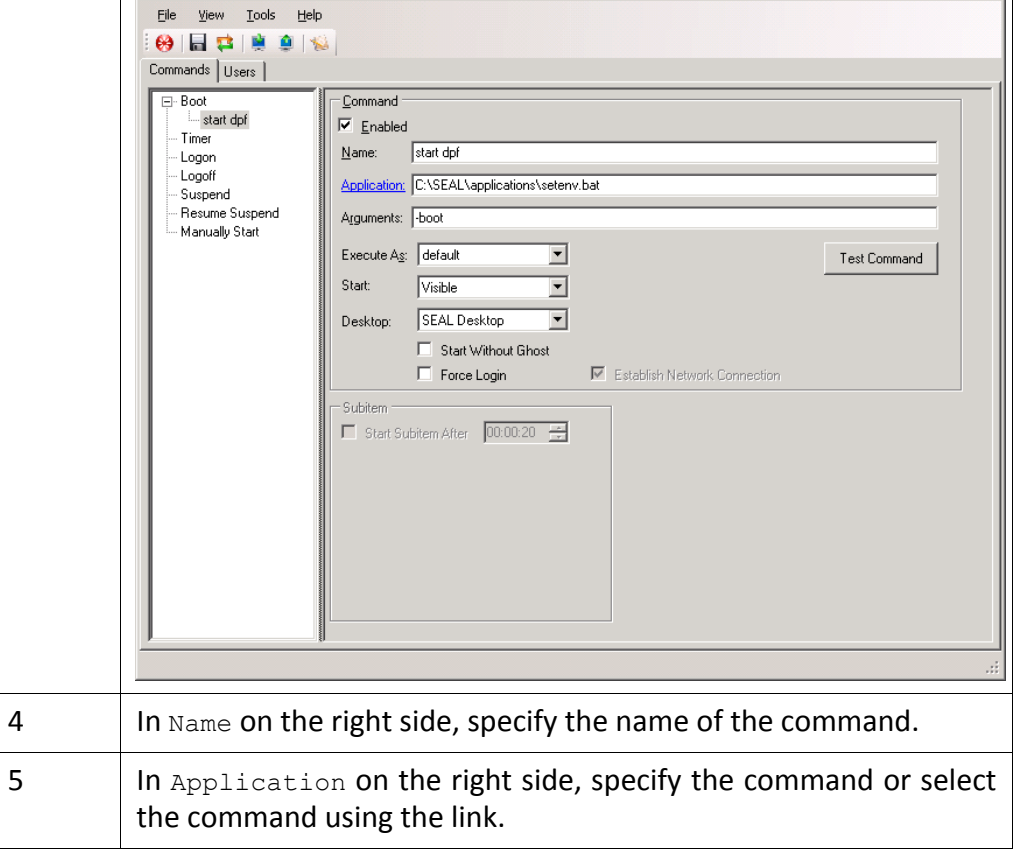

*............................................................................................................................. To be continued*

### **Add a Command**, Continuation

instructions, cont'd

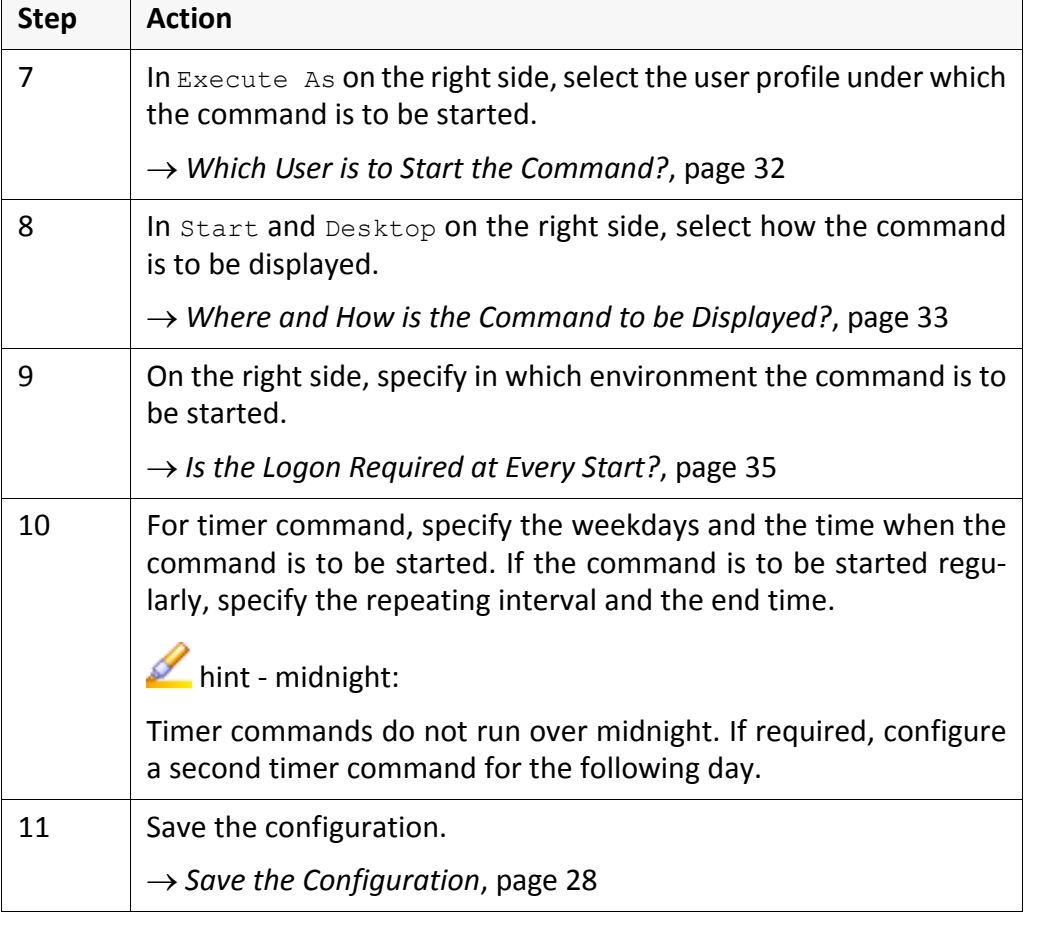

*.......................................................................................................................................................*

*.......................................................................................................................................................*

*.......................................................................................................................................................*

The command appears in the tree structure of the commands with the specified result name and will be started if the starting time is reached for the next time.

#### <span id="page-43-0"></span>**Test a Command**

requirement *Add a [Command](#page-41-0)*, page 38

instructions This is how you test a command:

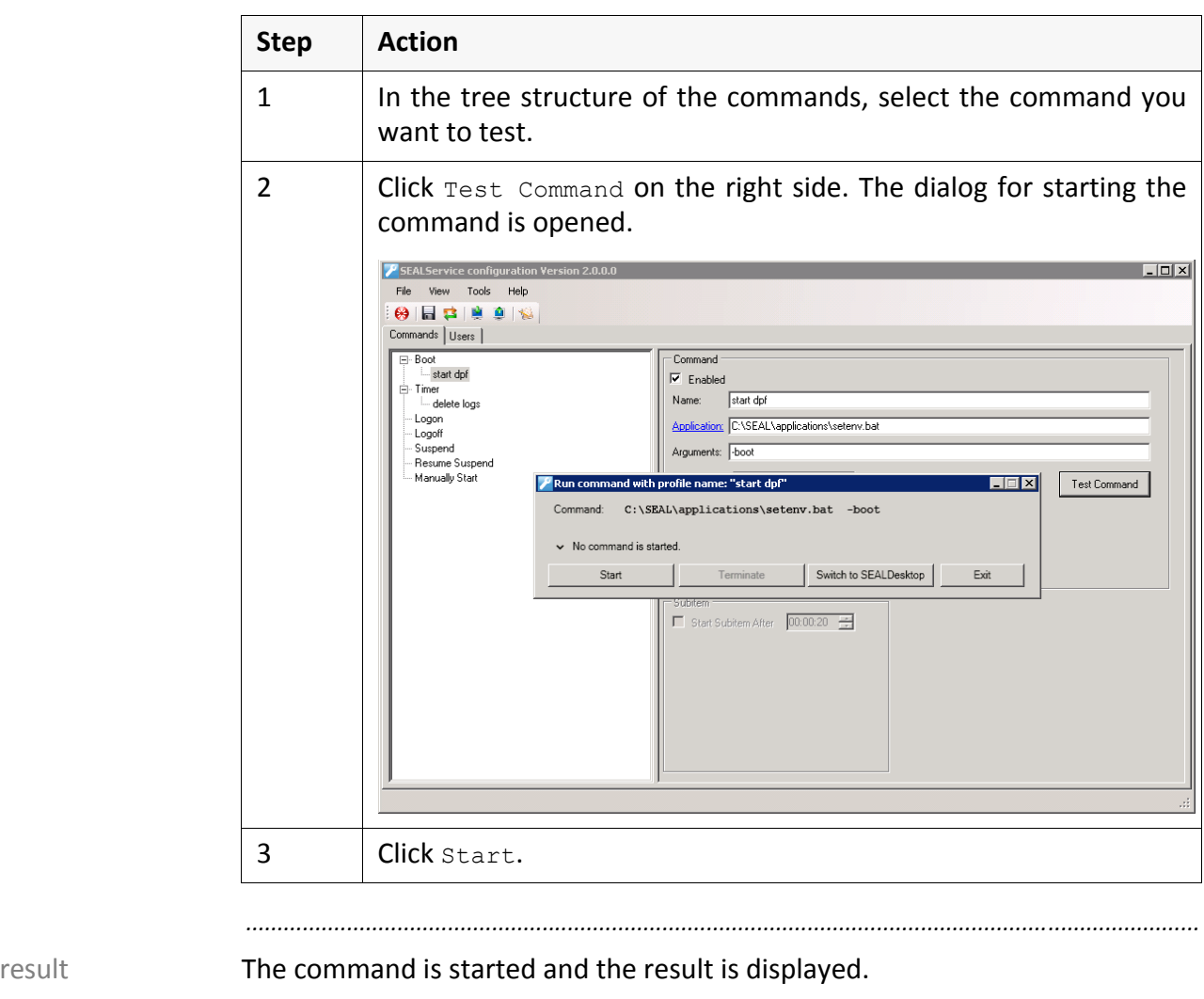

*.......................................................................................................................................................*

*.......................................................................................................................................................*

hint - details Click **v** on the left side of the summary message in order to display details about the command execution.

*.......................................................................................................................................................*

### <span id="page-44-0"></span>**Deactivate a Command**

→ *Open the [Configuration](#page-30-0) Interface*, page 27 requirement requirement

This is how you deactivate a command: instructions

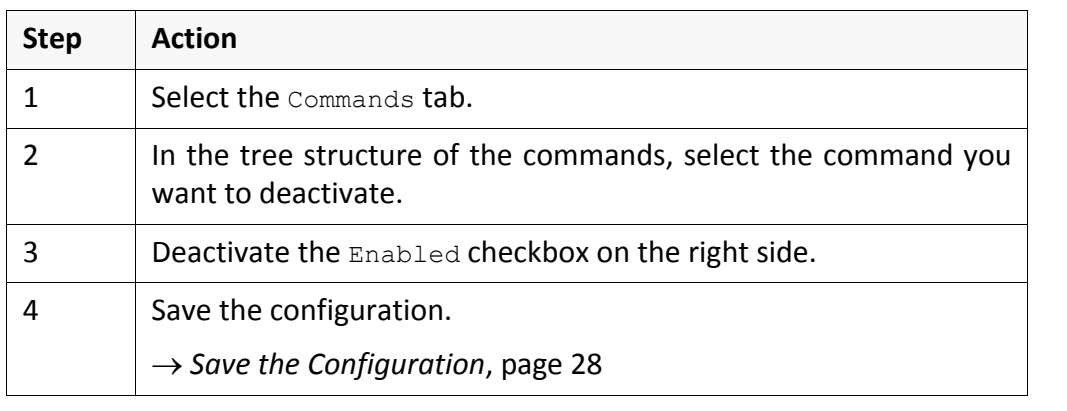

*.......................................................................................................................................................*

*.......................................................................................................................................................*

The command will no longer be started but still remains visible in the configu-<br>result ration so that you easily can reactivate it.

*.......................................................................................................................................................*

### <span id="page-45-0"></span>**Rename a Command**

requirement *Open the [Configuration](#page-30-0) Interface*, page 27

instructions This is how you rename a command:

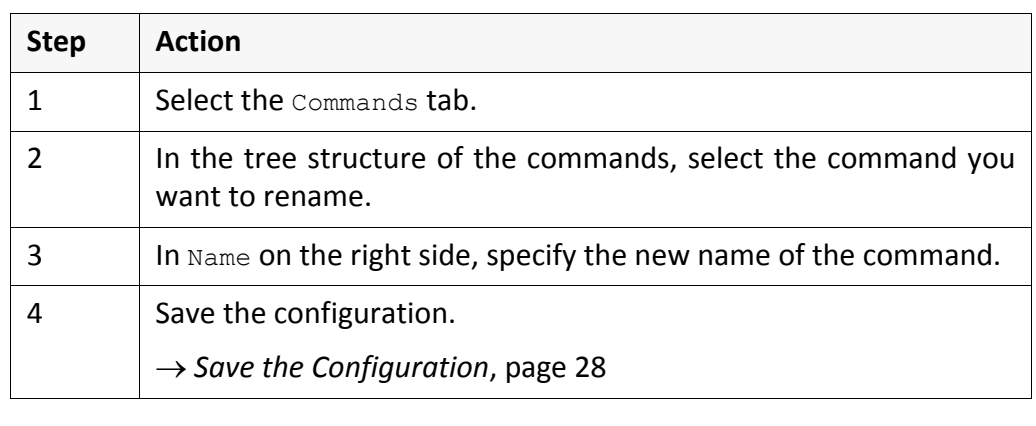

*.......................................................................................................................................................*

*.......................................................................................................................................................*

result The command appears in the tree structure of the commands with the new name.

*.......................................................................................................................................................*

### <span id="page-46-0"></span>**Add a Subordinate Command**

Subordinate commands make sense for example in connection with CAD and usage SAP applications. The license server must be ready before the logons to the server and the conversions can be executed.

*.......................................................................................................................................................*

*.......................................................................................................................................................*

*.......................................................................................................................................................*

→ Add *a* [Command](#page-41-0), page 38 *Add a Command*, page 38 *Add a Command*, page 38 *Add a Command*, page 38

This is how you subordinate a command to a existent command: instructions

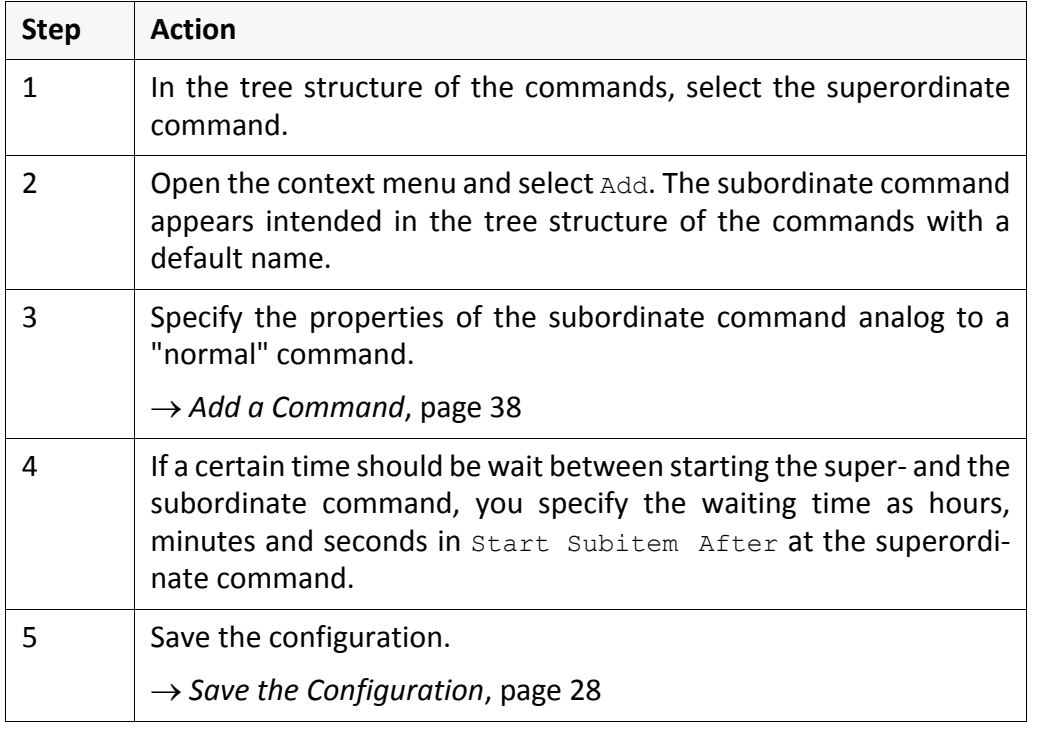

The subordinate command appears in the tree structure of the commands with result the specified name and will be started after the superordinate command. Thereby, the specified waiting time is taken into account.

*.......................................................................................................................................................*

You can specify any number of subordinate commands. But notice that complex command chains complicate troubleshooting.

*.......................................................................................................................................................*

*.......................................................................................................................................................*

SEALService does not check if the superordinate command has been started successfully, that means the subordinated command will be started even if starting the superordinate command failed.

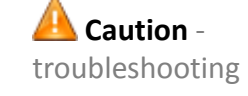

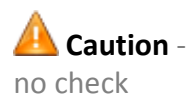

### **4.4 Operations With User Profiles**

in this chapter This chapter deals with the following topics:

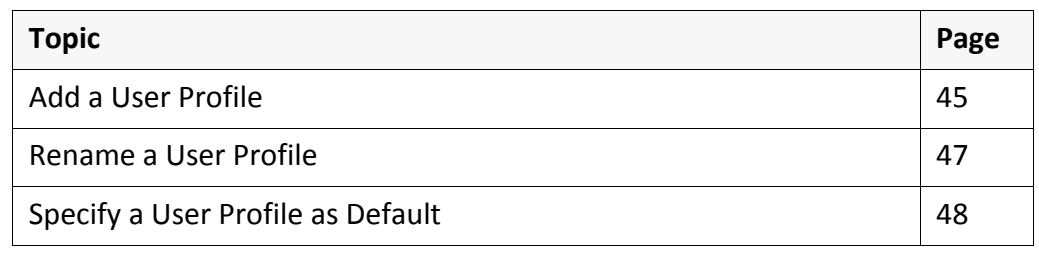

*.......................................................................................................................................................*

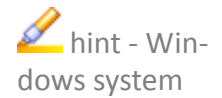

From the configuration interface of SEALService, you quickly get to the user management of the Windows system via File->Open System Local User and Group Management.

*.......................................................................................................................................................*

# <span id="page-48-0"></span>**Add a User Profile**

→ Open the [Configuration](#page-30-0) Interface, page 27 and the set of the *Configuration* Interface, page 27

This is how you add a user profile: instructions instructions

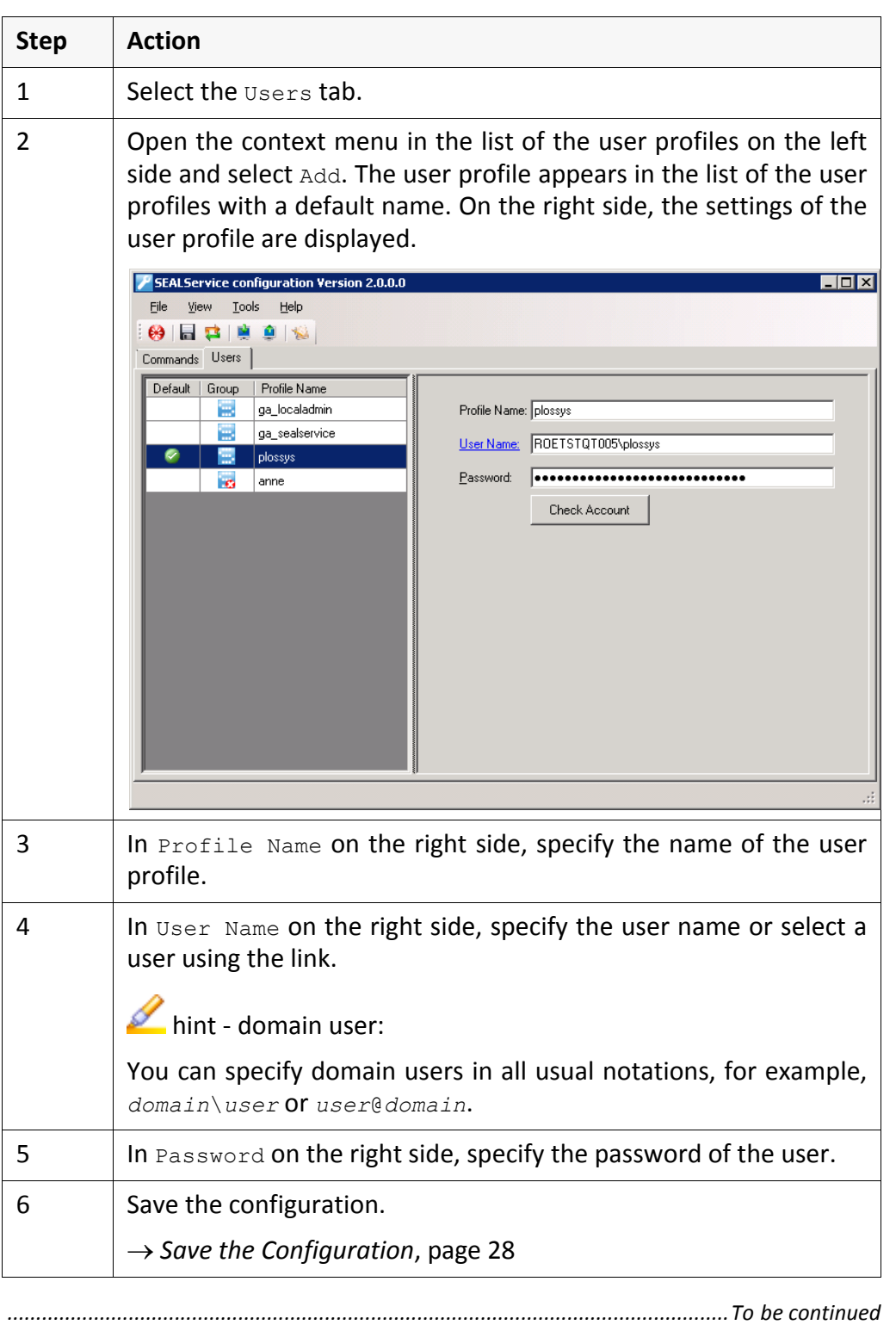

*.......................................................................................................................................................*

### **Add a User Profile**, Continuation

 $\sum$ hint -SEAL Systems User

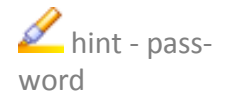

result The user profile appears in the list of the user profiles with the specified name. *.......................................................................................................................................................*

and  $\Box$  in the  $_{\rm Group}$  column of the list of the user profiles whether the user

*.......................................................................................................................................................*

is member of the user group SEAL Systems User or not.

*.......................................................................................................................................................*

If possible, you should configure in the user management of the Windows system that the password never expands for the users specified in SEALService. Otherwise, you must keep in mind to change the configuration in SEALService whenever the password will be changed.

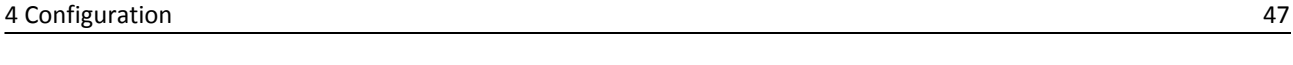

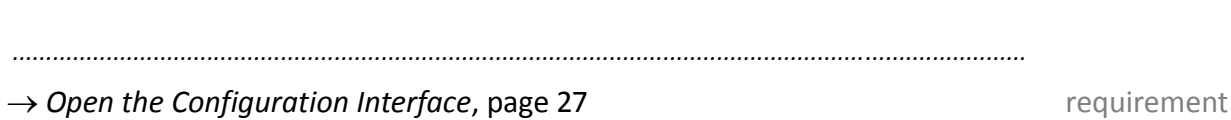

*.......................................................................................................................................................* This is how you rename a user profile: instructions instructions

<span id="page-50-0"></span>**Rename a User Profile**

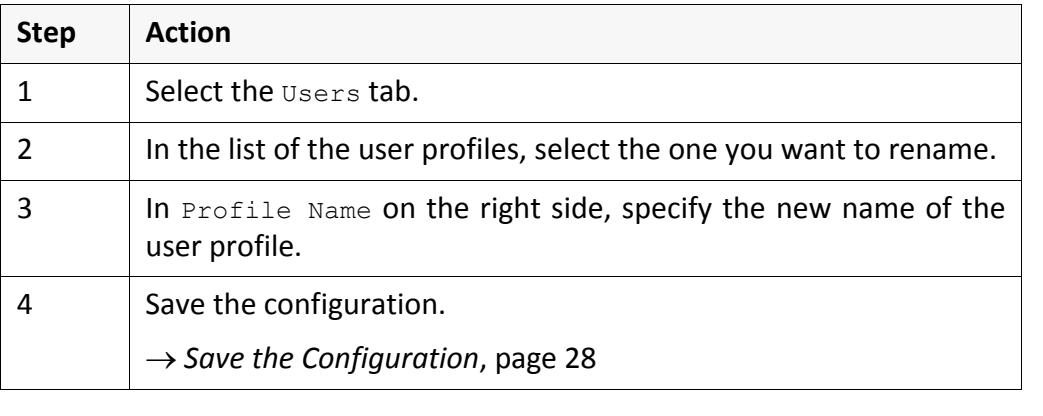

The user profile appears in the list of the user profiles with the new name. The user profile

*.......................................................................................................................................................*

<span id="page-51-0"></span>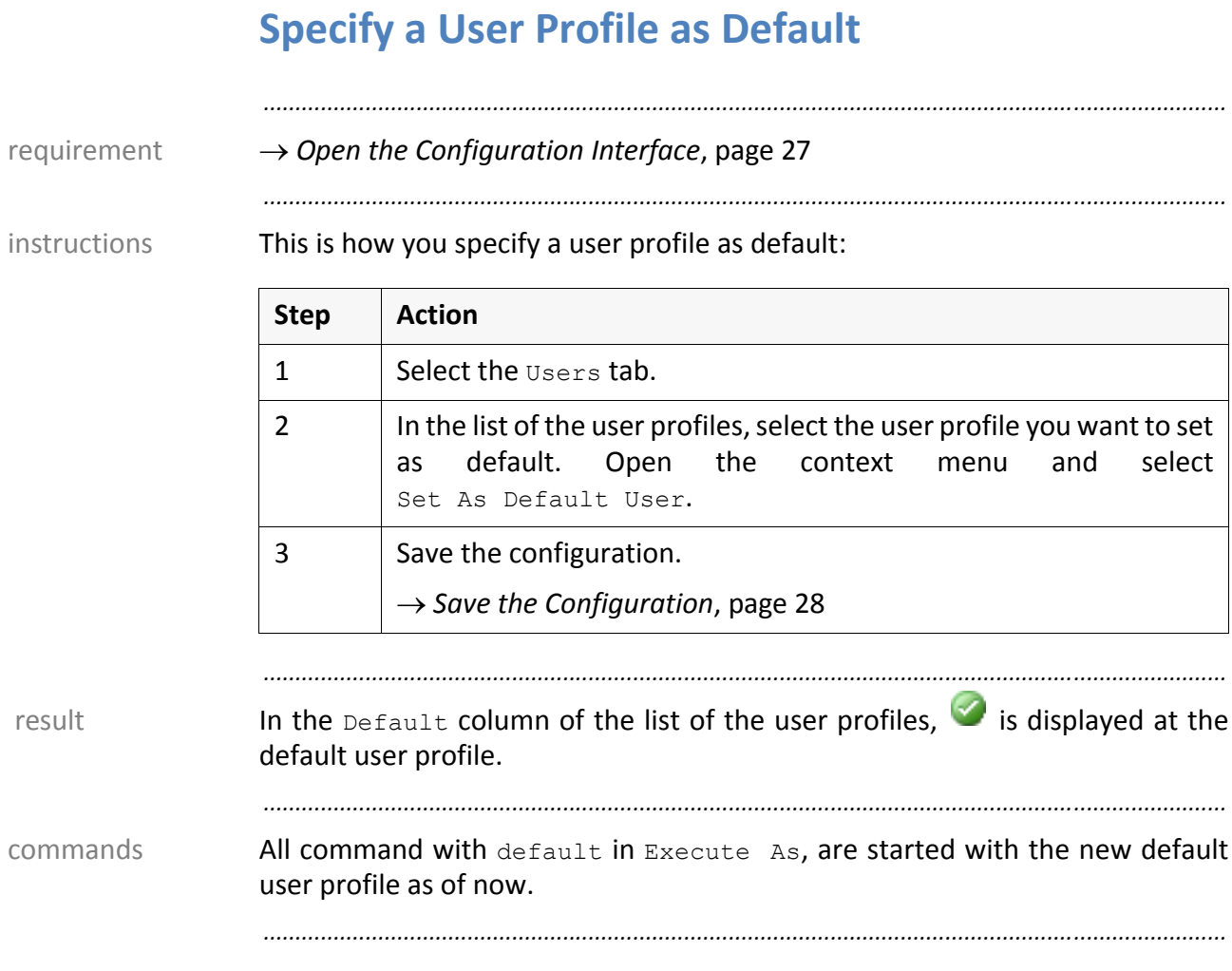

# **5 Extended Configuration**

This chapter deals with the following topics: in this chapter in this chapter

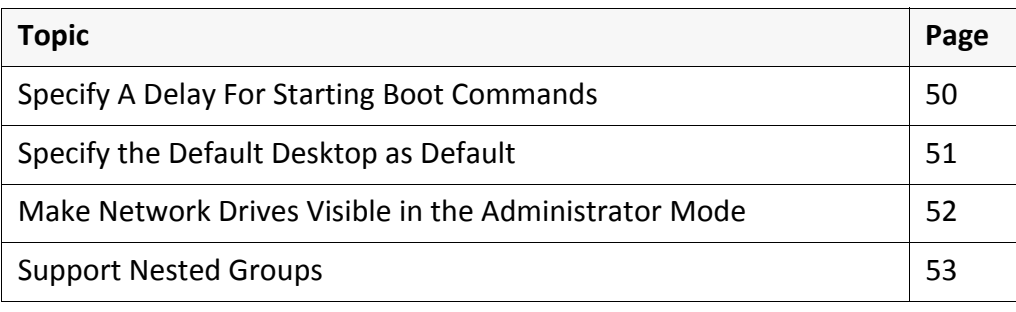

*.......................................................................................................................................................*

*.......................................................................................................................................................*

SEAL Systems 2013‐06‐06 SEALService www.sealsystems.com **Version 2.0.0** Version 2.0.0 System Description

### <span id="page-53-0"></span>**Specify A Delay For Starting Boot Commands**

*.......................................................................................................................................................*

all boot com‐ You can specify a period which is used as delay before starting the configured mands boot commands when booting the server *.......................................................................................................................................................* hint - usage For example, the delay when starting boot commands makes sense if the domain controller is too slowly for the logon of the domain user. *.......................................................................................................................................................* instructions This is how you specify the delay for all boot commands:  $\Box$ **Step Action**

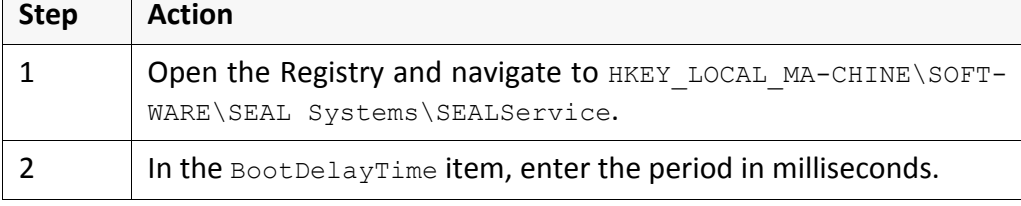

result When booting the server for the next time, the boot commands will be started with delay.

*.......................................................................................................................................................*

### <span id="page-54-0"></span>**Specify the Default Desktop as Default**

The usage of the default desktop makes only sense for Windows XP/Windows Server 2003 because in newer Windows systems, with this, it is output to the default desktop of the terminal session 0 which is invisible to the user.

*.......................................................................................................................................................*

*.......................................................................................................................................................*

The usage of the default desktop might make sense when testing for making the hint - usage output of the Perl debugger or interactive applications such as Word visible at once without switch.

*.......................................................................................................................................................*

default: SEAL desktop By default, the SEAL desktop is used unless -desktop has been specified with sealexecute.exe. In the configuration interface, the menu item, Tools->Use SEAL Desktop for SEALExecute, is active.

*.......................................................................................................................................................*

This is how you specify the default desktop as default: instructions instructions

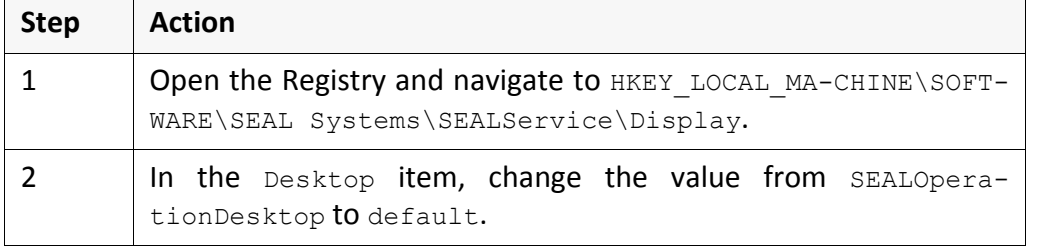

*.......................................................................................................................................................*

*.......................................................................................................................................................*

Unless -desktop has been specified with sealexecute.exe, the default result desktop will be used. In the configuration interface, the menu item,  $T = 0.1$ se SEAL Desktop for SEALExecute, is inactive.

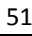

**Caution** ‐ XP/Server 2003

### <span id="page-55-0"></span>**Make Network Drives Visible in the Administrator Mode**

change into the administrator mode

You can specify that the user sees the connected network drives of the "simple" user when changing into the administrator mode.

*.......................................................................................................................................................*

*.......................................................................................................................................................*

instructions This is how you specify that the network drives are visible:

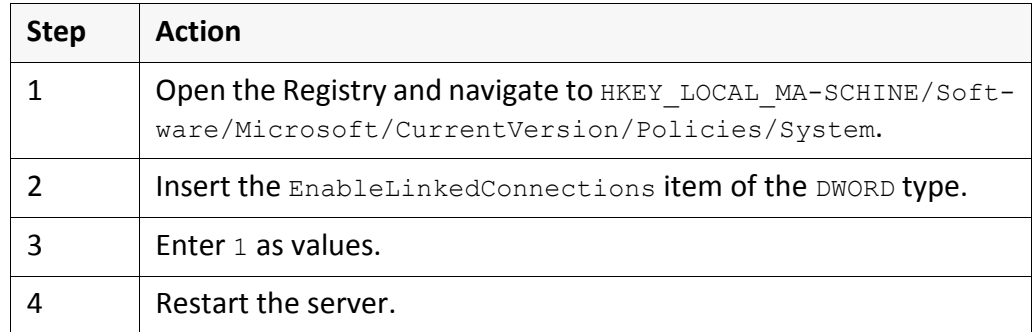

result The user in the administrator mode sees the network drives of the "simple" user.

*.......................................................................................................................................................*

```
.......................................................................................................................................................
```
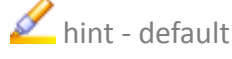

hint - default The default of EnableLinkedConnections has been changed from 1 to 0 with Windows Vista/Windows Server 2008.

### <span id="page-56-0"></span>**Support Nested Groups**

SEALService supports nested groups in the domain environment. Supported

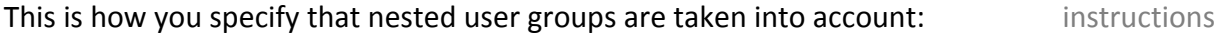

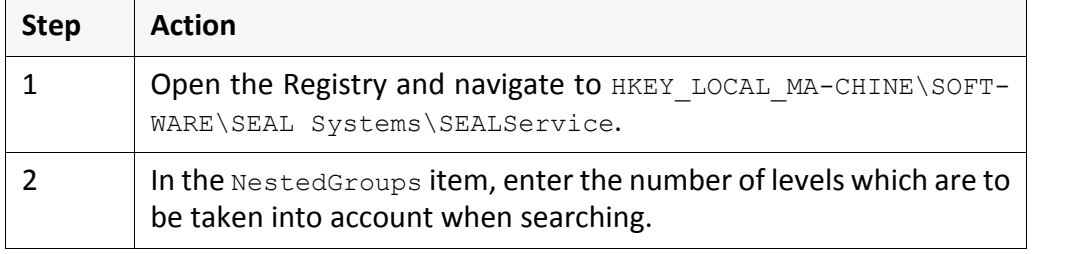

*.......................................................................................................................................................*

*.......................................................................................................................................................*

Nested user groups are searched for up to the configured level. The result

*.......................................................................................................................................................*

*.......................................................................................................................................................*

The search of nested user groups can degrade the performance of SEALService dramatically due to for each search a network request is executed.

*.......................................................................................................................................................*

**Caution** ‐ performance

# **6 Information Sources and Tips**

in this chapter This chapter deals with the following topics:

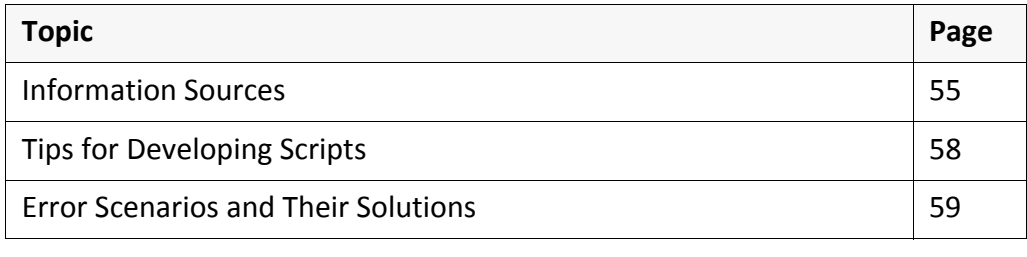

*.......................................................................................................................................................*

#### <span id="page-58-0"></span>**6.1 Information Sources**

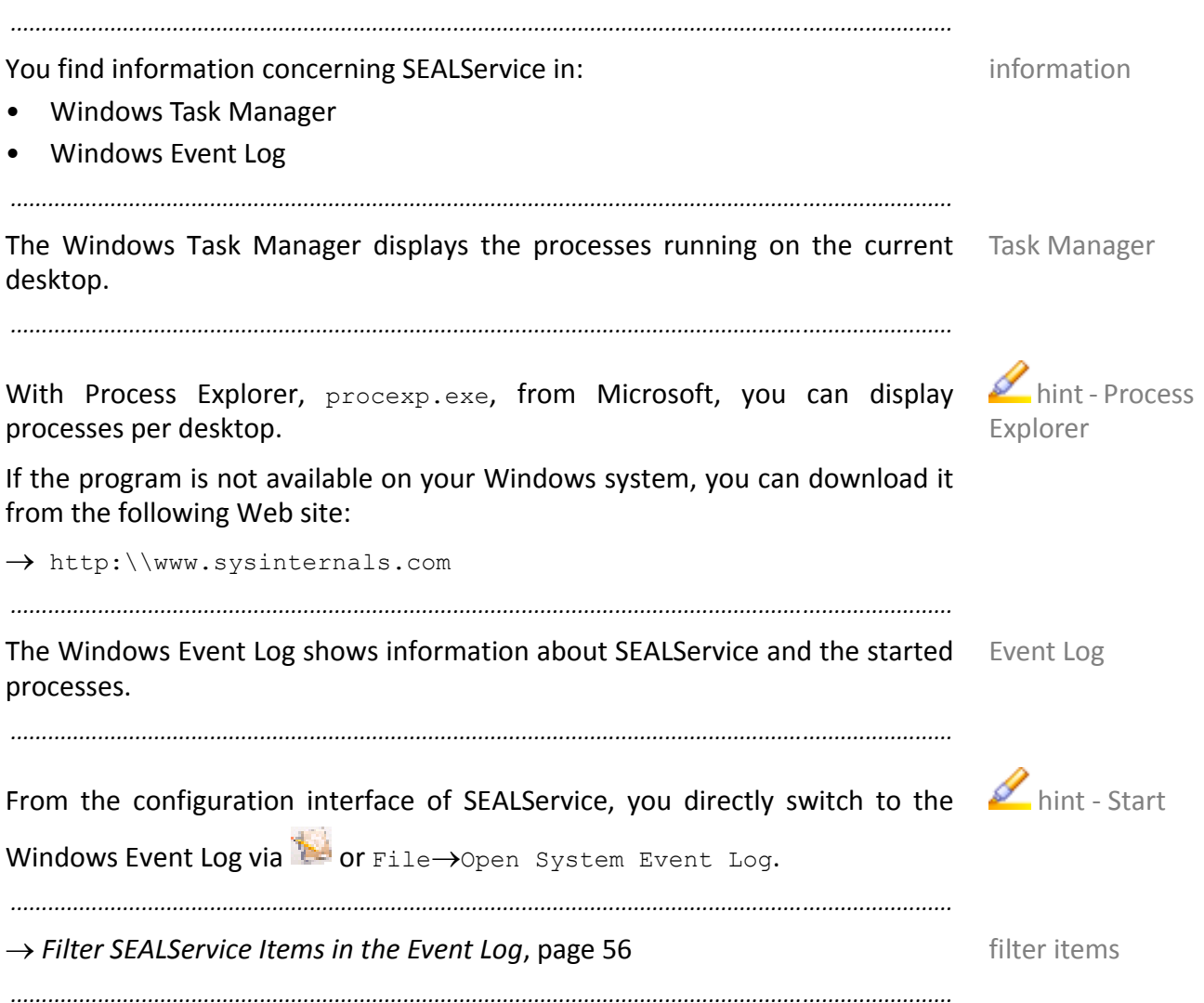

# <span id="page-59-0"></span>**Filter SEALService Items in the Event Log**

*.......................................................................................................................................................*

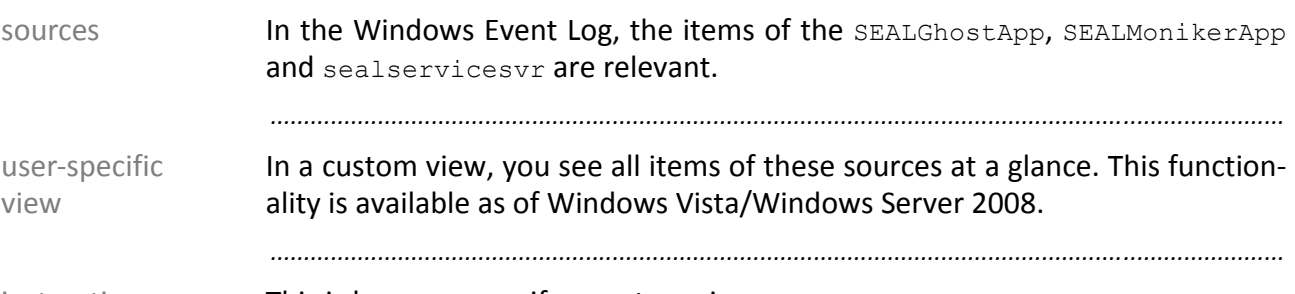

instructions This is how you specify a custom view:

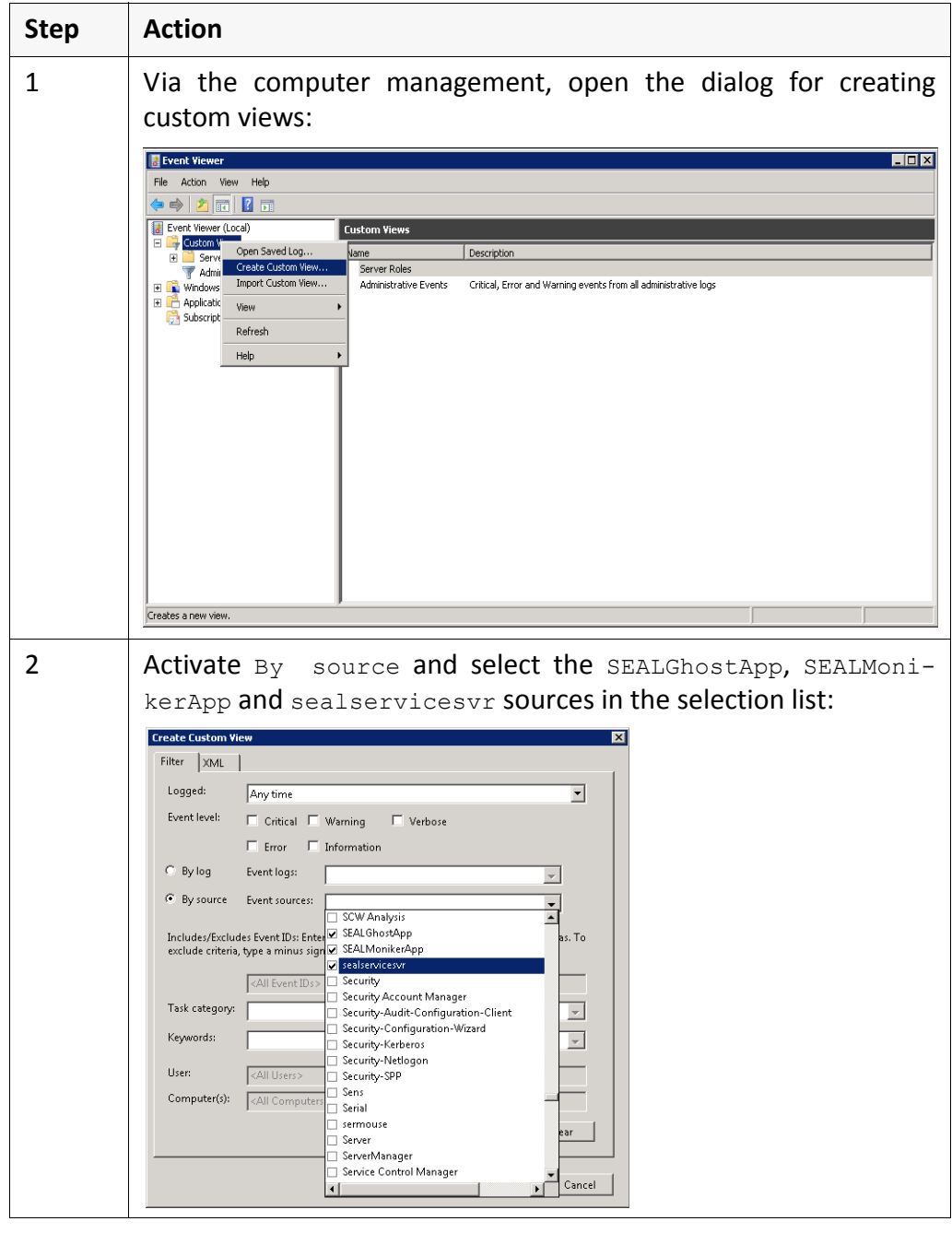

### **Filter SEALService Items in the Event Log**, Continuation

*.......................................................................................................................................................*

**Step Action** 3 Specify a name for the custom view, for example, SEALService: .<br>Fave Filter to Custom View  $\overline{\mathbf{z}}$  $Name$ </u> SEALService  $\underline{\mathsf{D}}$ escription Select where to save the Custom view:  $\Box$ - Event Viewer<br> $\Box$ - Custom Views  $\overline{OK}$  $Cancel$  $\mathsf{New\mathsf{\underline{F}older}}$  $\overline{\blacktriangledown}$  All Users

The filter appears in the list of custom views. With one click, you see all items result concerning SEALService.

*.......................................................................................................................................................*

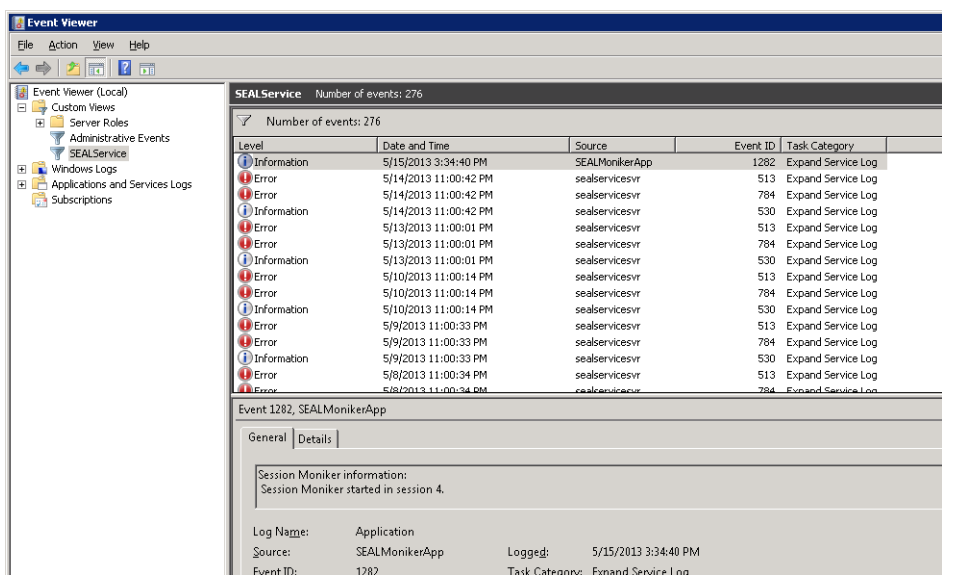

*.......................................................................................................................................................*

instructions, cont'd

# <span id="page-61-0"></span>**6.2 Tips for Developing Scripts**

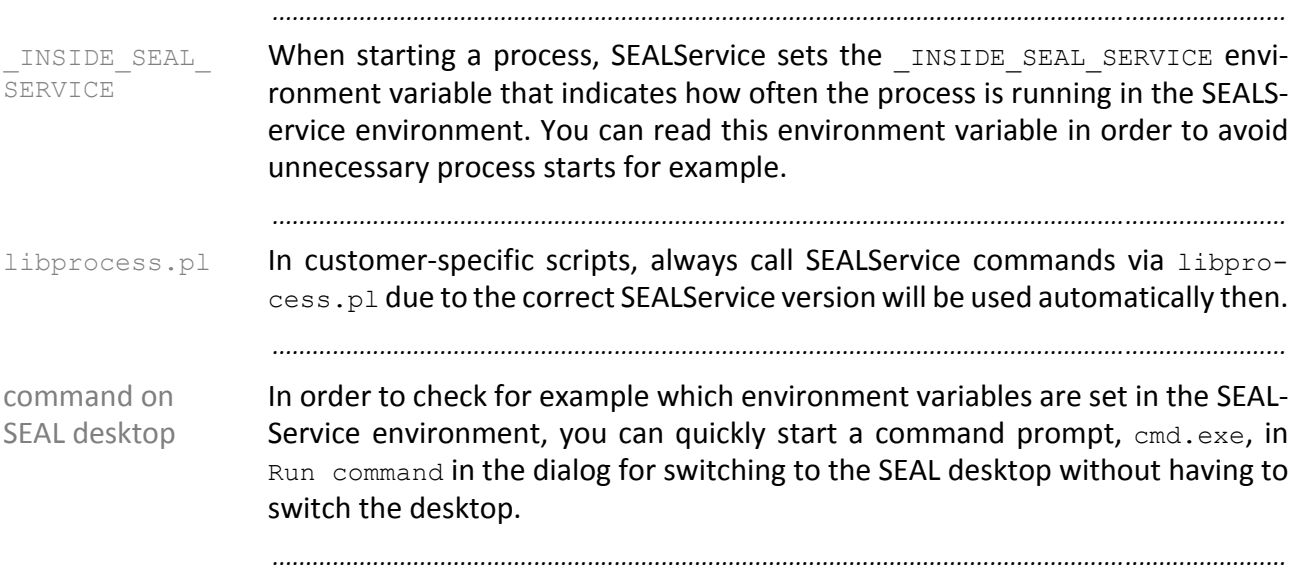

#### <span id="page-62-0"></span>**6.3 Error Scenarios and Their Solutions**

This chapter deals with the following topics: in this chapter in this chapter

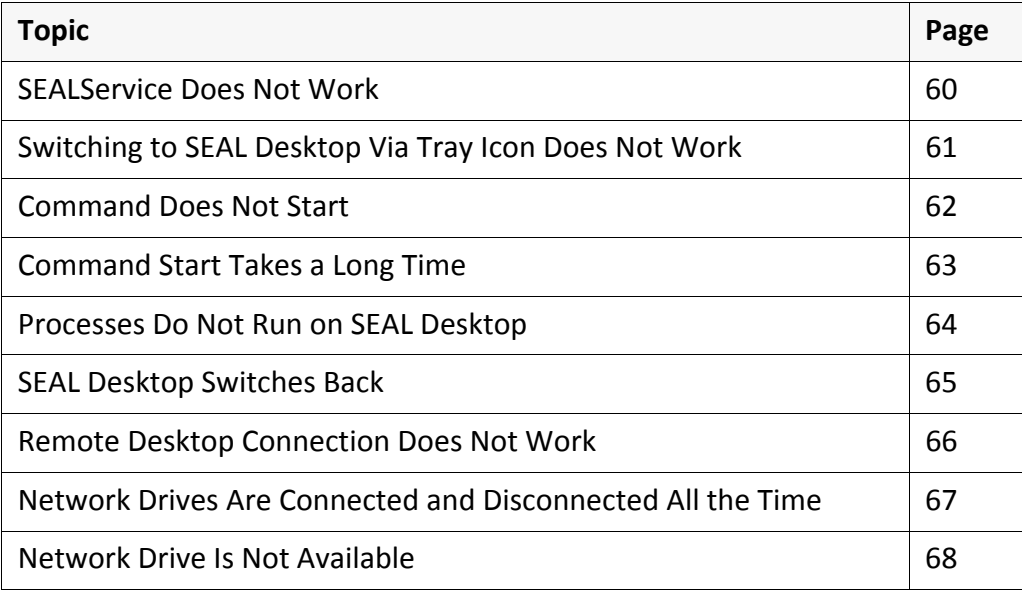

*.......................................................................................................................................................*

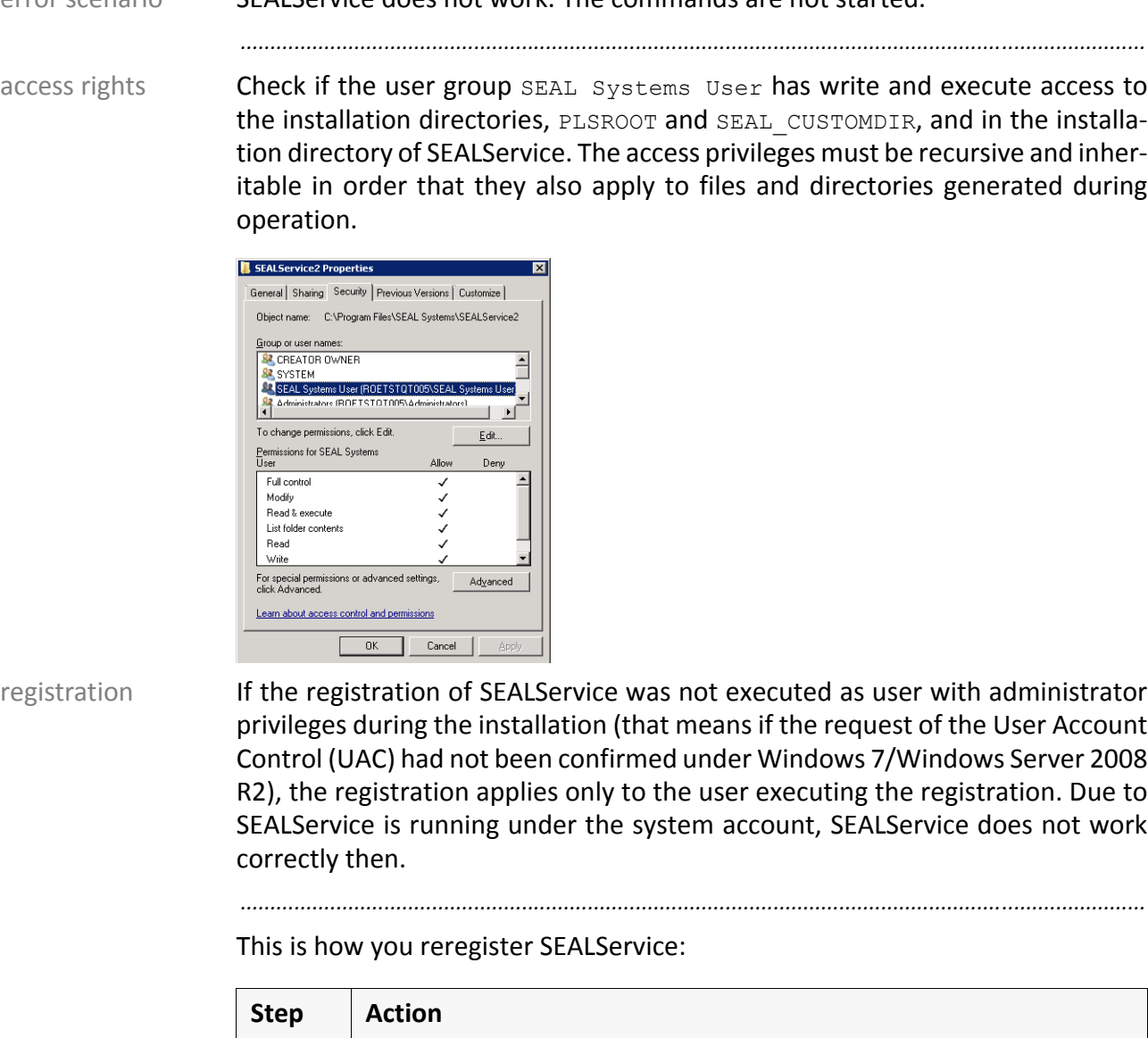

#### <span id="page-63-0"></span>**SEALService Does Not Work**

*.......................................................................................................................................................*

error scenario SEALService does not work. The commands are not started.

vice.

3 Close the shell.

2 Execute Unregister.bat.

5 | Execute Register.bat.

directory of SEALService.

SEALService 2013‐06‐06 SEAL Systems System Description Version 2.0.0 www.sealsystems.com

*.......................................................................................................................................................*

1 Start the shell and change to the installation directory of SEALSer-

4 Open the command prompt as administrator, confirm the request

of the User Account Control (UAC) and change into the installation

### <span id="page-64-0"></span>**Switching to SEAL Desktop Via Tray Icon Does Not Work**

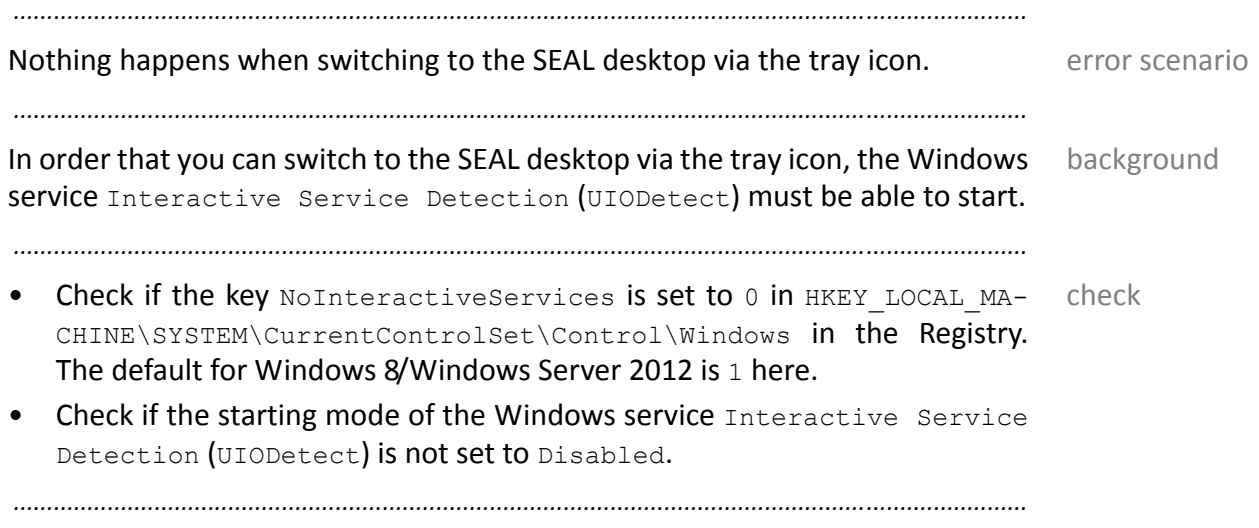

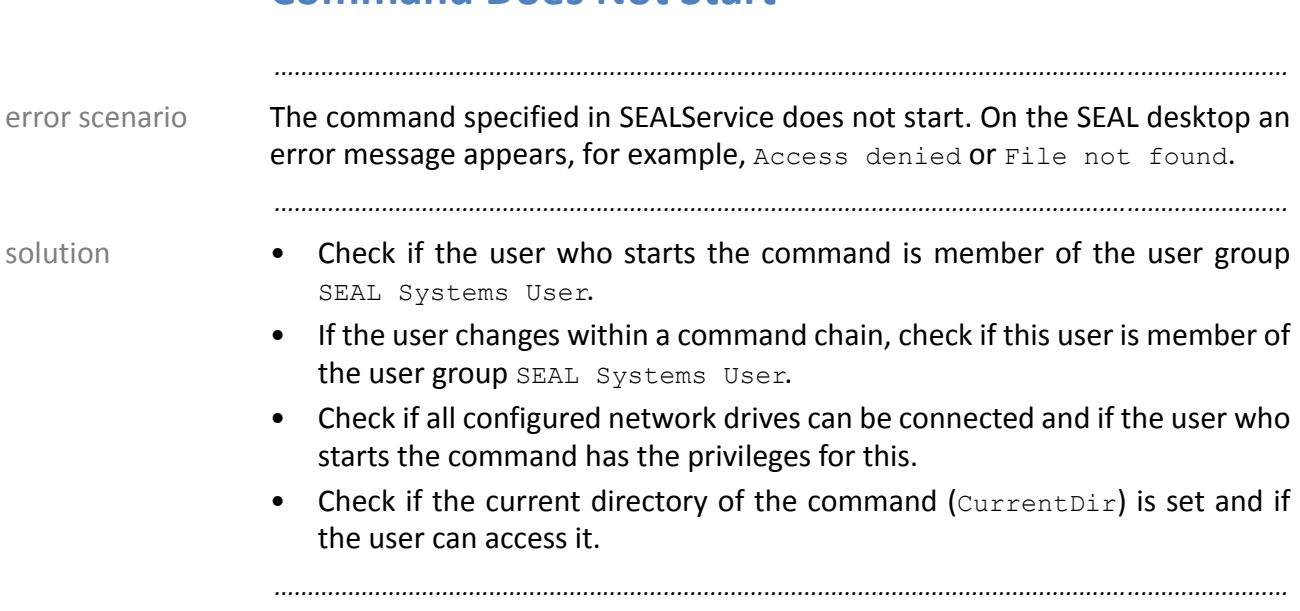

### <span id="page-65-0"></span>**Command Does Not Start**

# <span id="page-66-0"></span>**Command Start Takes a Long Time**

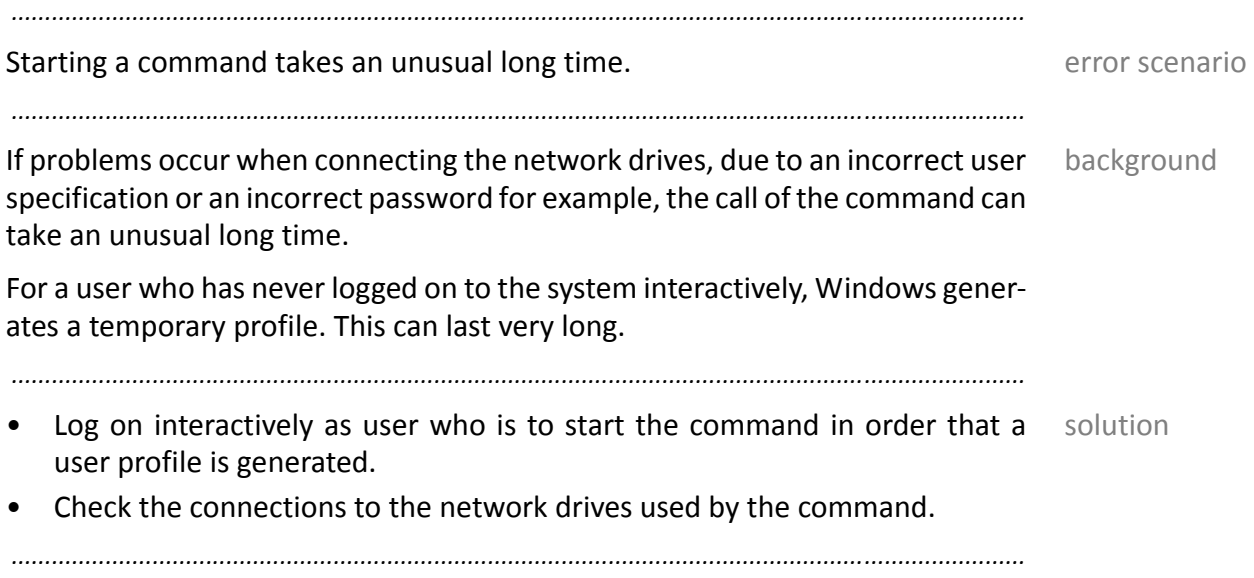

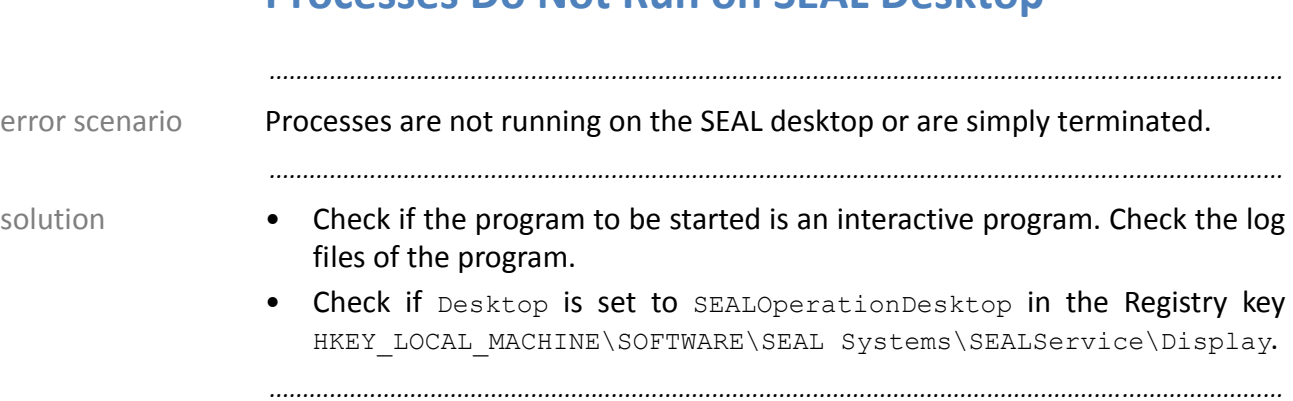

### <span id="page-67-0"></span>**Processes Do Not Run on SEAL Desktop**

# <span id="page-68-0"></span>**SEAL Desktop Switches Back**

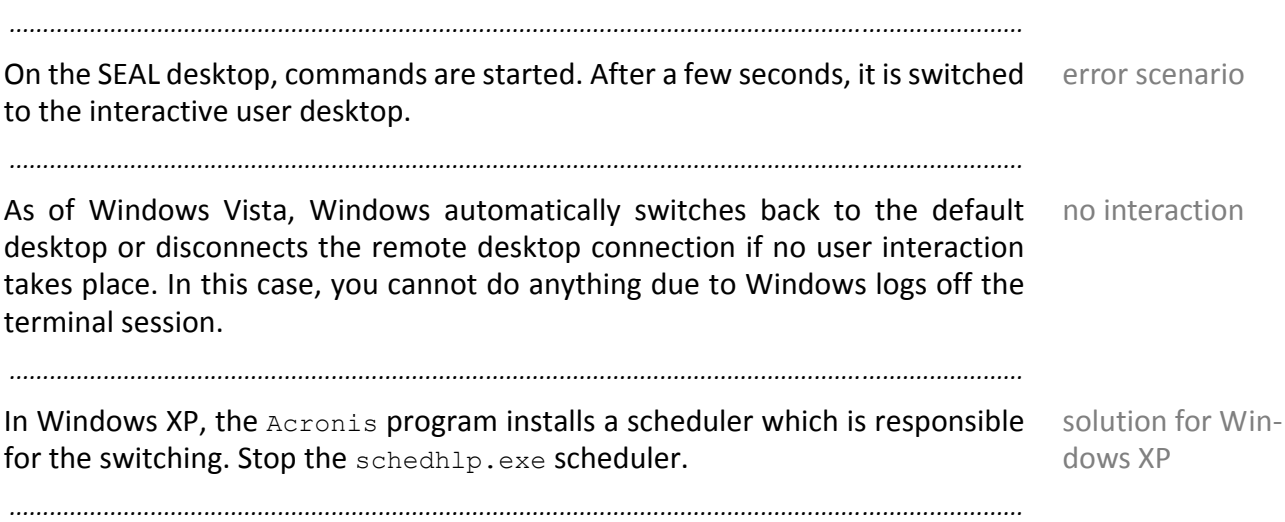

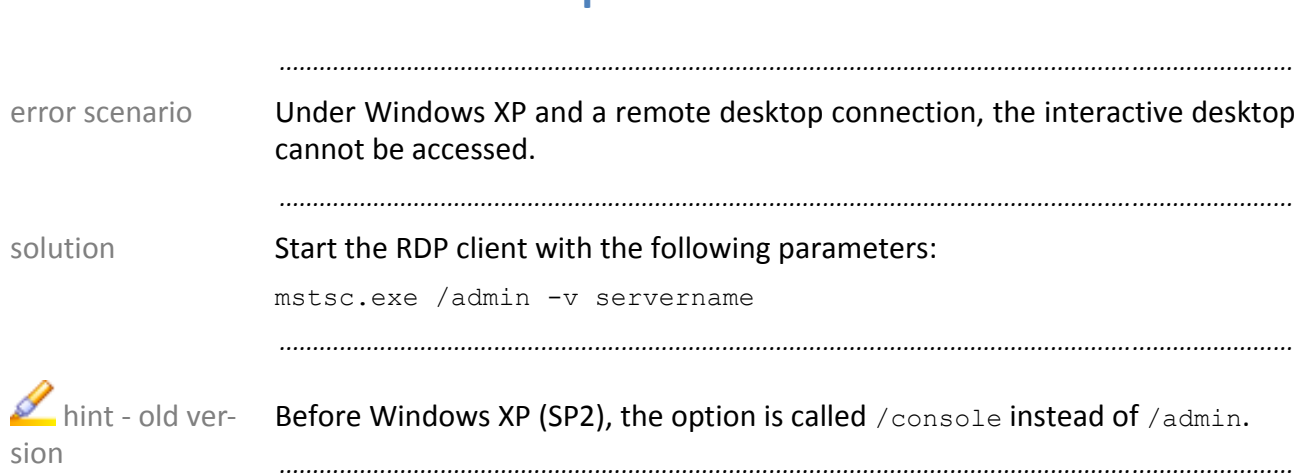

# <span id="page-69-0"></span>**Remote Desktop Connection Does Not Work**

### <span id="page-70-0"></span>**Network Drives Are Connected and Disconnected All the Time**

*.......................................................................................................................................................*

This depends on if the command uses single or multiple sign-on and which network drives are known by the user token. With multiple sign‐on, the network drives are connected only once. With single sign-on, SEALService behaves like the previous version 1.1.x

single/multiple sign‐on

→ *Is the Logon [Required](#page-38-1) at Every Start?*, page 35

<span id="page-71-0"></span>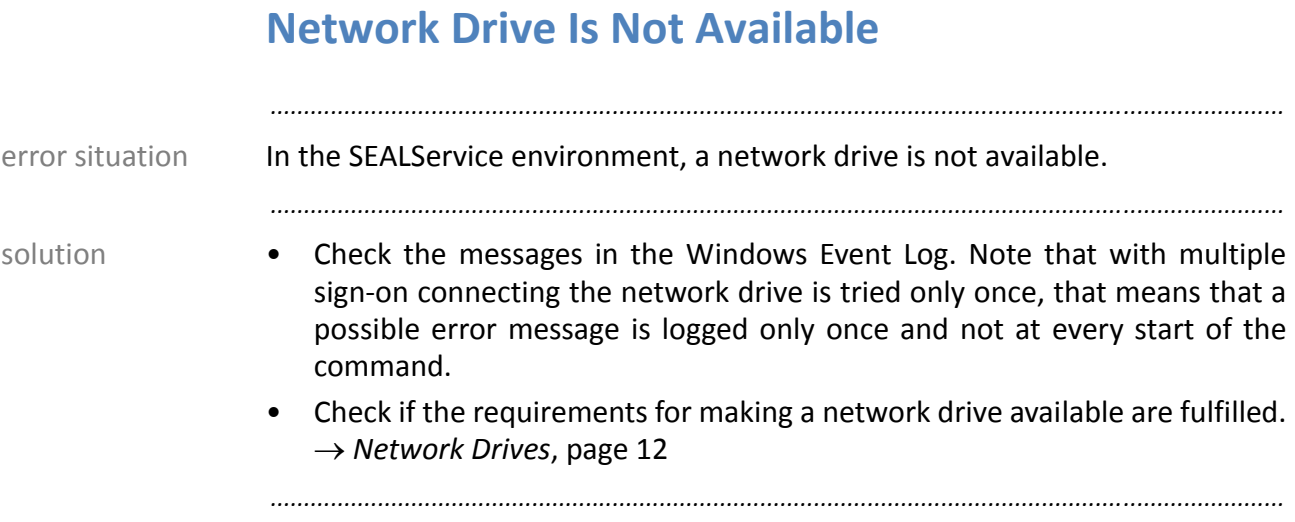
# **7 Background Knowledge**

This chapter deals with the following topics: in this chapter in this chapter

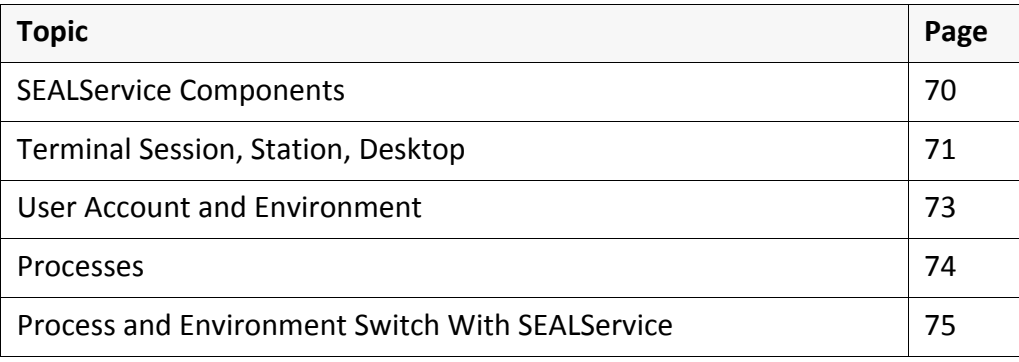

*.......................................................................................................................................................*

<span id="page-73-7"></span><span id="page-73-6"></span><span id="page-73-4"></span><span id="page-73-3"></span><span id="page-73-1"></span>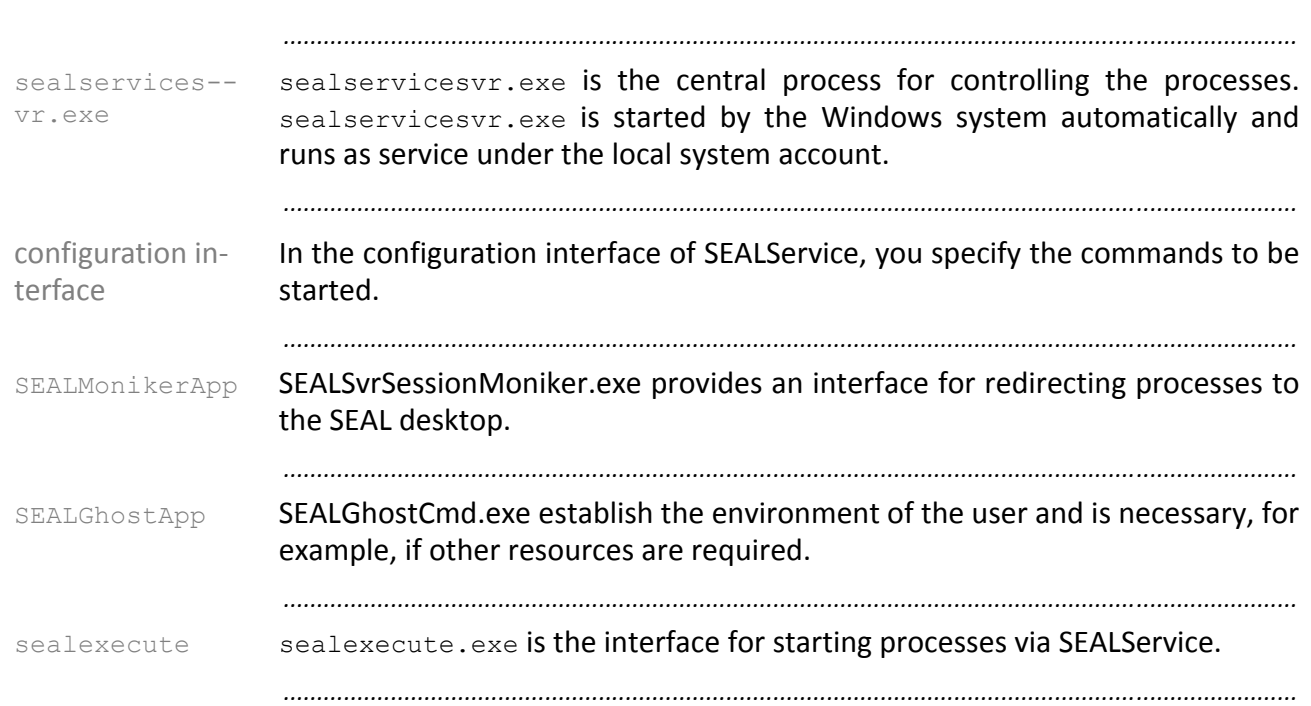

# <span id="page-73-8"></span><span id="page-73-5"></span><span id="page-73-2"></span><span id="page-73-0"></span>**SEALService Components**

## <span id="page-74-0"></span>**Terminal Session, Station, Desktop**

<span id="page-74-6"></span><span id="page-74-5"></span><span id="page-74-1"></span>The location of a process is determined by the terminal session, the station and process the desktop:

<span id="page-74-7"></span><span id="page-74-4"></span><span id="page-74-3"></span><span id="page-74-2"></span>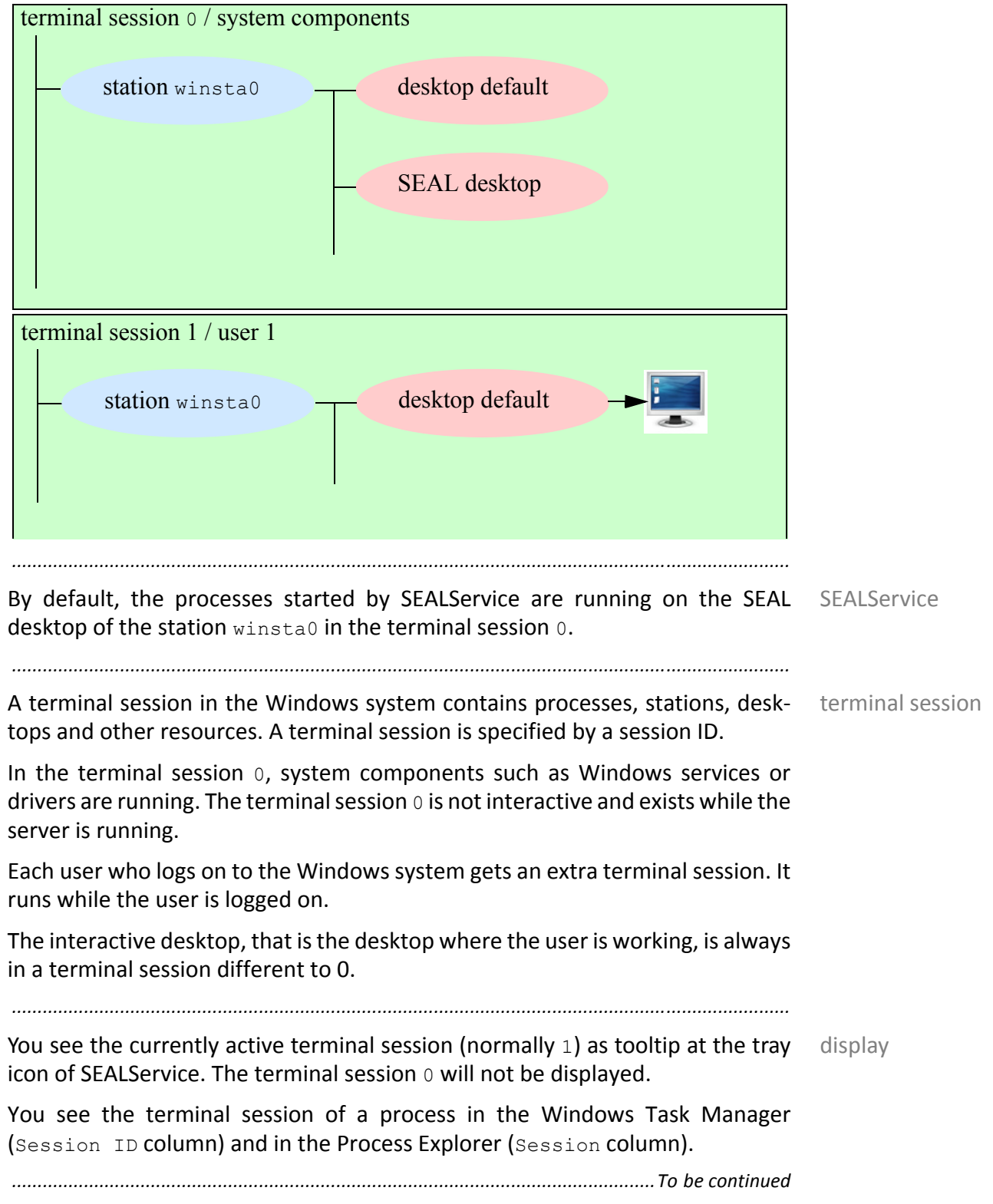

# <span id="page-75-2"></span><span id="page-75-1"></span><span id="page-75-0"></span>**Terminal Session, Station, Desktop**, Continuation

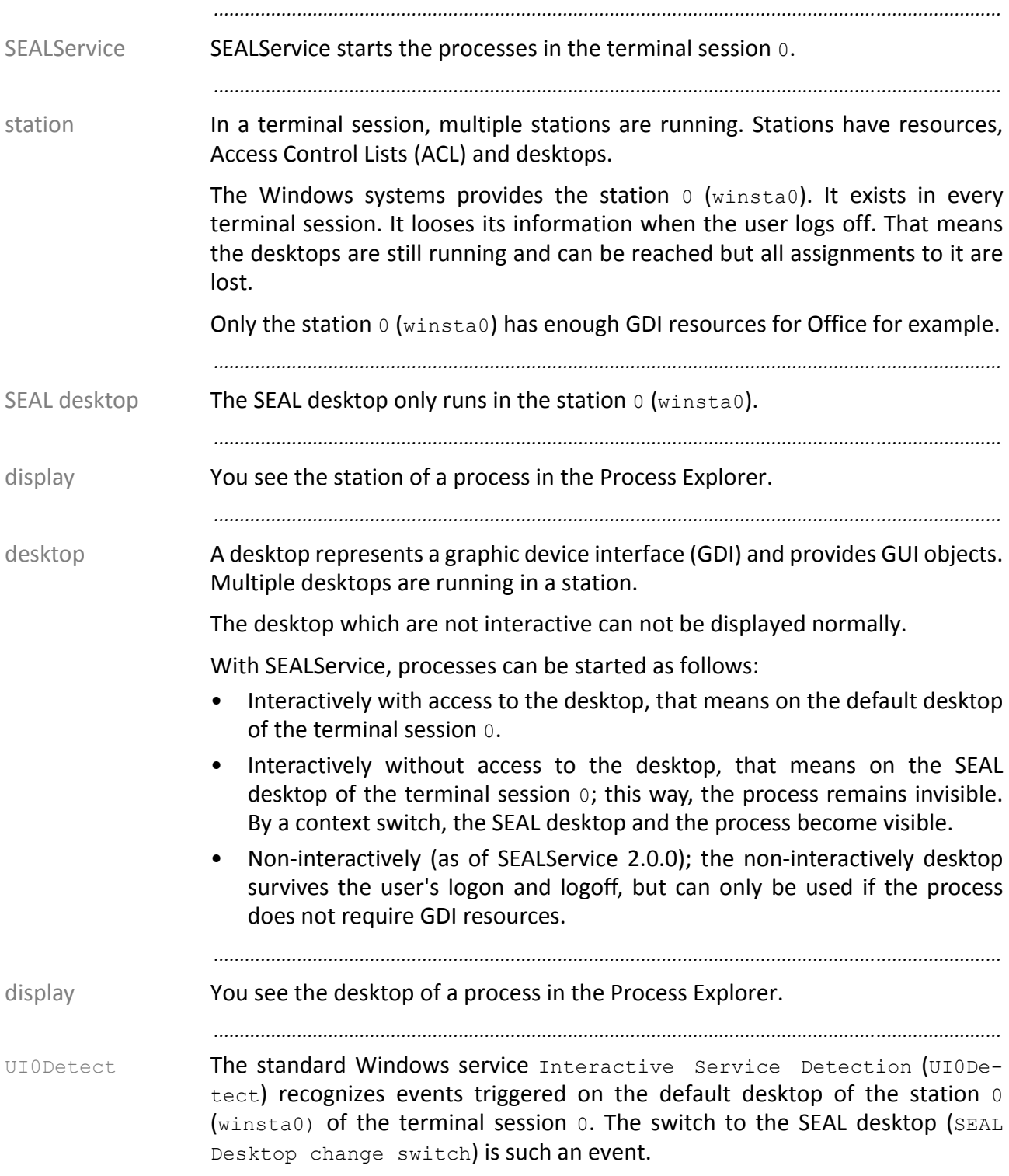

## <span id="page-76-0"></span>**User Account and Environment**

<span id="page-76-4"></span><span id="page-76-3"></span><span id="page-76-2"></span><span id="page-76-1"></span>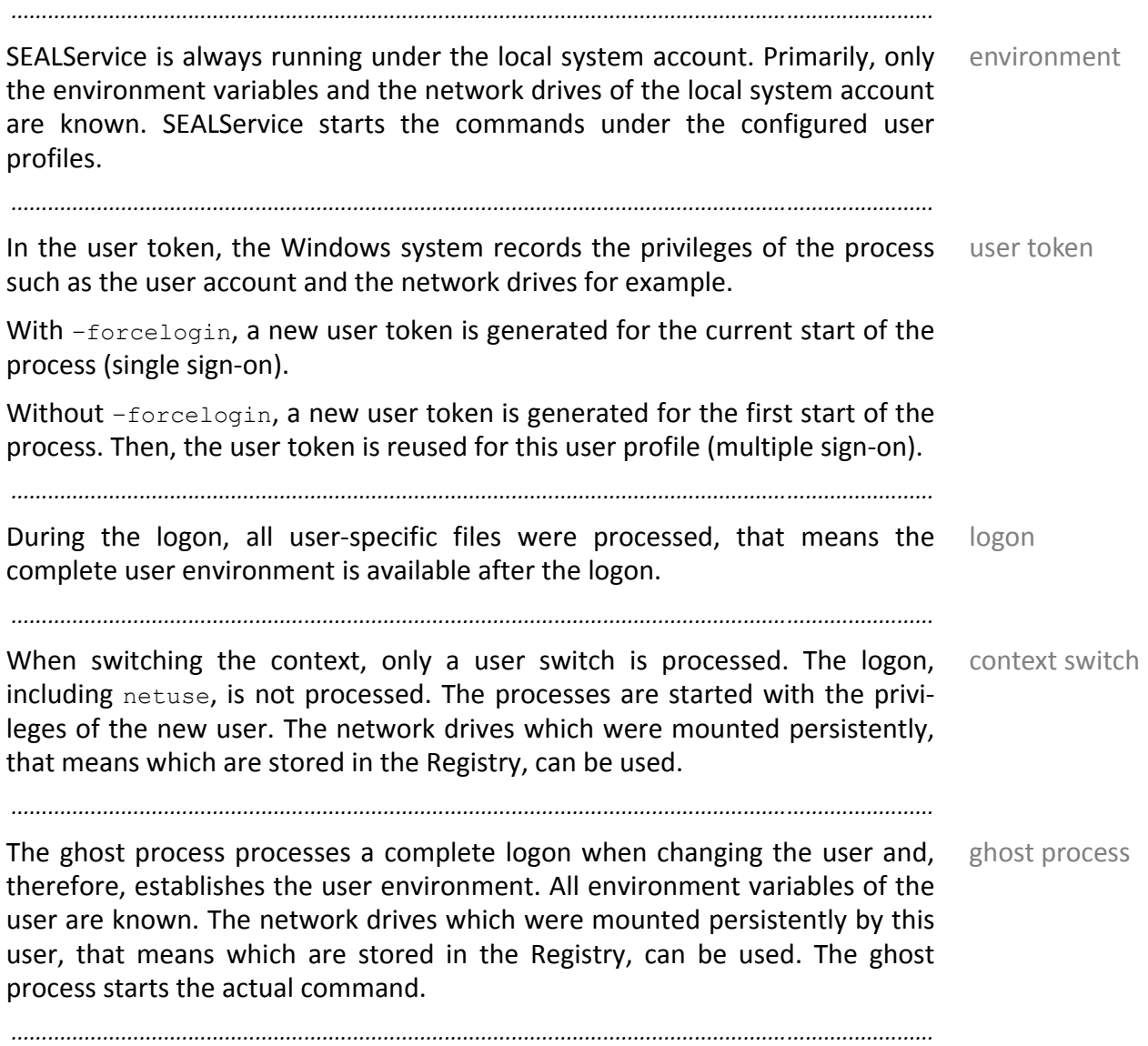

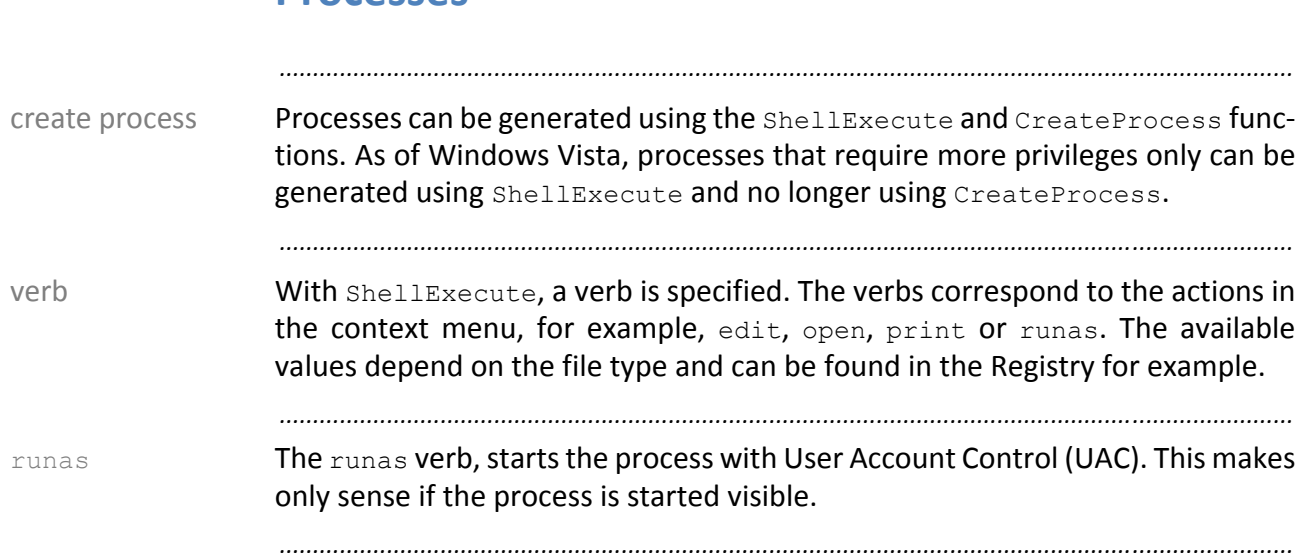

### <span id="page-77-8"></span><span id="page-77-7"></span><span id="page-77-6"></span><span id="page-77-5"></span><span id="page-77-4"></span><span id="page-77-3"></span><span id="page-77-2"></span><span id="page-77-1"></span><span id="page-77-0"></span>**Processes**

### <span id="page-78-0"></span>**Process and Environment Switch With SEALService**

<span id="page-78-1"></span>*.......................................................................................................................................................*

The following graphic shows the process and the switch of the environment overview when starting a process via SEALService:

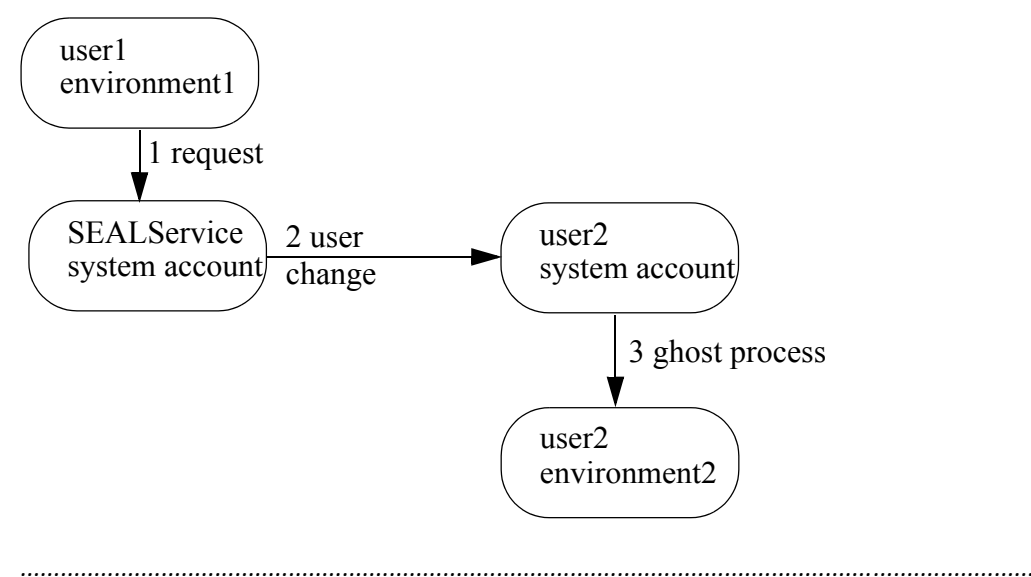

In the steps above, following is executed: steps steps steps

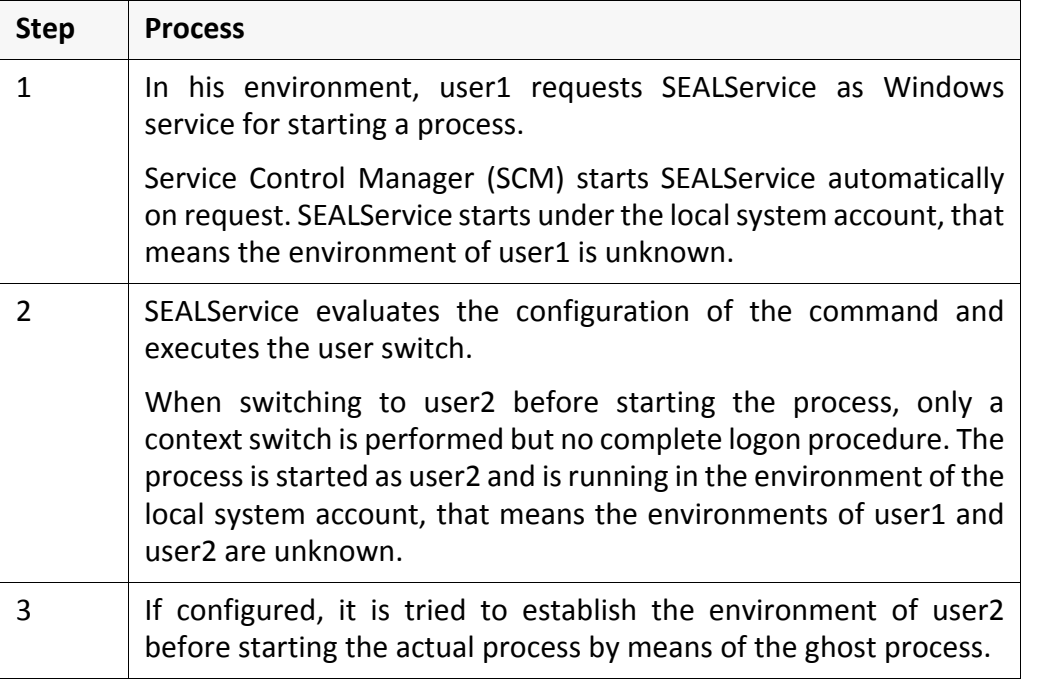

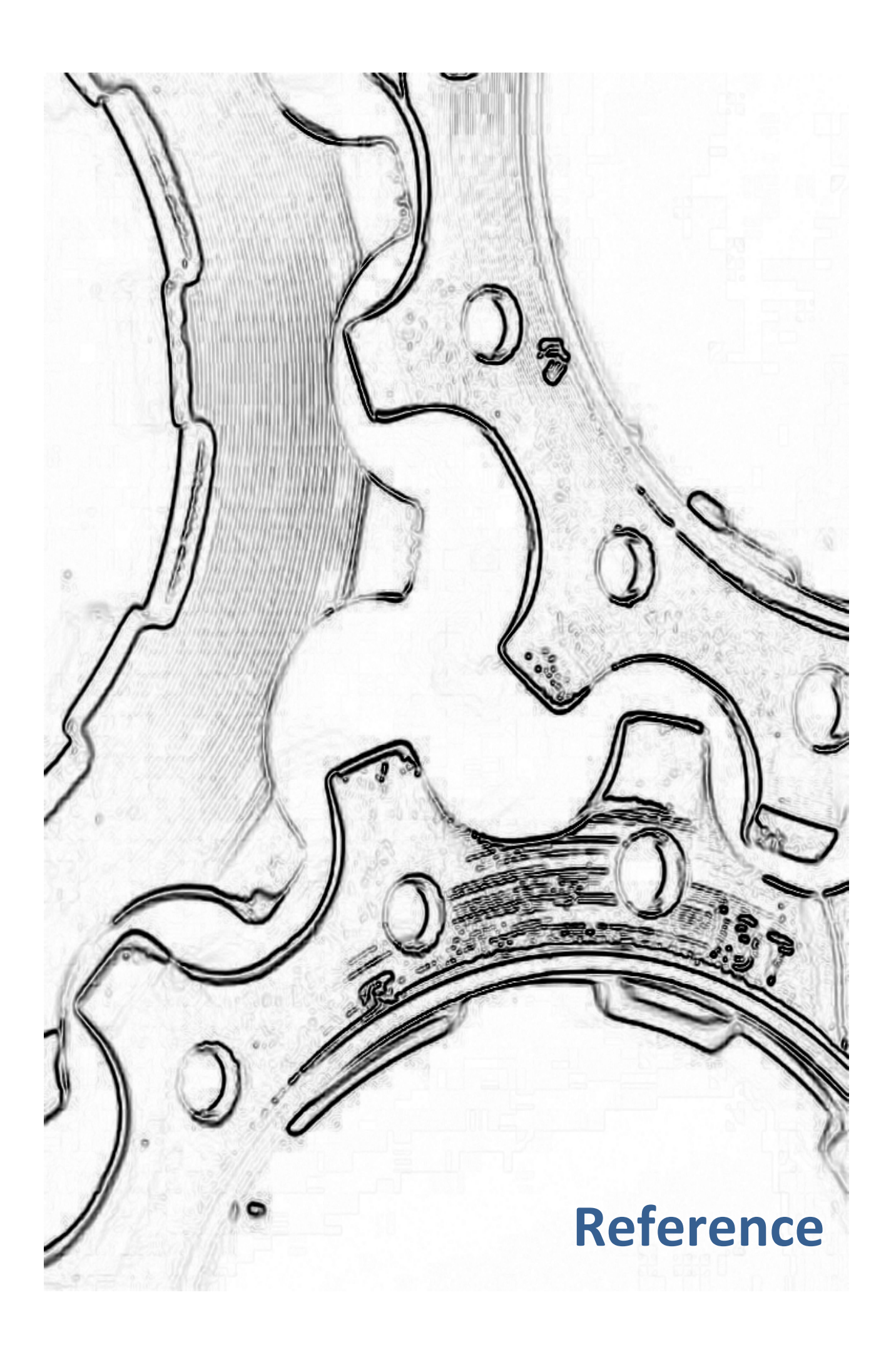

## **8 sealexecute.exe ‐ Reference**

<span id="page-82-9"></span><span id="page-82-6"></span><span id="page-82-3"></span>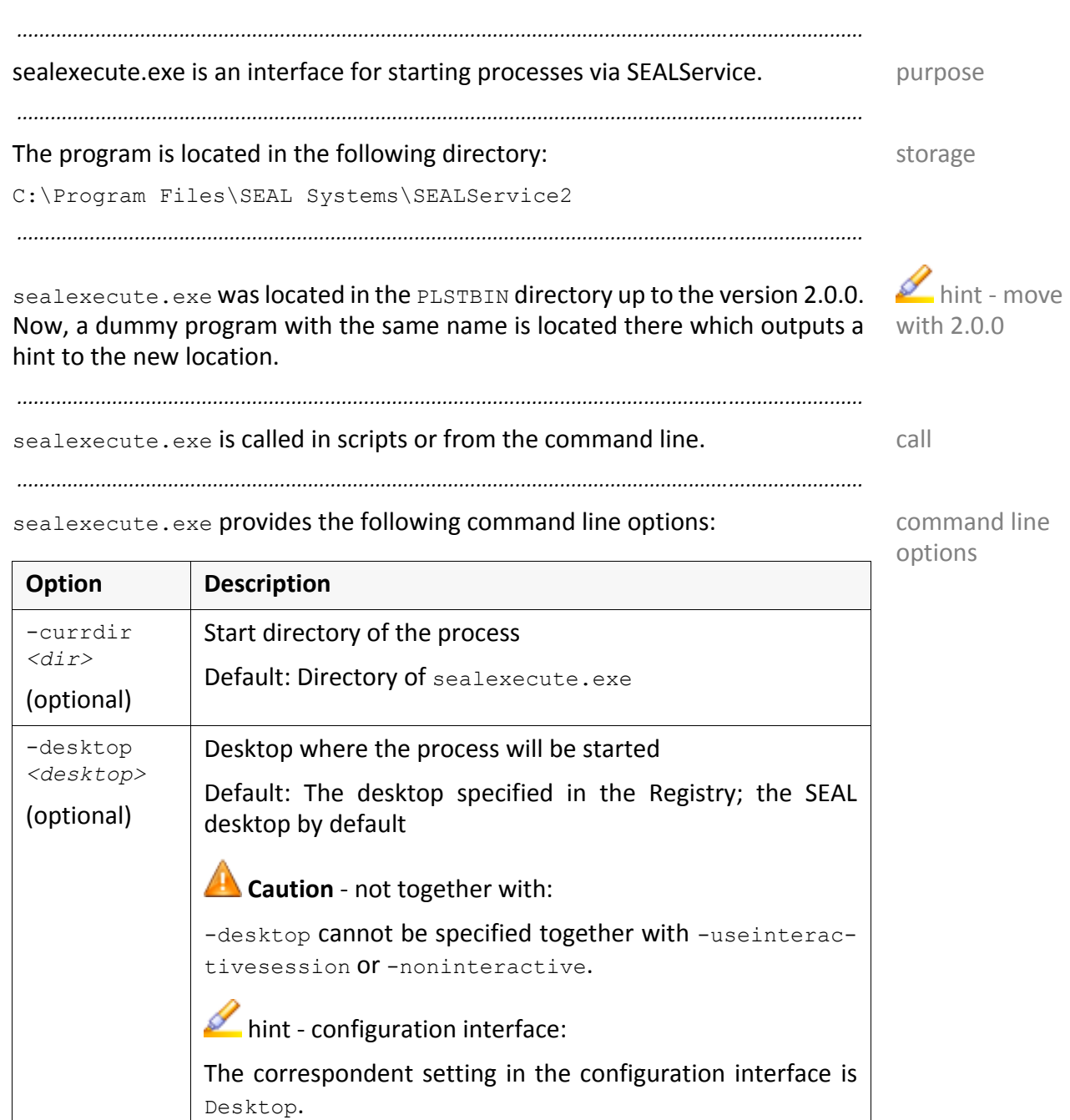

<span id="page-82-4"></span><span id="page-82-1"></span><span id="page-82-0"></span>-e *<file>*

(optional)

*.............................................................................................................................To be continued*

Default: same as -o

<span id="page-82-8"></span><span id="page-82-7"></span><span id="page-82-5"></span><span id="page-82-2"></span>writes the error messages into the *<file>* file.

*.......................................................................................................................................................*

#### command line options, cont'd

<span id="page-83-6"></span><span id="page-83-5"></span><span id="page-83-4"></span><span id="page-83-3"></span><span id="page-83-2"></span><span id="page-83-1"></span><span id="page-83-0"></span>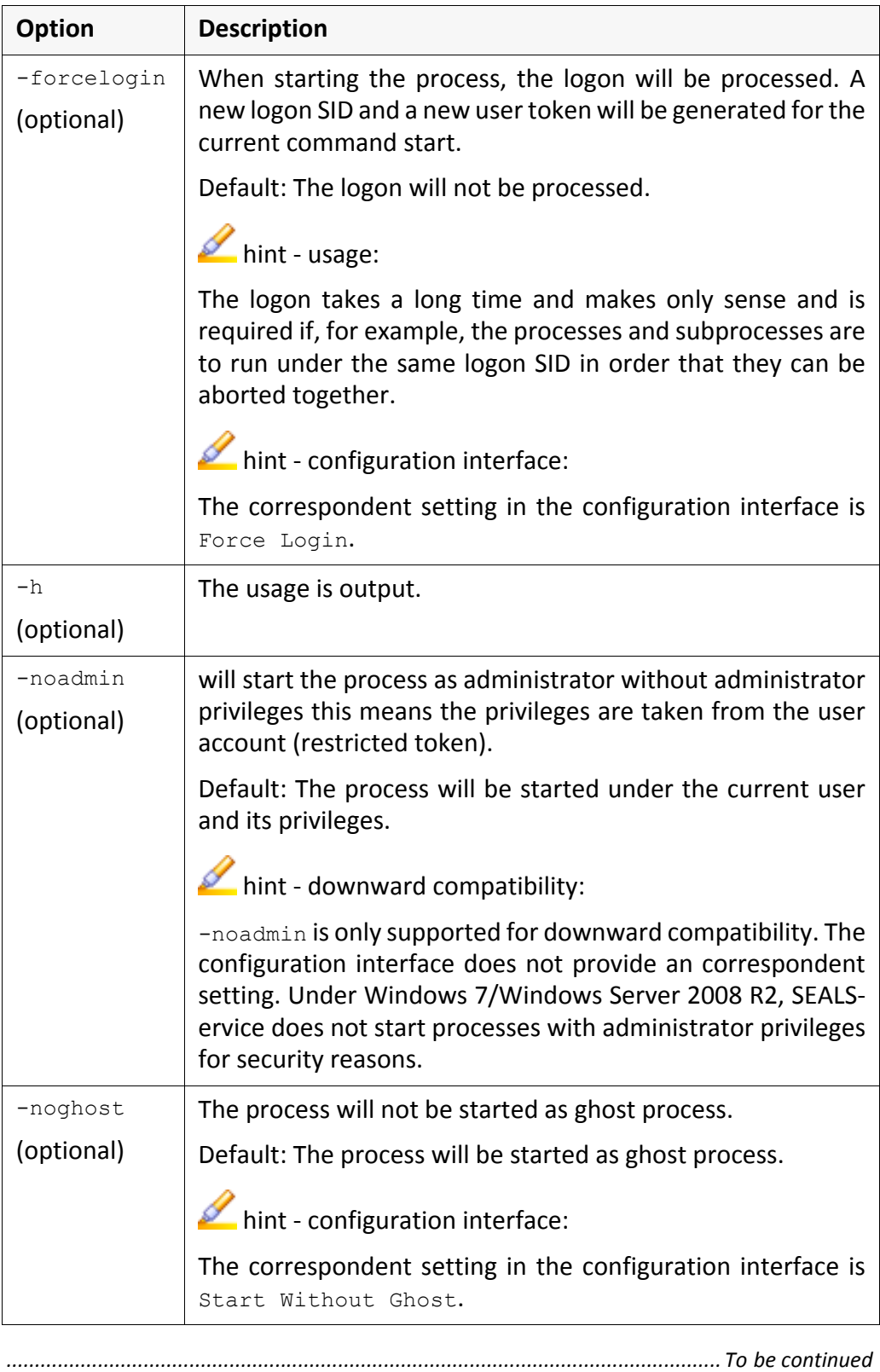

*.......................................................................................................................................................*

<span id="page-84-1"></span>command line options, cont'd

<span id="page-84-6"></span><span id="page-84-5"></span><span id="page-84-4"></span><span id="page-84-3"></span><span id="page-84-2"></span><span id="page-84-0"></span>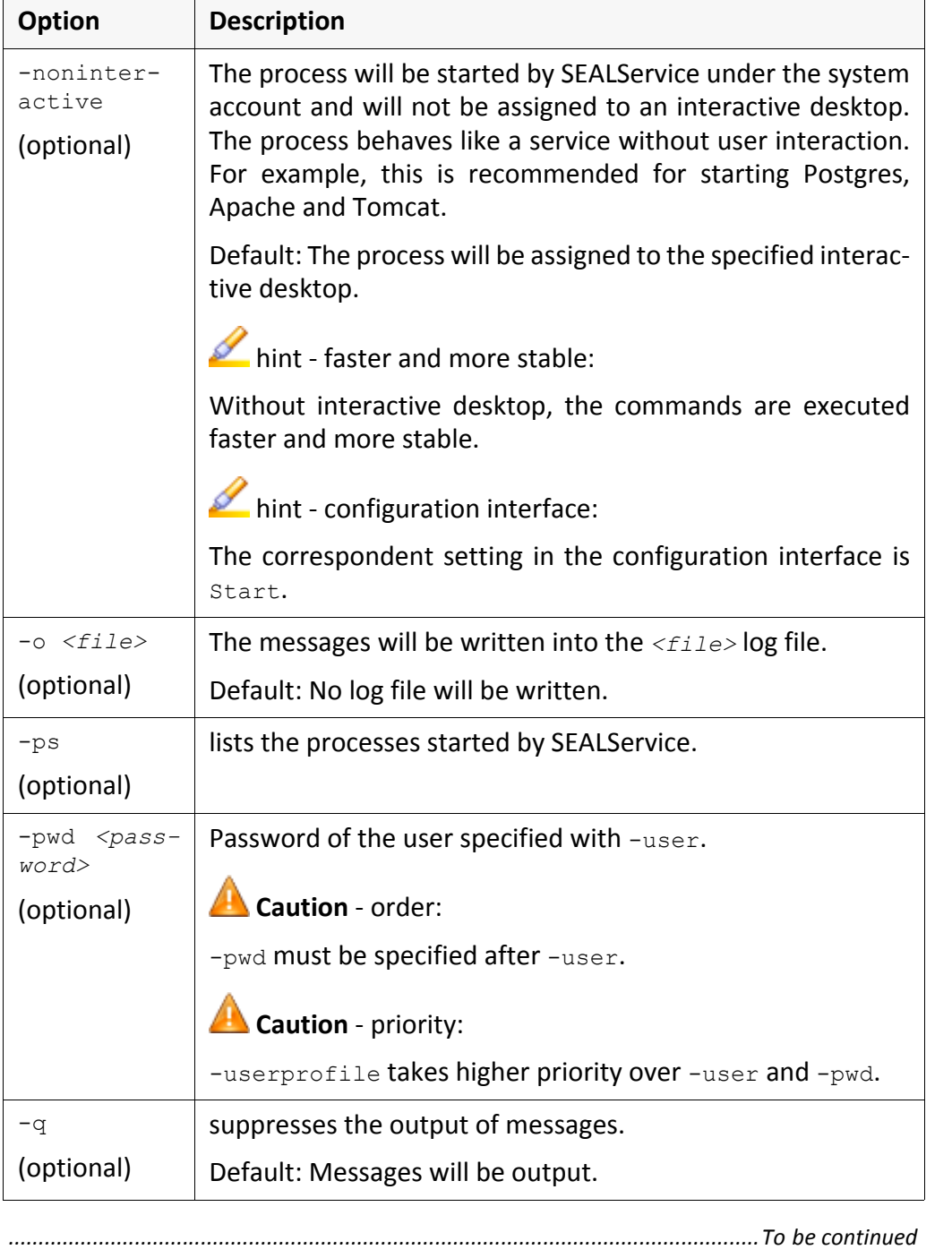

*.......................................................................................................................................................*

#### command line options, cont'd

<span id="page-85-6"></span><span id="page-85-5"></span><span id="page-85-4"></span><span id="page-85-2"></span><span id="page-85-1"></span><span id="page-85-0"></span>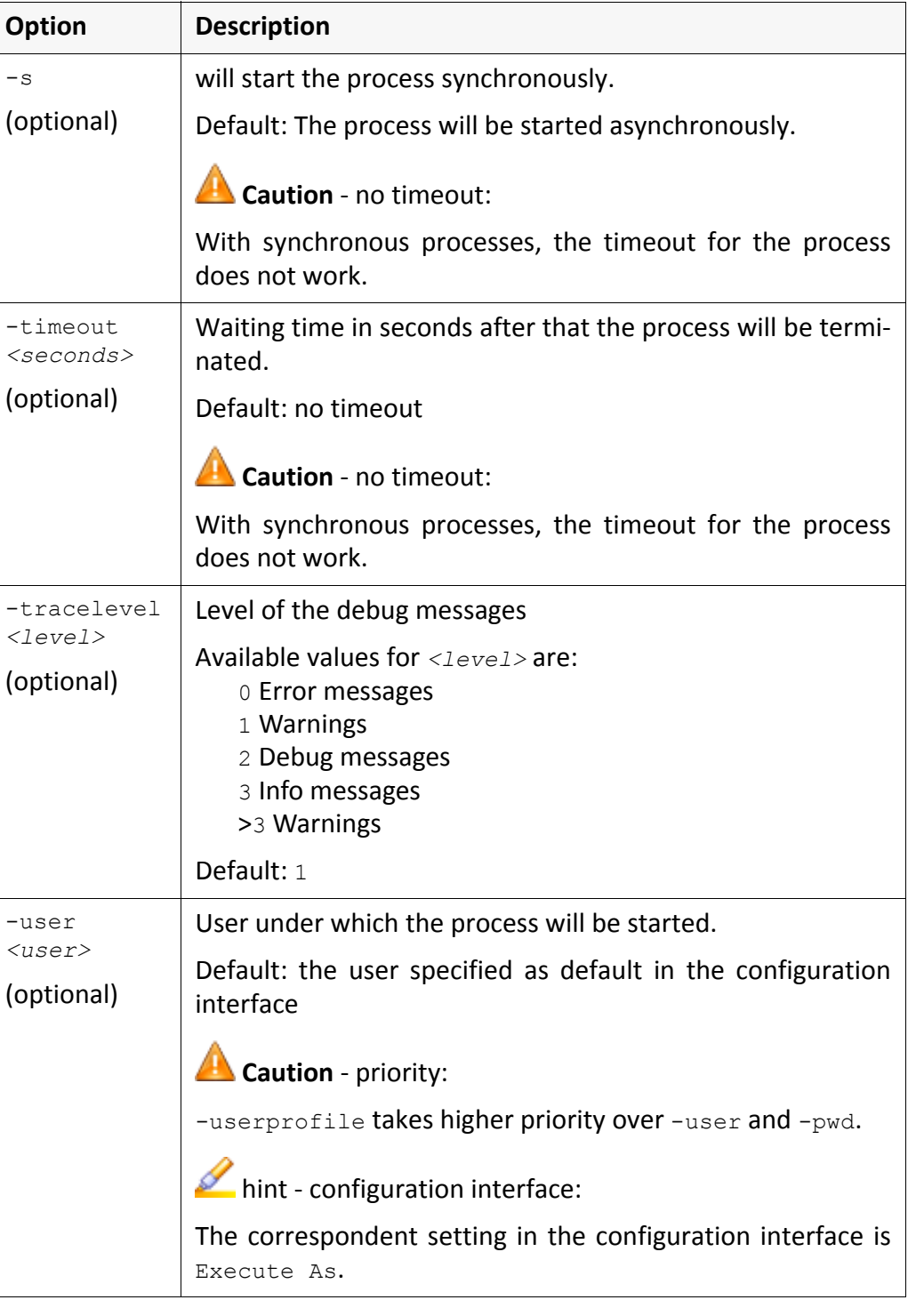

<span id="page-85-7"></span><span id="page-85-3"></span>*............................................................................................................................. To be continued*

*.......................................................................................................................................................*

<span id="page-86-1"></span><span id="page-86-0"></span>command line options, cont'd

<span id="page-86-9"></span><span id="page-86-8"></span><span id="page-86-7"></span><span id="page-86-6"></span><span id="page-86-5"></span><span id="page-86-4"></span><span id="page-86-3"></span><span id="page-86-2"></span>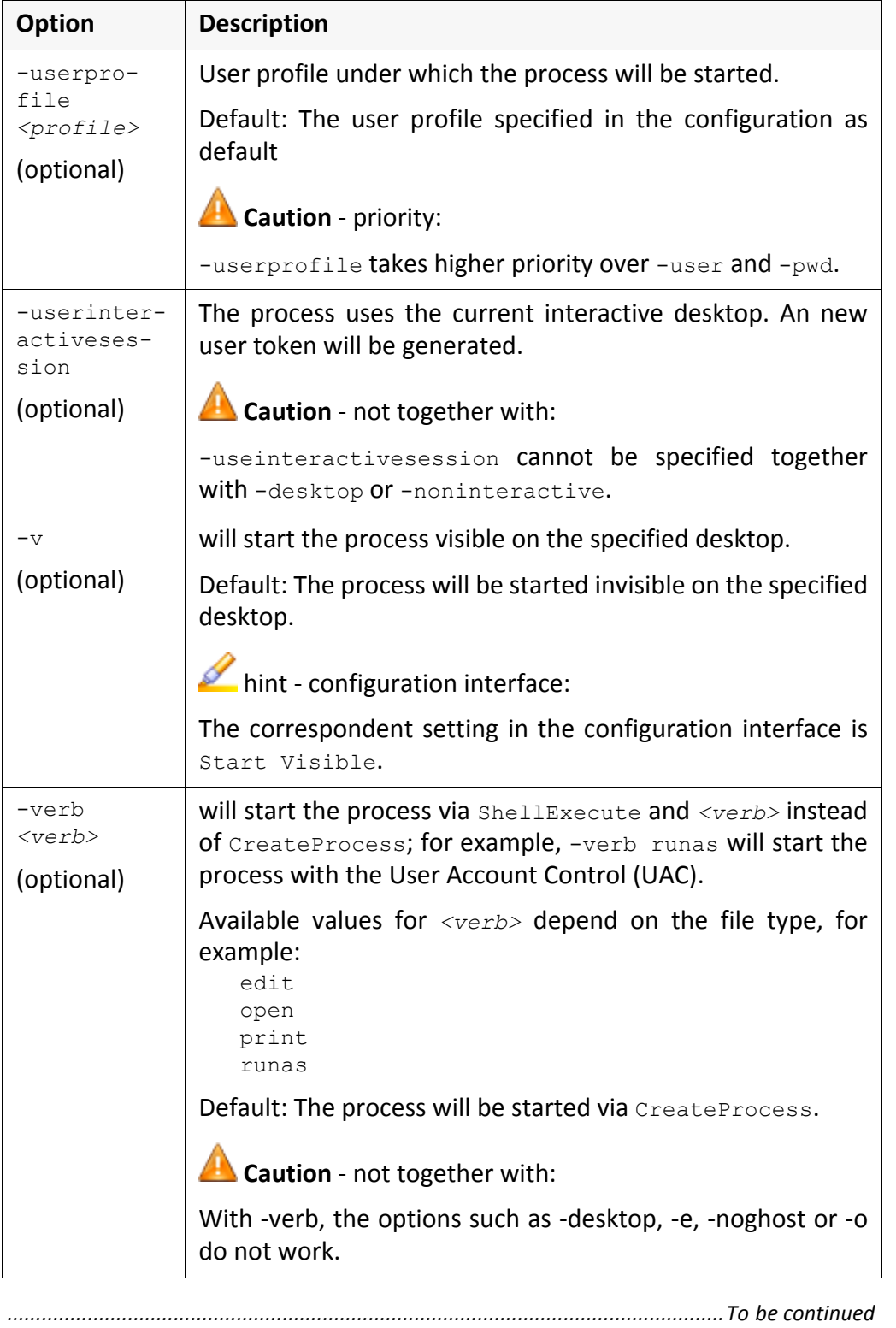

<span id="page-87-1"></span><span id="page-87-0"></span>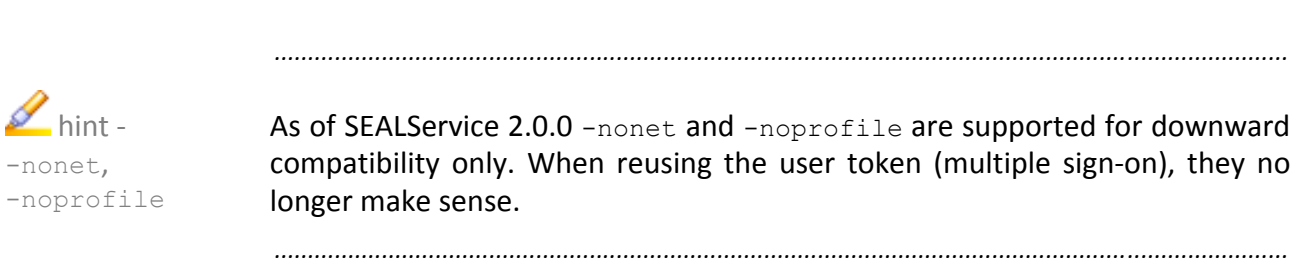

### **Terminology**

The following section explains the most important terms that are used in this documentation. Terms marked by  $\rightarrow$  refer to other terms within this section.

*..............................................................................................................................................................................................*

- <span id="page-88-0"></span>Access Control List Windows feature that limits the access to data and features. It specifies which user may use which services and files.
- <span id="page-88-1"></span>Context switch At a context switch, only a user switch takes place, that means that the  $\rightarrow$ logon will not be processed. The processes are started with the privileges of the new user.
- <span id="page-88-2"></span>Desktop **A desktop represents a graphic device interface (GDI)** and provides GUI objects. Multiple desktops are running in a  $\rightarrow$ station.
- <span id="page-88-3"></span>Ghost process The ghost process processes a complete  $\rightarrow$ logon when changing the user and, therefore, establishes the complete user environment.
- <span id="page-88-4"></span>Logon During the logon, all user-specific files were processed, that means that the complete user environment is available after the logon.
- <span id="page-88-5"></span>Multiple sign-on For the multiple sign-on, the logon is processed when starting the command for the first time. The user token and the logon SID is then used for the following starts.
- <span id="page-88-6"></span>SEAL desktop  $\rightarrow$ Desktop used by  $\rightarrow$ SEALService by default; the SEAL desktop is a nonvisible (hidden) desktop. The process is started on the SEAL desktop and, therefore, remains invisible. Via a  $\rightarrow$  context switch, the SEAL desktop and the process will be visible.
- <span id="page-88-8"></span><span id="page-88-7"></span>sealexecute.exe Interface for starting processes via  $\rightarrow$ SEALService
- SEALService Windows service from SEAL Systems starting commands and command chains (for example, CAD applications or databases) at a specific time or event (for example, when booting the server) and in the background without interactive user  $\rightarrow$  logon.

#### <span id="page-88-9"></span>SEALSvrSessionMoniker.exe

Provides an interface for redirecting interactive commands to the SEAL desktop.

#### <span id="page-88-10"></span>Service control manager

<span id="page-88-14"></span><span id="page-88-13"></span><span id="page-88-12"></span><span id="page-88-11"></span>Windows service for managing the starts and stops of Windows services. Single sign-on For the single sign-on, the logon is processed whenever the process is started. Station  $\Box$  In a  $\rightarrow$  terminal session, multiple stations are running. Stations have resources,  $\rightarrow$  access control lists and  $\rightarrow$  desktops. The Windows systems provides the station 0 (winsta0). It exists in every terminal session. Terminal session A terminal session in the Windows system contains processes, stations, desktops and other resources. A terminal session is specified by a session ID. User Access Control Windows feature for preventing non‐authoricated changes to the server; for the changes, the user must be specify the password of the administrator. *.................................................................................................................................................................... To be continued*

# **Terminology**, Continuation

<span id="page-89-2"></span><span id="page-89-1"></span><span id="page-89-0"></span>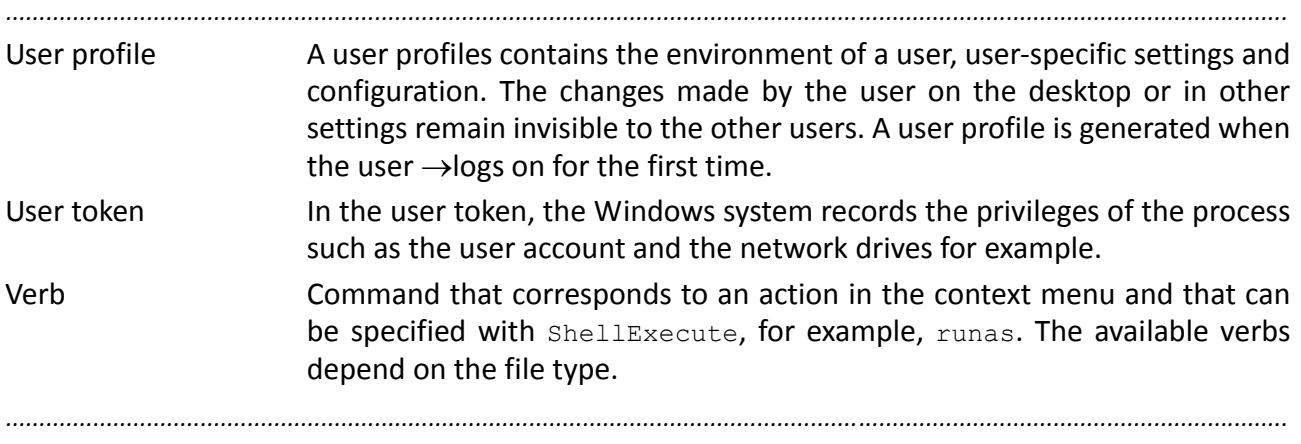

### **Abbreviations**

<span id="page-90-7"></span><span id="page-90-6"></span><span id="page-90-5"></span><span id="page-90-4"></span><span id="page-90-3"></span><span id="page-90-2"></span><span id="page-90-1"></span><span id="page-90-0"></span>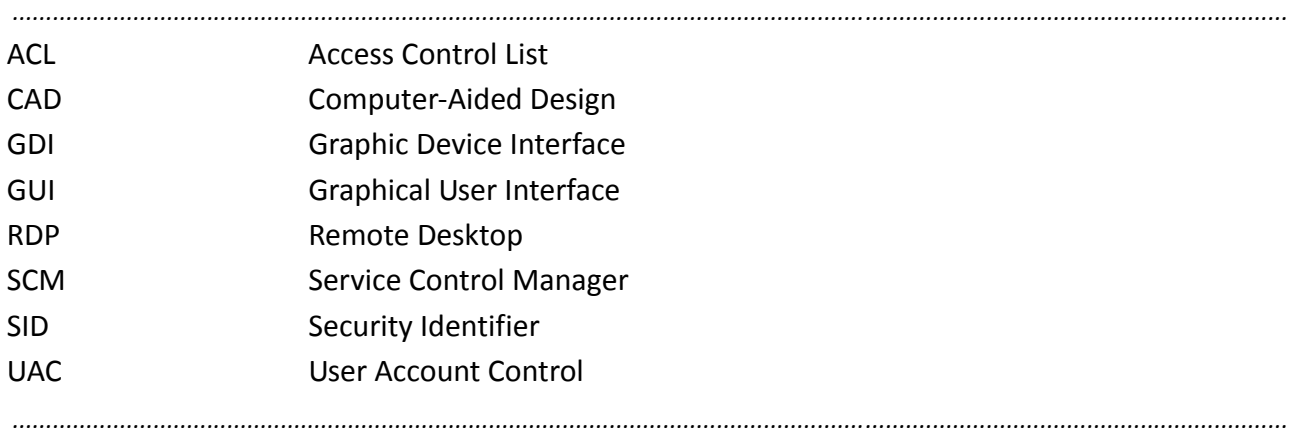

### **Index**

#### **Symbols**

\_INSIDE\_SEAL\_SERVICE [58](#page-61-0) .NET Framework 3.5.1 (SP1) [13](#page-16-0)

#### **A**

Access Control List [72](#page-75-0), [85](#page-88-0) access denied [62](#page-65-0) access rights for directories [60](#page-63-0) ACL [72](#page-75-1), [87](#page-90-0) Acronis [65](#page-68-0) add command [38](#page-41-0) user profile [45](#page-48-0) administrator mode, visible network drives [52](#page-55-0) Application [38](#page-41-1) availability [8](#page-11-0)

#### **B**

Boot [31](#page-34-0) boot, specify delay for [50](#page-53-0) BootDelayTime [50](#page-53-1)

### **C**

CAD [87](#page-90-1) command add [38](#page-41-0) deactivate [41](#page-44-0) default desktop [33](#page-36-0) does not start [62](#page-65-1) event [31](#page-34-1) logon [35](#page-38-0) rename [42](#page-45-0) SEAL desktop [33](#page-36-1) specify delay for boot [50](#page-53-0) start takes long [63](#page-66-0) subordinate [43](#page-46-0) test [40](#page-43-0) time [31](#page-34-2) user [32](#page-35-0) visible [33](#page-36-2) with ghost process [34](#page-37-0) configuration into XML file, export [29](#page-32-0) save [28](#page-31-0) configuration interface [70](#page-73-1) open [27](#page-30-0) Confirm Password [21](#page-24-0) context switch [73](#page-76-1), [85](#page-88-1) CreateProcess [74](#page-77-1), [83](#page-86-0)

‐currdir [79](#page-82-0)

### **D**

deactivate command [41](#page-44-0) debug message [82](#page-85-0) default default desktop [51](#page-54-0) user [17](#page-20-0) user profile [48](#page-51-0) default desktop [33](#page-36-0) default [51](#page-54-0) delay, for boot command, specify [50](#page-53-0) Desktop [39](#page-42-0) ‐desktop [79](#page-82-1) desktop [71](#page-74-1), [85](#page-88-2) process [79](#page-82-2) develop script [58](#page-61-1) Display [51](#page-54-1) Domain [21](#page-24-1) domain user [45](#page-48-1) drive, see [network](#page-15-0) drive dummy program [79](#page-82-3)

### **E**

‐e [79](#page-82-4) edit [74](#page-77-2) Enabled [41](#page-44-1) EnableLinkedConnections [52](#page-55-1) error message [79](#page-82-5) Establish Network Connection [36](#page-39-0) Event Log, see [Windows](#page-58-0) Event Log event of command [31](#page-34-1) Execute As [39](#page-42-1) export configuration into XML file [29](#page-32-0)

### **F**

file not found [62](#page-65-2) filter in Windows Event Log [56](#page-59-0) Force Login [36](#page-39-1) ‐forcelogin [80](#page-83-0) functionality [1](#page-4-0)

### **G**

GDI [87](#page-90-2) Ghost process [73](#page-76-2) ghost process [85](#page-88-3) command with [34](#page-37-0) start [80](#page-83-1) GUI [87](#page-90-3)

#### **H**

‐h [80](#page-83-2) hardware, supported [9](#page-12-0) Hidden [33](#page-36-3) HKEY\_LOCAL\_MACHINE [50](#page-53-2)

#### **I**

information source [55](#page-58-1) install [15](#page-18-0) installation preset [21](#page-24-2) without user interaction [22](#page-25-0) installation directory [18](#page-21-0) access rights [60](#page-63-1) preset [21](#page-24-3) INSTALLDIR [21](#page-24-4) interactive desktop [71](#page-74-2) process on [83](#page-86-1) Interactive Services Detection (UIODetect) [61](#page-64-0)

#### **L**

libprocess.pl [58](#page-61-2) license term [16](#page-19-0) list started processes [81](#page-84-0) load from Registry [28](#page-31-1) log file [81](#page-84-1) Logoff [31](#page-34-3) Logon [31](#page-34-4) logon [73](#page-76-3), [85](#page-88-4) command [35](#page-38-0)

#### **M**

Manually Start [31](#page-34-5) midnight [39](#page-42-2) migrate from SEALService 1.x.x [20](#page-23-0) multiple sign‐on [35](#page-38-1), [85](#page-88-5)

#### **N**

nested groups [53](#page-56-0) nested user group [53](#page-56-0) NestedGroups [53](#page-56-1) network drive [12](#page-15-0) is not available [68](#page-71-0) Novell [12](#page-15-1) other user [12](#page-15-2) password [12](#page-15-3) visible in administrator mode [52](#page-55-0) ‐noadmin [80](#page-83-3) ‐noghost [80](#page-83-4) NoInteractiveServices [61](#page-64-1) ‐nonet [84](#page-87-0) ‐noninteractive [81](#page-84-2)

‐noprofile [84](#page-87-1) Novell network drive [12](#page-15-1)

#### **O**

‐o [81](#page-84-3) open [74](#page-77-3) open configuration interface [27](#page-30-0) Open System Event Log [55](#page-58-2) [operating](#page-11-0) system, see platform

#### **P**

Password [21](#page-24-5) password for network drive [12](#page-15-3) password safe [12](#page-15-4) Perl debugger [51](#page-54-2) platform, supported [8](#page-11-0) PLSROOT [60](#page-63-2) PLSTBIN [79](#page-82-6) preset installation [21](#page-24-2) installation directory [21](#page-24-3) user [21](#page-24-6) print [74](#page-77-4) process [75](#page-78-1) desktop [79](#page-82-2) list [81](#page-84-0) on interactive desktop [83](#page-86-1) start [70](#page-73-2), [83](#page-86-2) start directory [79](#page-82-7) start synchronously [82](#page-85-1) start without administrator privileges [80](#page-83-5) timeout [82](#page-85-2) user [82](#page-85-3) user profile [83](#page-86-3) visible [83](#page-86-4) Process Explorer [55](#page-58-3) procexp.exe [55](#page-58-4) Profile Name [45](#page-48-2) property [21](#page-24-7) ‐ps [81](#page-84-4) ‐pwd [81](#page-84-5)

#### **Q**

‐q [81](#page-84-6)

#### **R**

RDP [87](#page-90-4) RDP client [66](#page-69-0) REG.BIN file [29](#page-32-1) register SEALService [60](#page-63-3) Register.bat [60](#page-63-4) Registry

load from [28](#page-31-1) save into [28](#page-31-2) remote desktop connection does not work [66](#page-69-1) rename command [42](#page-45-0) user profile [47](#page-50-0) requirement [7](#page-10-0) .NET Framework 3.5.1 (SP1) [13](#page-16-0) hardware [9](#page-12-0) network drive [12](#page-15-0) platform [8](#page-11-0) user [10](#page-13-0) restricted token [80](#page-83-6) Resume Suspend [31](#page-34-6) Run command [58](#page-61-3) runas [74](#page-77-5)

### **S**

‐s [82](#page-85-4) save configuration [28](#page-31-0) into Registry [28](#page-31-2) SCM [87](#page-90-5) script, develop [58](#page-61-1) SEAL desktop [33](#page-36-1), [71](#page-74-3), [79](#page-82-8), [85](#page-88-6) process does not run [64](#page-67-0) switch to [23](#page-26-0) switches back [65](#page-68-1) SEAL Systems User [11](#page-14-0), [19](#page-22-0) SEAL\_CUSTOMDIR [60](#page-63-5) sealcrypt [21](#page-24-8) sealexecute [70](#page-73-3) sealexecute.exe [79](#page-82-9), [85](#page-88-7) SEALGhostApp [70](#page-73-4) SEALGhostCmd.exe [70](#page-73-5) SEALMonikerApp [70](#page-73-6) SEALOperationDesktop [51](#page-54-3), [64](#page-67-1) SEALService [85](#page-88-8) does not work [60](#page-63-6) register [60](#page-63-3) SEALService 1.x.x, migrate from [20](#page-23-0) sealserviceinstall\_x64.msi [15](#page-18-1) sealserviceinstall\_x86.msi [15](#page-18-2) sealservicesvr.exe [70](#page-73-7) SEALSvrSessionMoniker.exe [70](#page-73-8), [85](#page-88-9) server name [10](#page-13-1) service control manager [85](#page-88-10) session ID [71](#page-74-4) Set As Default User [48](#page-51-1) ShellExecute [74](#page-77-6), [83](#page-86-5) SID [87](#page-90-6) silent installation [22](#page-25-0)

single sign‐on [35](#page-38-2), [85](#page-88-11) Start [39](#page-42-3) start ghost process [80](#page-83-1) process [83](#page-86-2) process synchronously [82](#page-85-1) start directory of process [79](#page-82-7) start process [70](#page-73-2) Start Subitem After [43](#page-46-1) starting mode [19](#page-22-1) station [71](#page-74-5), [85](#page-88-12) subordinate, command [43](#page-46-0) Suspend [31](#page-34-7) synchronously, start process [82](#page-85-1)

#### **T**

target group [1](#page-4-1) terminal session [71](#page-74-6), [85](#page-88-13) Test Command [40](#page-43-1) test command [40](#page-43-0) time of command [31](#page-34-2) ‐timeout [82](#page-85-5) timeout for process [82](#page-85-2) Timer [31](#page-34-8) midnight [39](#page-42-2) [token,](#page-89-0) see user token ‐tracelevel [82](#page-85-6) tray icon [23](#page-26-1) does not work [61](#page-64-2) make visible [23](#page-26-2)

### **U**

UAC [87](#page-90-7) UIODetect [61](#page-64-3) uninstall [24](#page-27-0) Unregister.bat [60](#page-63-7) Use SEAL Desktop for SEALExecute [51](#page-54-4) User [73](#page-76-4) ‐user [82](#page-85-7) user [10](#page-13-0) default [17](#page-20-0) domain [45](#page-48-1) for command [32](#page-35-0) password [46](#page-49-0) preset [21](#page-24-6) process [82](#page-85-3) User Access Control [60](#page-63-8), [74](#page-77-7), [85](#page-88-14) user account [19](#page-22-2) user group [11](#page-14-1), [19](#page-22-0) member [27](#page-30-1), [46](#page-49-1) nested [53](#page-56-0) user management [44](#page-47-0)

User Name [21](#page-24-9) user name [10](#page-13-2) user profile [86](#page-89-1) add [45](#page-48-0) default [48](#page-51-0) process [83](#page-86-3) rename [47](#page-50-0) user token [86](#page-89-0) ‐userinteractivesession [83](#page-86-6) ‐userprofile [83](#page-86-7)

#### **V**

‐v [83](#page-86-8) ‐verb [83](#page-86-9) verb [74](#page-77-8), [86](#page-89-2) Visible [33](#page-36-4) visible command [33](#page-36-2) process [83](#page-86-4) tray icon [23](#page-26-2)

#### **W**

Windows password safe [12](#page-15-4) user [10](#page-13-3) Windows Event Log [55](#page-58-5) filter items [56](#page-59-0) Windows feature, activate [13](#page-16-1) Windows service [1](#page-4-2) user and starting mode [19](#page-22-3) Windows Task Manager [55](#page-58-6), [71](#page-74-7) winsta0 [72](#page-75-2)

#### **X**

XML file, export configuration into [29](#page-32-0)